## **HIWIN CoE Drive User Guide**

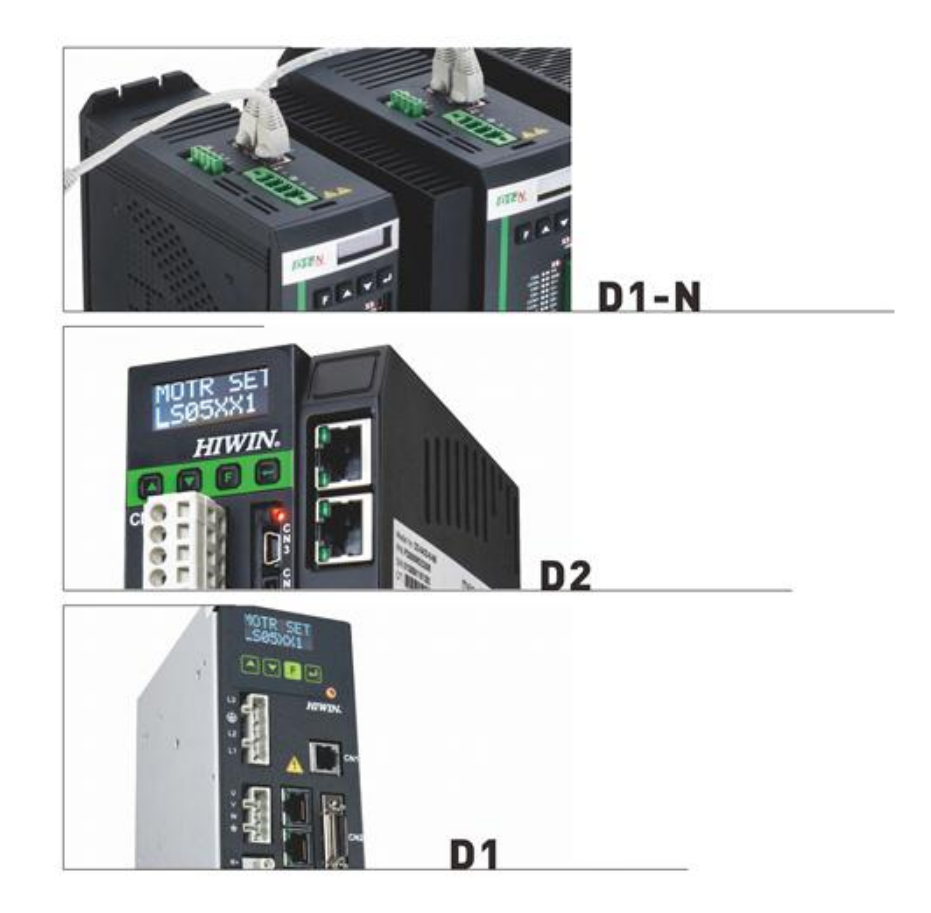

Version 1.1 September 29, 2016

### **Table of Contents**

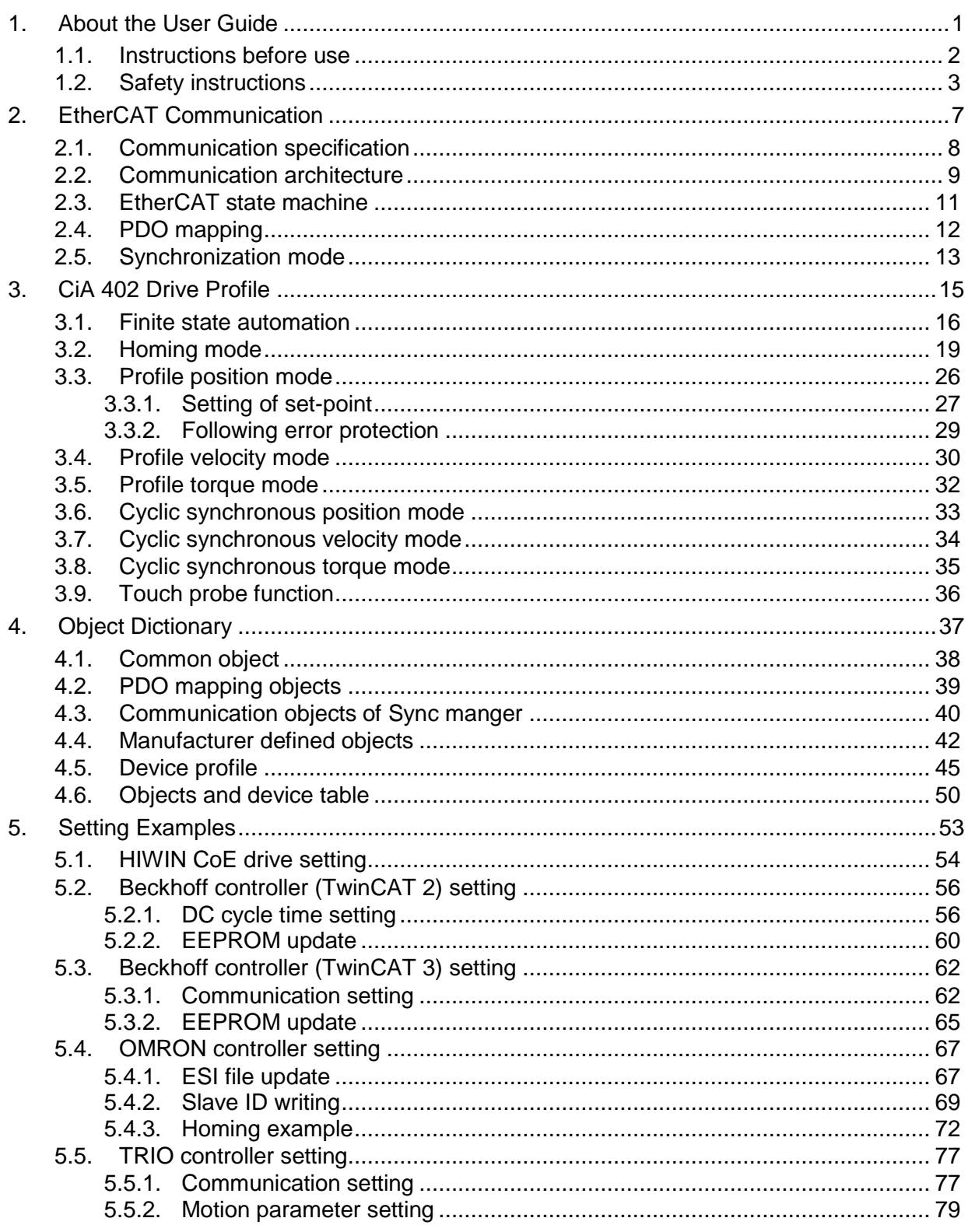

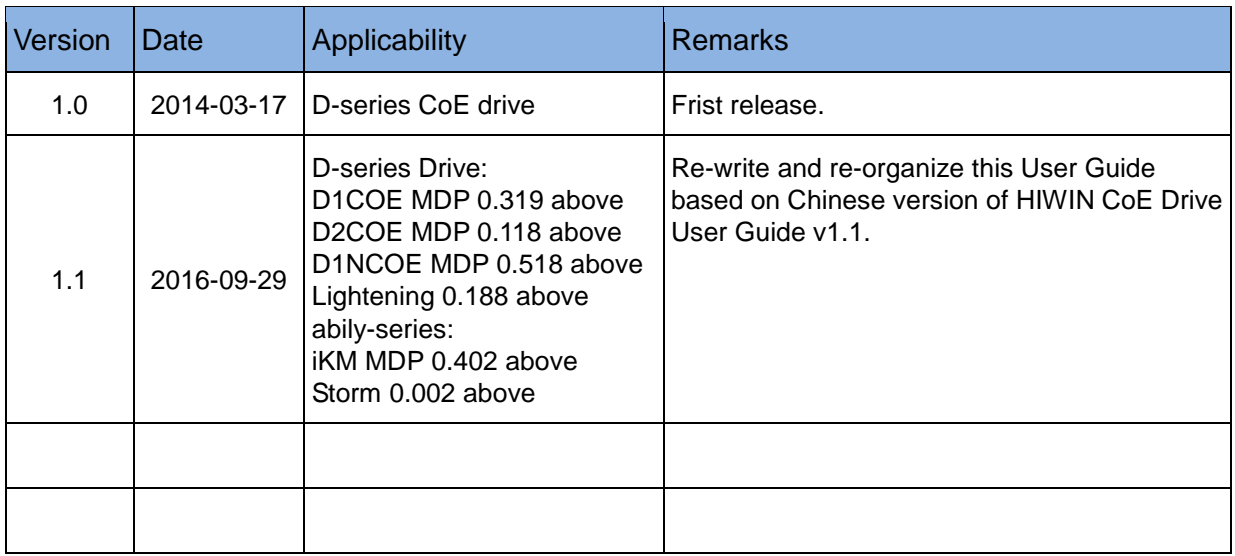

(This page is intentionally left blank.)

# **1. About the User Guide**

<span id="page-4-0"></span>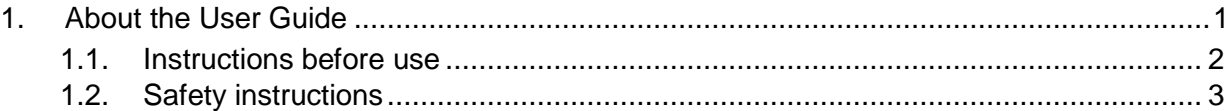

### <span id="page-5-0"></span>**1.1. Instructions before use**

EtherCAT® is registered trademark and patented technology, licensed by Beckhoff Automation GmbH, Germany.

Main purposes of this User Guide are to describe EtherCAT communication and CiA 402 drive profile applied to HIWIN CoE products. About their specifications, dimensions, connections and wiring, settings and operations, refer to the corresponding User Guide.

- (1) For D1-series drive, refer to "D1 Drive User Guide". Download path is: [http://www.hiwinmikro.tw/hiwintree/Product\\_SubType.aspx?type=D1](http://www.hiwinmikro.tw/hiwintree/Product_SubType.aspx?type=D1)
- (2) For D2-series drive, refer to "D2 Drive User Guide". Download path is: [http://www.hiwinmikro.tw/hiwintree/Product\\_SubType.aspx?type=D2](http://www.hiwinmikro.tw/hiwintree/Product_SubType.aspx?type=D1)
- (3) For D1-N-series drive, refer to "D1-N Drive User Guide". Download path is: [http://www.hiwinmikro.tw/hiwintree/Product\\_SubType.aspx?type=D1-](http://www.hiwinmikro.tw/hiwintree/Product_SubType.aspx?type=D1)N
- (4) For abily-series products, refer to "abilyrobot & abilymotor User Guide". Download path is: http://www.hiwinmikro.tw/hiwintree/

Read User Guide carefully before using the product. HIWIN Mikrosystem Corp. ("the Company") will not take any responsibility for damages, accidents or injuries caused by installation or use that is not performed according to these instructions.

- Do not dismantle or modify the product. The product has been subject to structural calculations, computer simulations, and physical tastings to verify its design. Do not dismantle or modify the product without the consent of professional technicians of the Company. The Company does not take any responsibility for accidents or damages resulting from such dismantling or modifications.
- $\blacklozenge$  Before installing or using the product, check the external appearance and ensure that there is no damage on the surface of the product. If any damage is identified, please contact the Company or one of the Company's distributors immediately.
- Refer to the performance specifications on the product label or manufacturer's document before using the product. Install the product based on these performance limits and installation instructions indeed.
- Read the specification of power voltage on the label before using the product and confirm that the power supply meets the product requirement. The Company does not take any responsibility for product damages or personal injuries resulting from incorrect power supply.
- Do not use the product over the rated load. The Company does not take any responsibility for damages or injuries resulting from such misuse.
- ◆ Do not use the product in an environment where shocks may occur. The company does not take any responsibility for damages, accidents or injuries resulting from such shocks.
- If drive has any error, refer to the troubleshooting of the corresponding user guide. Follow instructions to turn off drive's power to do troubleshooting. After the error is eliminated, turn on drive's power again.
- $\blacklozenge$  Do not try to repair any produce malfunction. The product can only be repaired by qualified technicians.

The warranty period is one year from the ex-factory date. The Company does not take any responsibility for product replacement or repair caused by inappropriate use or natural disasters. (Refer to notes and installation instructions in User Guide.)

### <span id="page-6-0"></span>**1.2. Safety instructions**

- Read User Guide carefully before installation, transportation, maintenance and inspection, and ensure that the product is used correctly.
- Users should read EM information, safety information, and all related instructions before using the product.
- ◆ The safety instructions in User Guide are categorized into "Warning", "Attention", "Prohibited", and "Required".

### Warning

Inappropriate operation may cause dangers resulting in the serious injury or death. Inappropriate operation may cause dangers resulting in the disability, minor injury or material damage.

### Attention

Actions marked  $\left|\bigwedge\right)$  Attention may have serious consequences under different situations. All such instructions are important and must be followed.

### **N** Prohibited

Indicate that the action is forbidden and must not be done.

**Required** 

Indicate that the action is compulsory and must be done.

## **A** Danger

- ‧**Always ensure that drive is correctly earthed by using PE bar in the switch cabinet as reference potential. Safety is not guaranteed if there is no low-ohm earthing.**
- ‧**Power connections may be live if motor is not moving. Never disconnect the electrical connections of motor and drive as live. In the worst case, electric arcs may form and cause personal injury and damage as contacts.**
- ‧**After disconnecting drive from supply voltages, wait at least five minutes before touching live parts (e.g. contacts, threaded bolts etc.) or breaking connections. For your own safety, measure the voltage in the intermediate circuit and wait until it has fallen below 40 Vdc.**

#### ◆ Usage instructions

Warning

- Do not touch the terminal or inside part when it is powered to avoid electric shock.
- Do not touch the terminal or inside within 10 minutes from power off. The residual voltage may cause electric shock.
- Do not change the wiring when it is powered to avoid electric shock.
- Do not cut the cable, apply too much stress to it, or place heavy objects on it. Laying the cable between objects may cause fire or electric shock.

$$
\boxed{\bigwedge}
$$
Attention

 Do not install the product in a place exposed to moisture or erosion, or in an environment containing ignitable gas. Do not use the product close to any flammable objects.

 Storage Prohibited

 Do not store the product in a place exposed to water, moisture, direct sunlight, harmful gas, or liquids.

 Handling Attention

- Be careful of handling the product and avoid damaging it.
- Use appropriate handling methods and do not apply too much pressure to the case.
- The product shall not be stacked too high to avoid collapsing.

### $\blacklozenge$  Installation location

Required

- Do not install the product in a place exposed to high temperatures, high humidity, or flying dust, iron powder, or cutting powder.
- Install the product in a place where the ambient temperature meets the requirement of User Guide. Use one cooling fan if the temperature is potentially high.
- Do not install the product in a place exposed to direct sunlight.
- Since the product does not have one waterproof or moisture-proof case, do not use it outdoors or install it in a place where water or other liquid exists.
- Install the product in a place with low vibrations.
- When motor is moving continuously, heat is generated due to the use frequency. Use one cooling fan, or set to standby status when motor stops. So that, the ambient temperature of motor does not exceed its specified value.

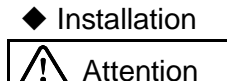

- Do not place any heavy objects on the product to avoid damage.
- Do not mix with debris to avoid fire.
- Ensure that the product is installed in the required direction to avoid fire.
- Protect the product from strong impact to avoid collapse or damage.
- The weight of mounting body must be taken into account during installation. Inappropriate installation may cause damage.
- Install the product on a metal or noncombustible object to avoid fire.

 Wiring Attention

- Be correct and reliable wiring, otherwise it will cause motor to out of control or burn out, and make damage or fire.
- Operation and transportation

### Attention

- Ensure that the specification of power source is correct to avoid damage or fire.
- The motor may suddenly start after power is restored instantly. Do not come too close to machine.

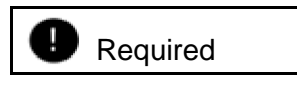

 Wire an external emergency stop line to stop the operation and to cut off power at any time.

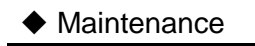

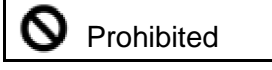

- Do not dismantle or modify the product.
- Do not attempt to repair any product malfunction. Please send it back to professional technicians of the Company for repair.

(This page is intentionally left blank.)

# 2. EtherCAT Communication

<span id="page-10-0"></span>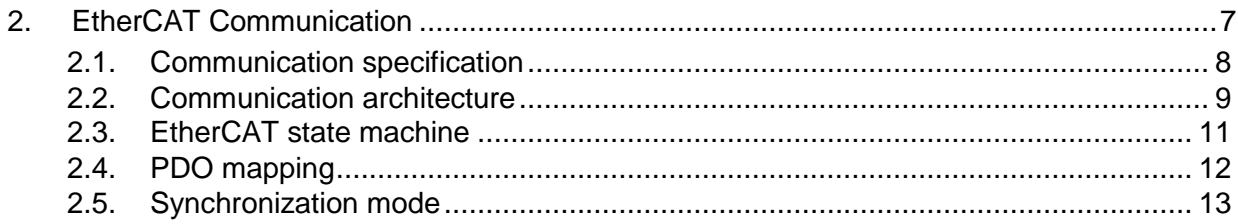

## <span id="page-11-0"></span>**2.1. Communication specification**

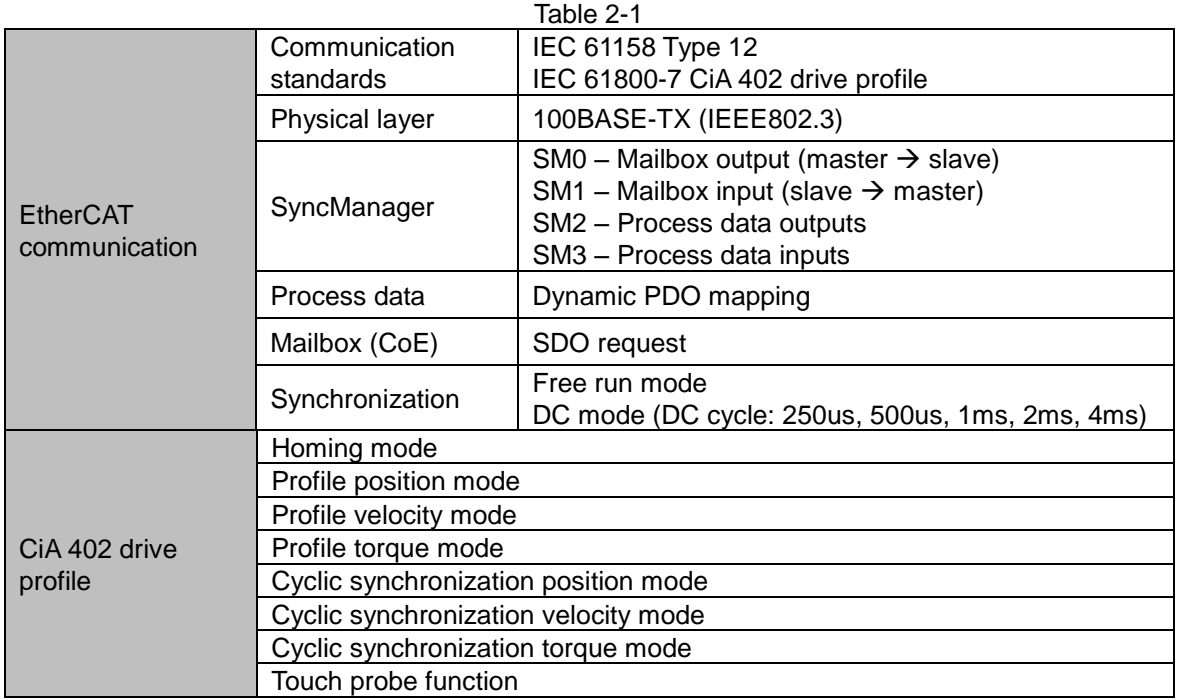

### <span id="page-12-0"></span>**2.2. Communication architecture**

The communication architecture of network module for CoE (CANopen over EtherCAT) drive can be divided into two layers: data link layer (DL) and application layer (AL), as shown in [Fig.](#page-12-1)  [2-1.](#page-12-1) The data link layer manages the interface of data transmission between the master and slave stations. On the other hand, the application layer implements the function of state transition compatible between CiA 402 (CANopen Drive Communication Protocol) and EtherCAT.

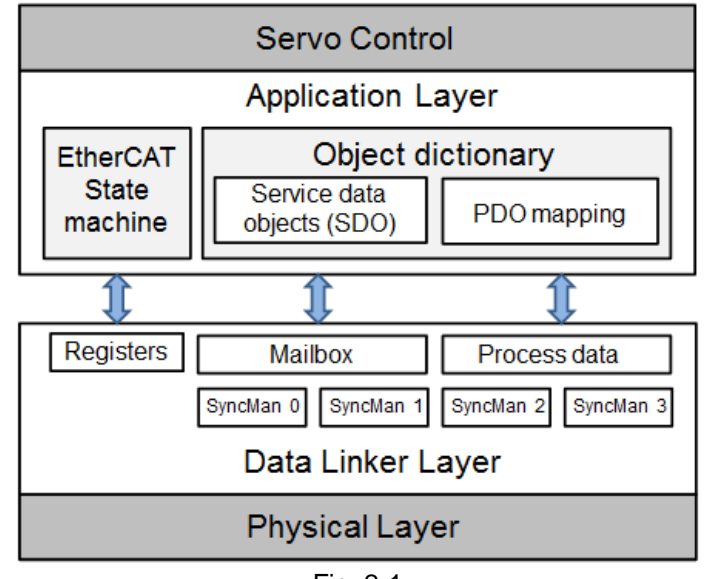

Fig. 2-1

<span id="page-12-1"></span>There are two modes of data transition between application layer and data link layer: time-critical and non-time-critical data transitions. The time-critical data means that the data transition must be completed within a specific time. If not, it may cause the control failure. The time-critical data is normally used in the periodic communication and is called as cyclic process data communication. On the other hand, the non-time-critical data can be completed by using the non-periodic communication, i.e., using the non-periodic mailbox communication.

Process data object (PDO) in the application layer is consisted of objects which can be mapping to PDO and contents of process data defined in PDO mapping. It reads and writes data via periodic process data communication. However, service data object (SDO) reads and writes data in the object dictionary via mailbox data communication. [Table 2-2](#page-12-2) shows the layout between the process data of data link layer and the Sync Manager of mailbox data communication.

<span id="page-12-2"></span>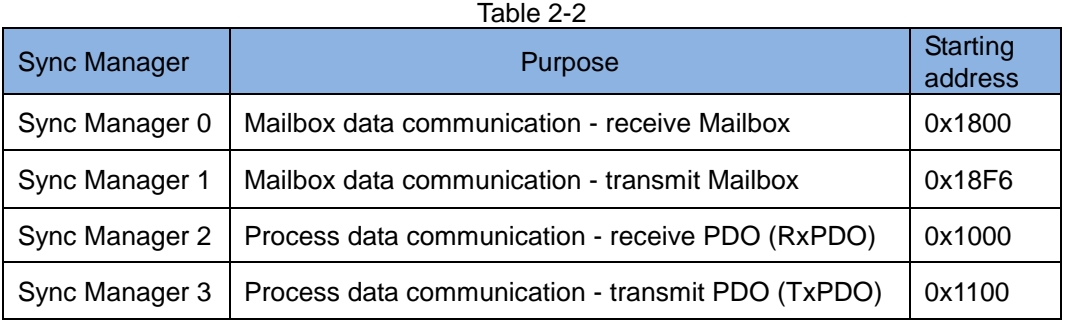

Drive supporting EtherCAT communication should provide one file for master station to plan the layout and communication between the master and slave stations. This file is called as ESI (EtherCAT slave information) and is made by the extensible markup language (xml). ESI files for HIWIN CoE drives are given as follows:

- (1) For D1-N CoE drive:  $D1NCOE$ \_ $\Box$  $\Box$  $\Box$  $\Box$  $\Box$  $\Box$  $\Box$  $\Box$  $\Box$
- (2) For D1 CoE drive: D1COE **LIBROLOMIC LIBRO**.xml
- (3) For D2 CoE drive:  $D2COE$ \_ $\square$  $\square$  $\square$  $\square$  $\square$  $\square$  $\square$ .xml
- (4) For abily series products: abily\_ $\square\square\square\square\square\square\square\square\square\square$ .xml

where  $\Box\Box\Box\Box\Box\Box\Box$  denotes the release date of ESI file. For example, 20150922 means the corresponding file is released by September 22, 2015.

### <span id="page-14-0"></span>**2.3. EtherCAT state machine**

EtherCAT state machine (ESM) is used to coordinate applications between the master and slave stations from start-up to operation. State transition is normally started by the master station. After receiving the request of state transition, the slave station begins to change state. State transitions of EtherCAT state machine are shown in [Fig. 2-2.](#page-14-1) When the slave station begins to transit from "Initialization" state to "Operational" state, it must follow the process of Initialization (Init)  $\rightarrow$  Pre-Operational (Pre-Op)  $\rightarrow$  Safe-Operational (Safe-Op)  $\rightarrow$  Operational (Op). Leapfrog switch is not allowed.

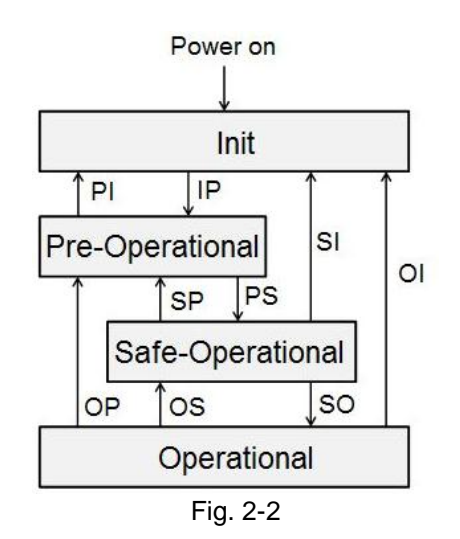

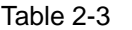

<span id="page-14-1"></span>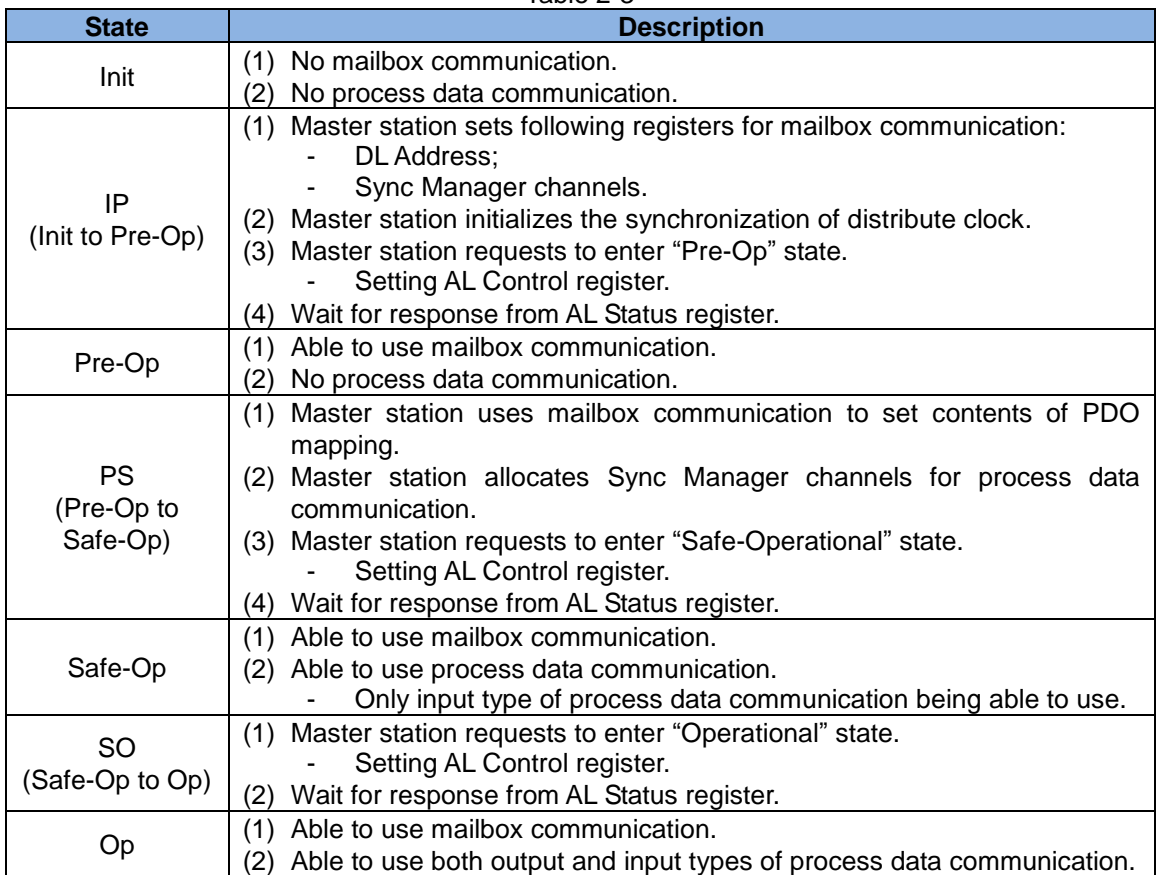

### <span id="page-15-0"></span>**2.4. PDO mapping**

Based on user's requirements, the transmitted data between the master and slave stations via process data communication can be changed. Receiving process data communication can be implemented by setting RxPDO mapping object 0x1600; while transmitting process data communication can be implemented by setting TxPDO mapping object 0x1A00. The default of PDO mapping allocated for process data communication is shown in [Table 2-4.](#page-15-1) For HIWIN CoE products, the maximum number of allowed RxPDO or TxPDO is 7, and the total size of RxPDO or TxPDO is 20 bytes.

<span id="page-15-1"></span>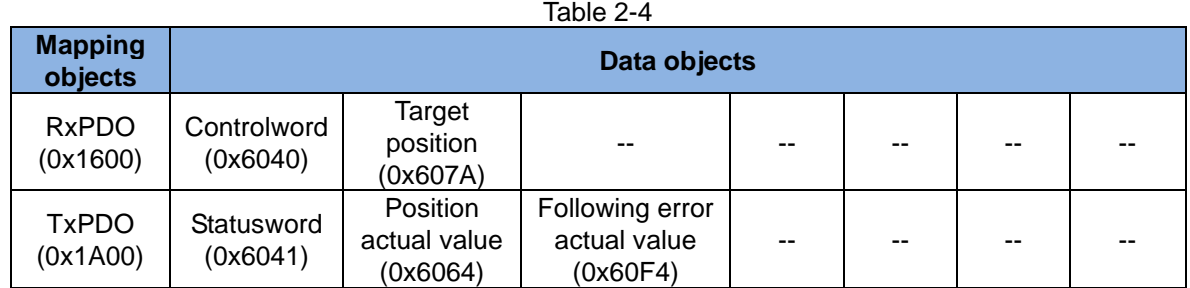

If users want to change the allocation of objects for process data communication, drive must be at "Pre-Operational" state of EtherCAT state machine. The procedure is done via mailbox data communication. The procedure of allocation is described as follows:

### **(1) Change EtherCAT state machine of drive to "Pre-Operational" state.**

#### **(2) Close PDO allocation of Sync Manager.**

This can be done by setting sub-index 0 of communication objects 0x1C12 and 0x1C13, where 0x1C12 is used to set the PDO allocation of Sync Manager for RxPDO and 0x1C13 is used to set the PDO allocation of Sync Manager for TxPDO.

#### **(3) Configure required data objects.**

If data objects need to be transmitted by RxPDO, just assign them to sub-indexes 1~7 of mapping object 0x1600. If by TxPDO, just assign them to sub-indexes 1~7 of 0x1A00.

#### **(4) Enable PDO allocation of Sync Manager.**

Set sub-indexes 0 of 0x1C12 and 0x1C13 to 1 to enable PDO transmission.

#### **(5) Change EtherCAT state machine of drive to "Operational" state.**

### <span id="page-16-0"></span>**2.5. Synchronization mode**

HIWIN CoE drive provides two modes of synchronization: free-run mode and distributed clocks (DC) mode. The master station configures the synchronization mode by setting register 0x0980 of EtherCAT slave controller (ESC).

#### **(1) Free-run mode**

Set ESC register 0x0980 to be 0000h to enable free-run mode. This mode completes the synchronization function via the event of ESC application layer (register 0x0220). Its bits 10 and 11 are the flag generated by data transmission event. Drive detects these two bits to trigger the transmission of PDO data.

#### **(2) DC mode**

Set ESC register 0x0980 to be 0300h to enable DC mode. This mode completes the synchronization function via the mechanism of distribute clock. Drive takes the internal SYNC0 event generated by reference clock to complete it. The diagram of synchronization with DC reference clock is shown in [Fig. 2-3.](#page-16-1)The supported cycle times of drive are 250us, 500us, 1ms, 2ms, and 4ms.

<span id="page-16-1"></span>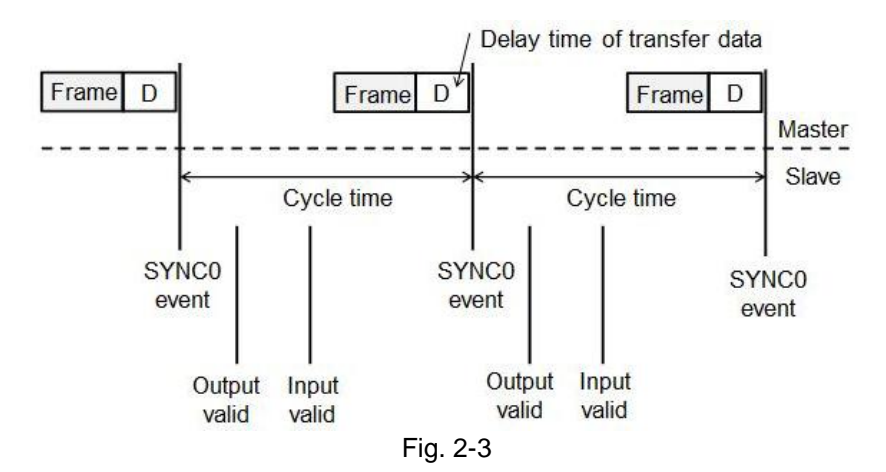

HIWIN Mikrosystem Corp. 13

(This page is intentionally left blank.)

# 3. CiA 402 Drive Profile

<span id="page-18-0"></span>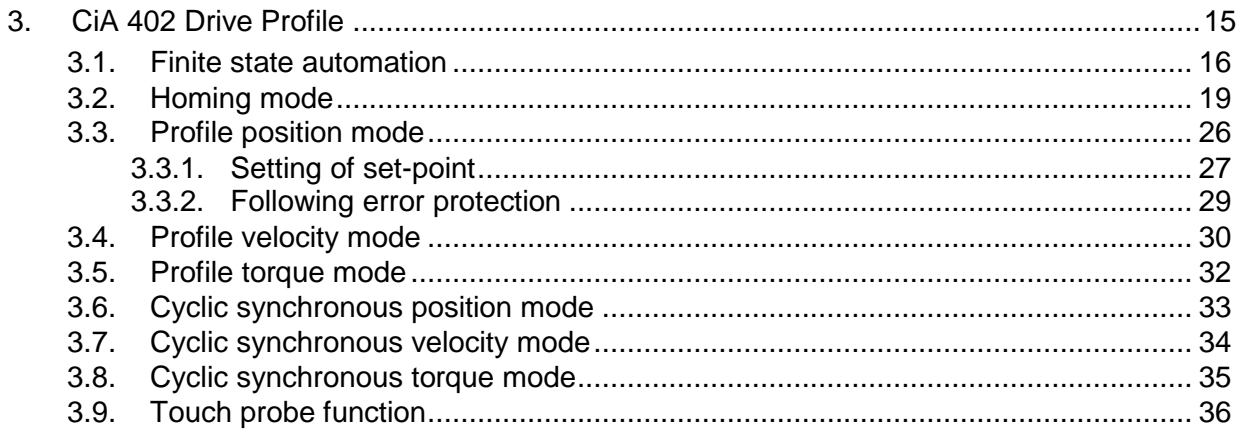

### <span id="page-19-0"></span>**3.1. Finite state automation**

The servo drive utilizes the finite sate automation (FSA) of CANOpen to define its state with the corresponding servo control function. The master station uses Controlword (object 0x6040) to control the state transition of drive; while drive uses Statusword (object 0x6041) to response the current status of drive to master station. The flow chart of FSA state transition is shown in [Fig.](#page-19-1)  [3-1,](#page-19-1) and the definition of each state is given in [Table 3-1.](#page-19-2)

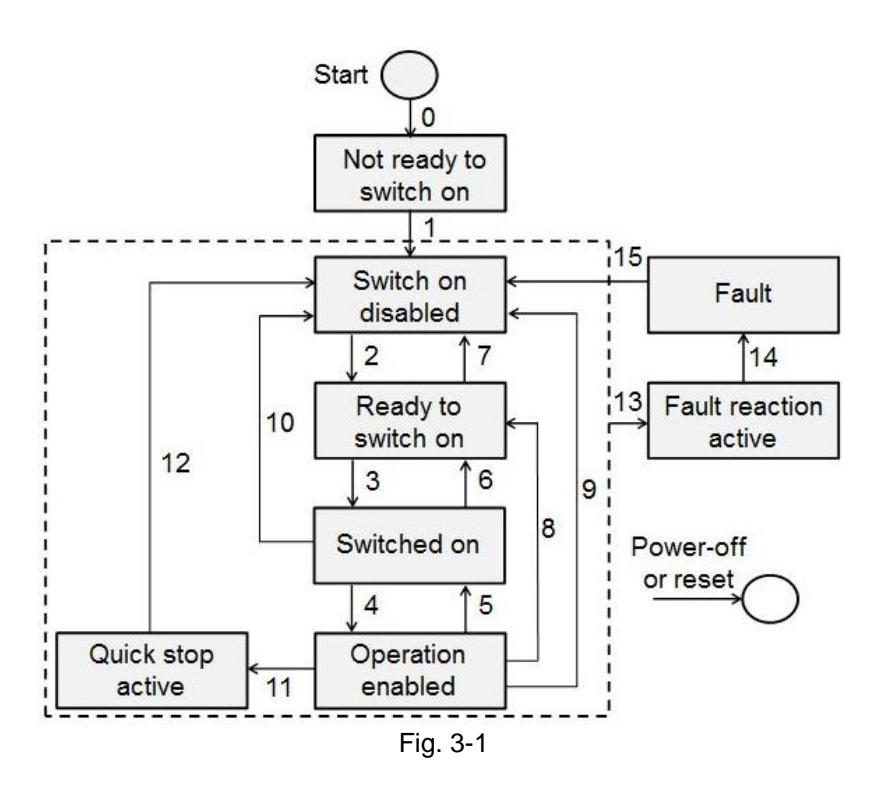

Table 3-1

<span id="page-19-2"></span><span id="page-19-1"></span>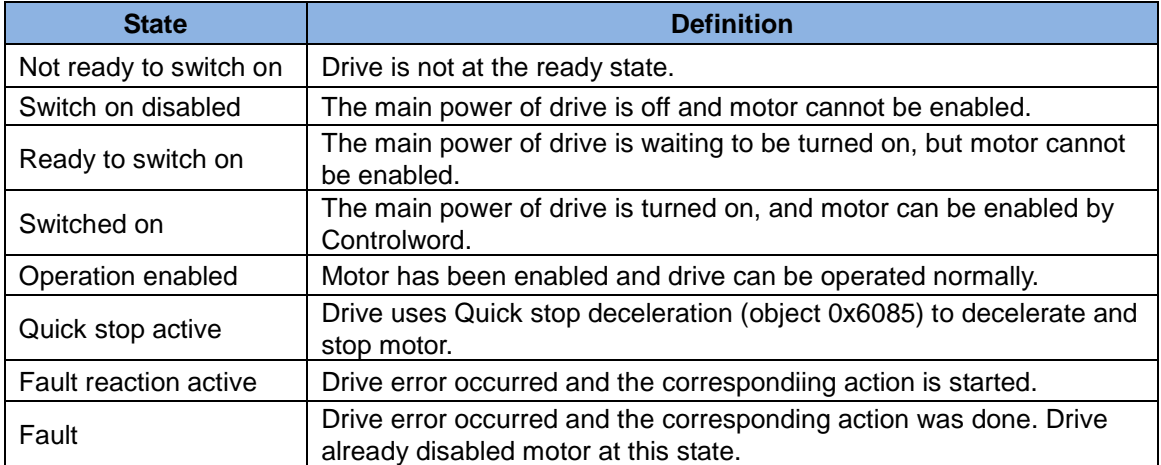

[Table 3-2](#page-20-0) describes the bit definition of Controlword (object 0x6040) used by the master station and [Table 3-3](#page-20-1) the shows command of state transition.

<span id="page-20-0"></span>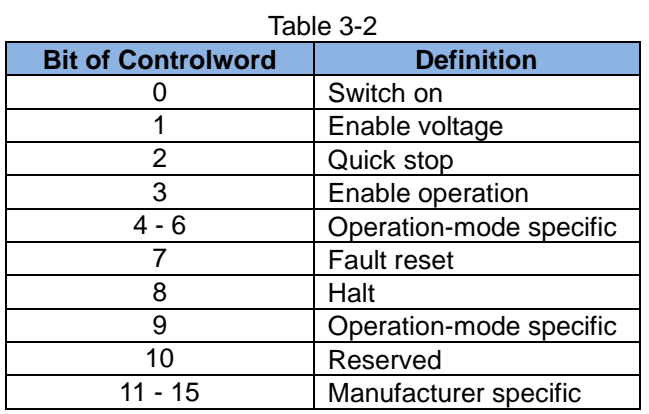

<span id="page-20-1"></span>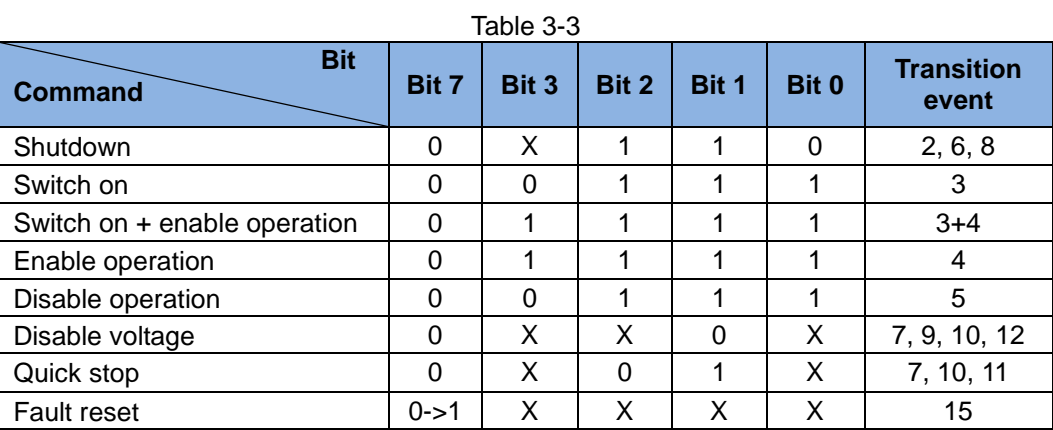

<span id="page-20-2"></span>[Table 3-2](#page-20-0) describes the bit definition of Statusword (object 0x6041) responded by drive and [Table 3-3](#page-20-1) shows the response of current status.

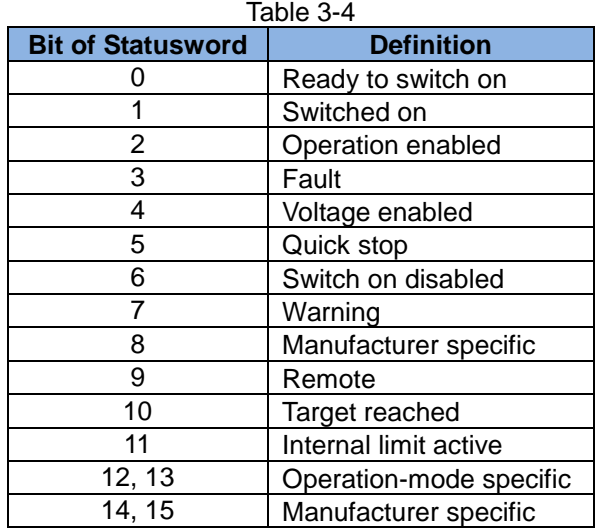

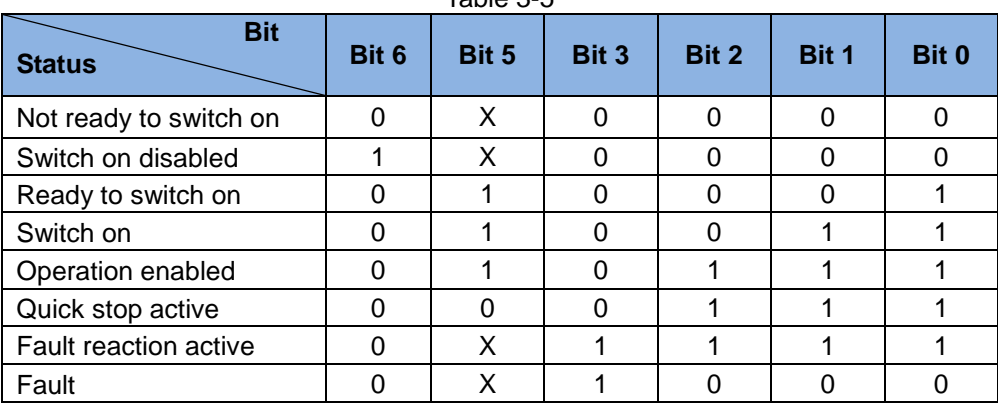

### <span id="page-22-0"></span>**3.2. Homing mode**

The relationship of input and output objects for homing (hm) mode is described in [Fig. 3-2.](#page-22-1) The bit definition of Controlword for hm mode is given in [Fig. 3-3](#page-22-2) and the supported functions are described in [Table 3-6.](#page-22-3) The bit definition of Statusword for hm mode is shown in [Fig. 3-4,](#page-22-4) and the homing statuses are defined in [Table 3-7.](#page-22-5)

<span id="page-22-1"></span>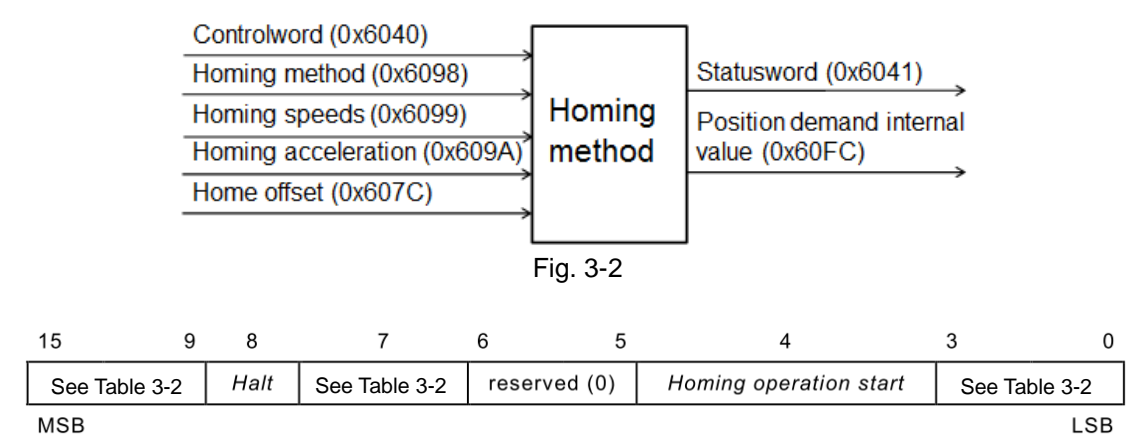

Fig. 3-3 Controlword for homing mode

<span id="page-22-3"></span><span id="page-22-2"></span>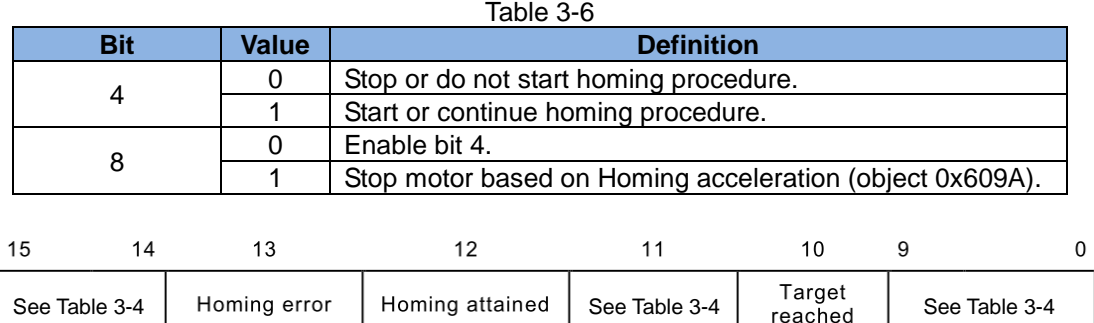

<span id="page-22-4"></span>**MSB** 

Fig. 3-4 Statusword for homing mode

|--|--|

<span id="page-22-5"></span>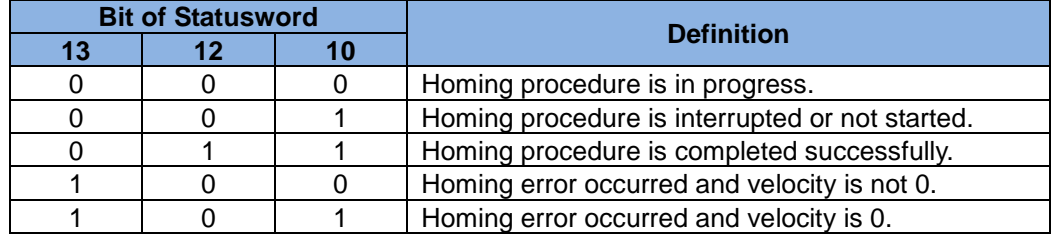

### **A. Home offset**

During homing procedure, if Home offset (object 0x607C) is not 0, the found home position is set to be the value of Home offset.

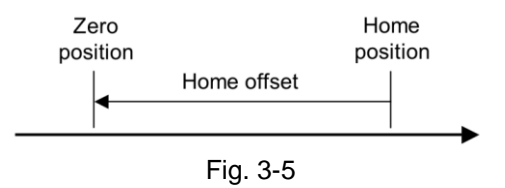

LSB

#### **B. Start homing procedure**

Steps of stating homing procedure are described as follows:

- (1) Set object 0x6060 to be 6 to change drive mode to homing mode.
- (2) Set object 0x6098 to be the required homing method. Homing methods supported by HIWIN CoE drive are given in [Table 3-8.](#page-23-0)
- (3) Set Homing acceleration (object 0x609A), Homing speeds (objects 0x6099:01 and 0x6099:02), and Home offset (object 607C). Note. Object 0x6099:01 is the speed for searching limit switch and home switch. It is the faster speed. Object 0x6099:02 is the speed for searching index, and is the slower speed.
- (4) Set bit 1 of Controlword (object 0x6040) to be 1 to start homing procedure.
- (5) Wait for bits 10 and 12 of Statusword to be 1. This means that the homing procedure is completed successfully.
- (6) Clear bit 4 of Controlword to be 0.

After the homing procedure is completed, there are two following methods to restart homing procedure.

- (1) For the case of bit 4 of Controlword being 1, set Mode of operation (object 0x6060) to be other supported operation mode. Then, set object 0x6060 back to be 6 (i.e., homing mode). Now, the homing procedure can be restarted.
- (2) For the case of Mode of operation (object 0x6060) being 6, set bit 4 of Controlword to be 0, and then set this bit back to be 1. Now, the homing procedure can be restarted.

<span id="page-23-0"></span>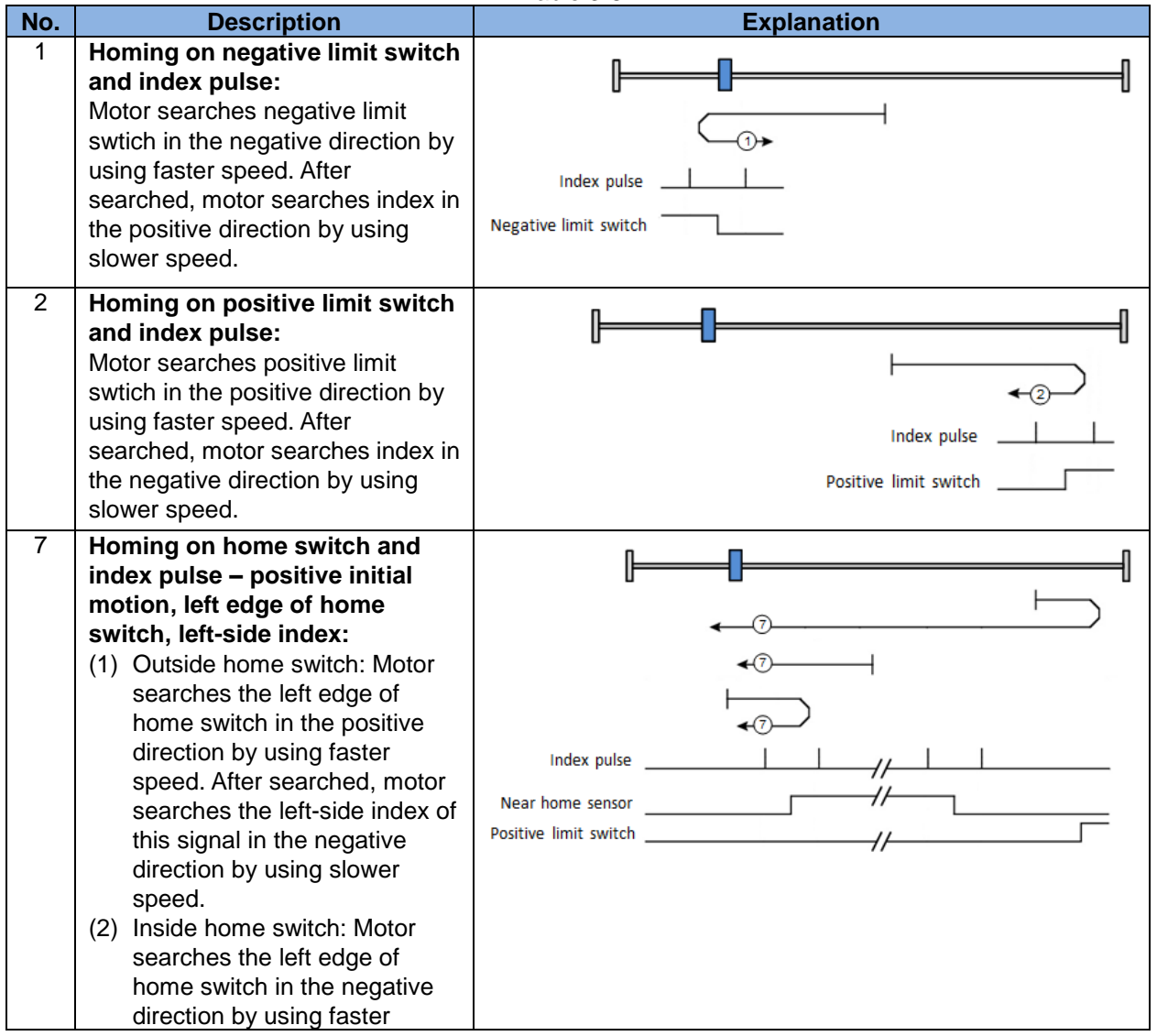

Table 3-8

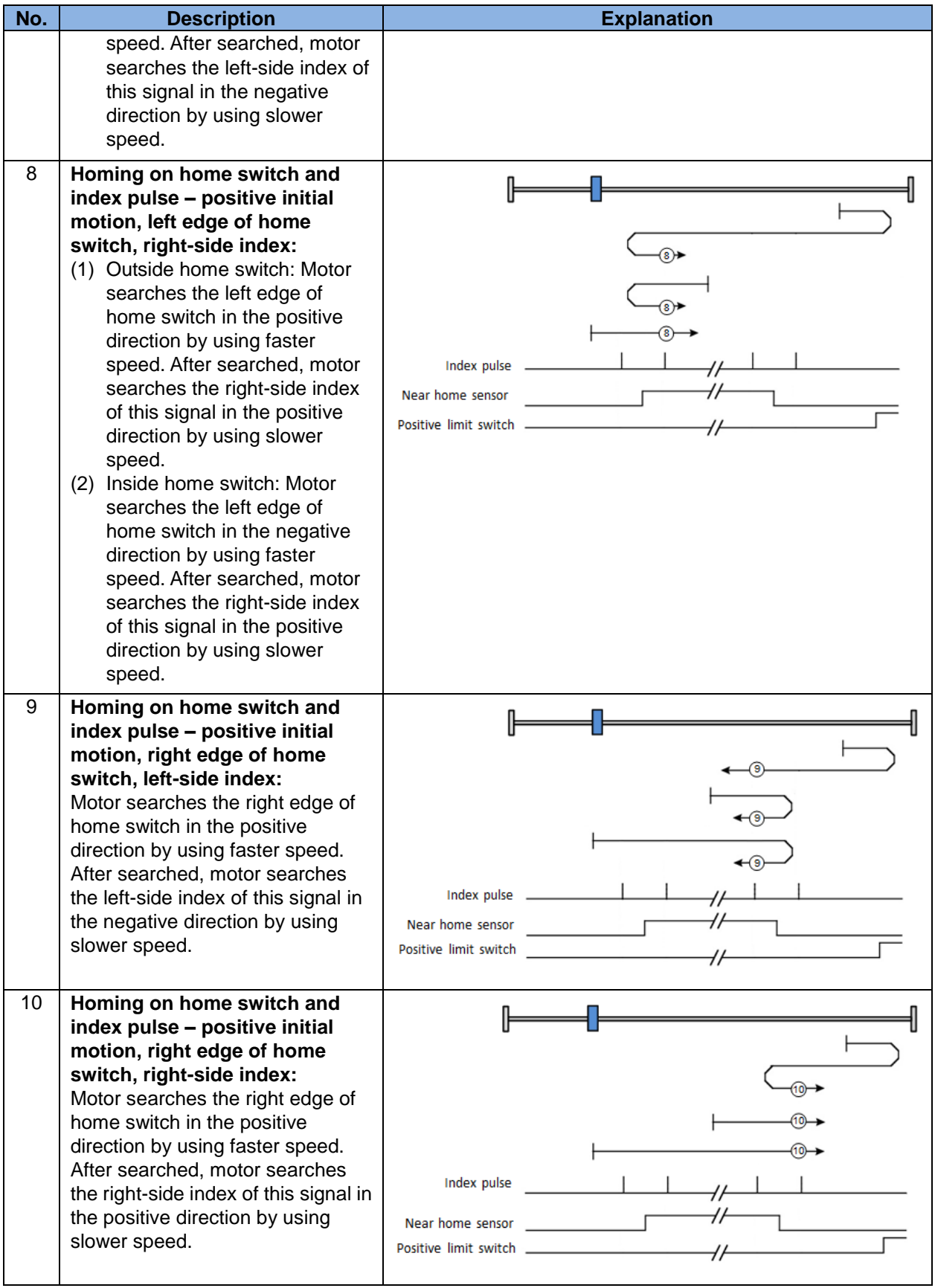

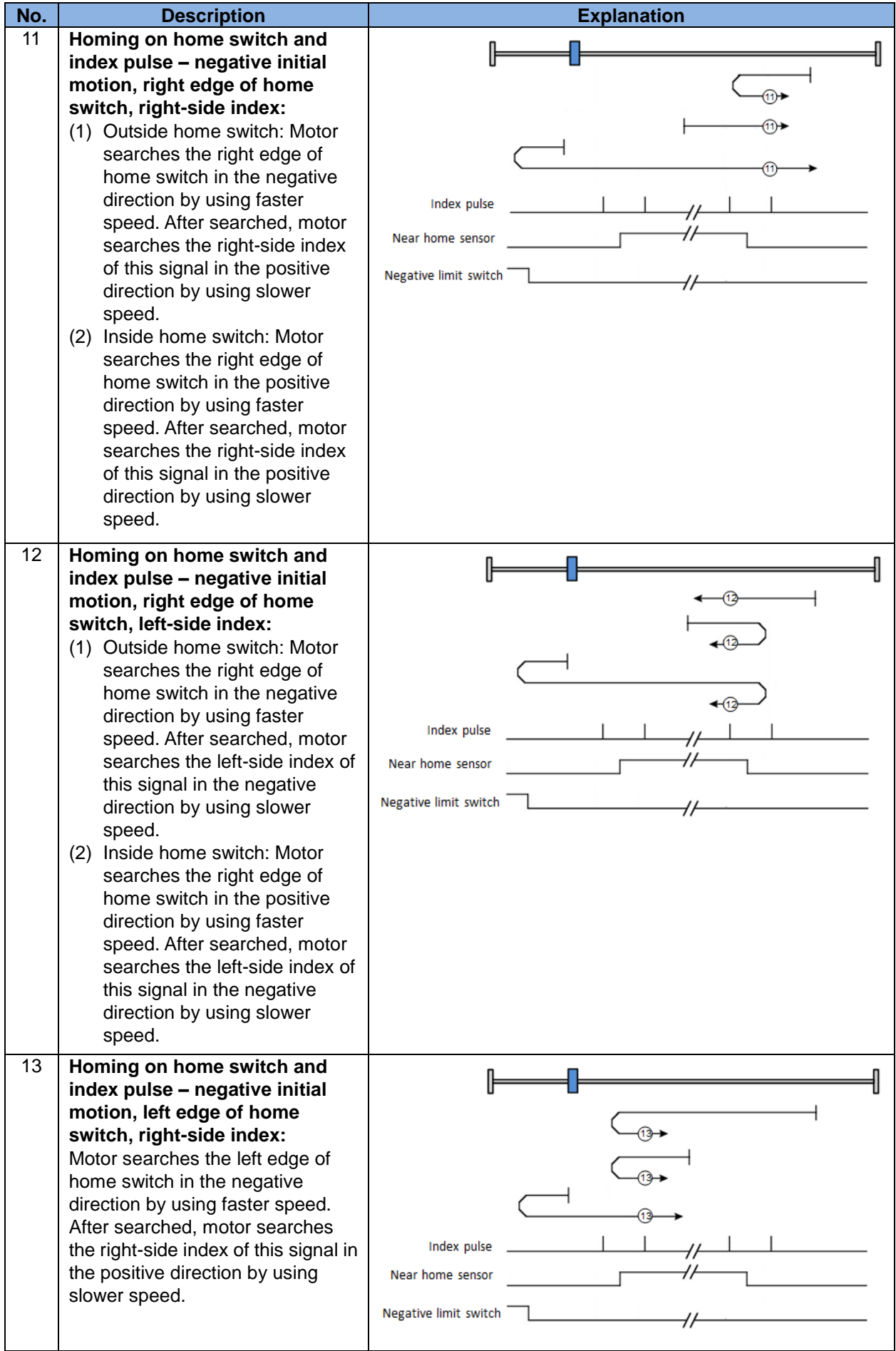

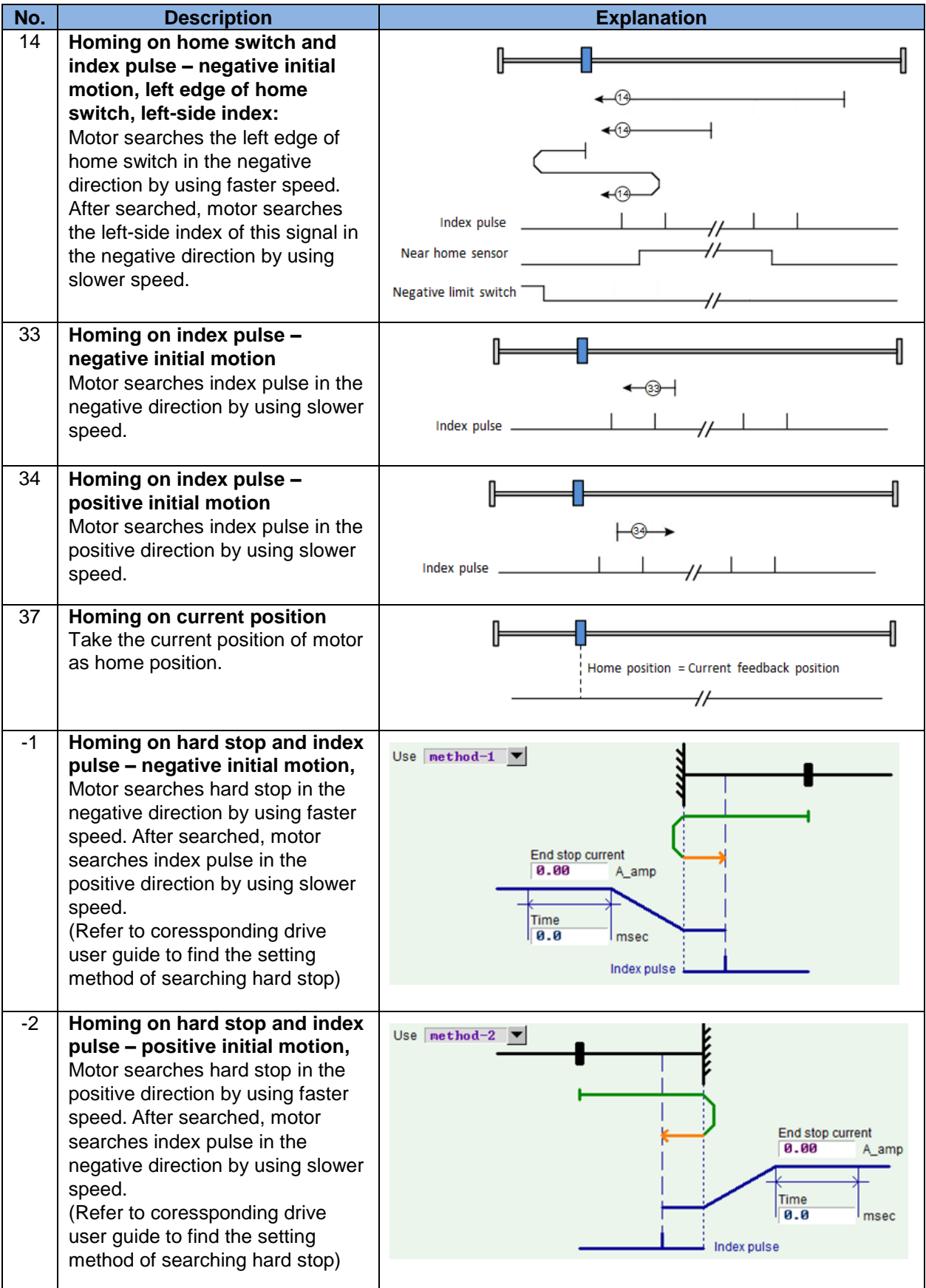

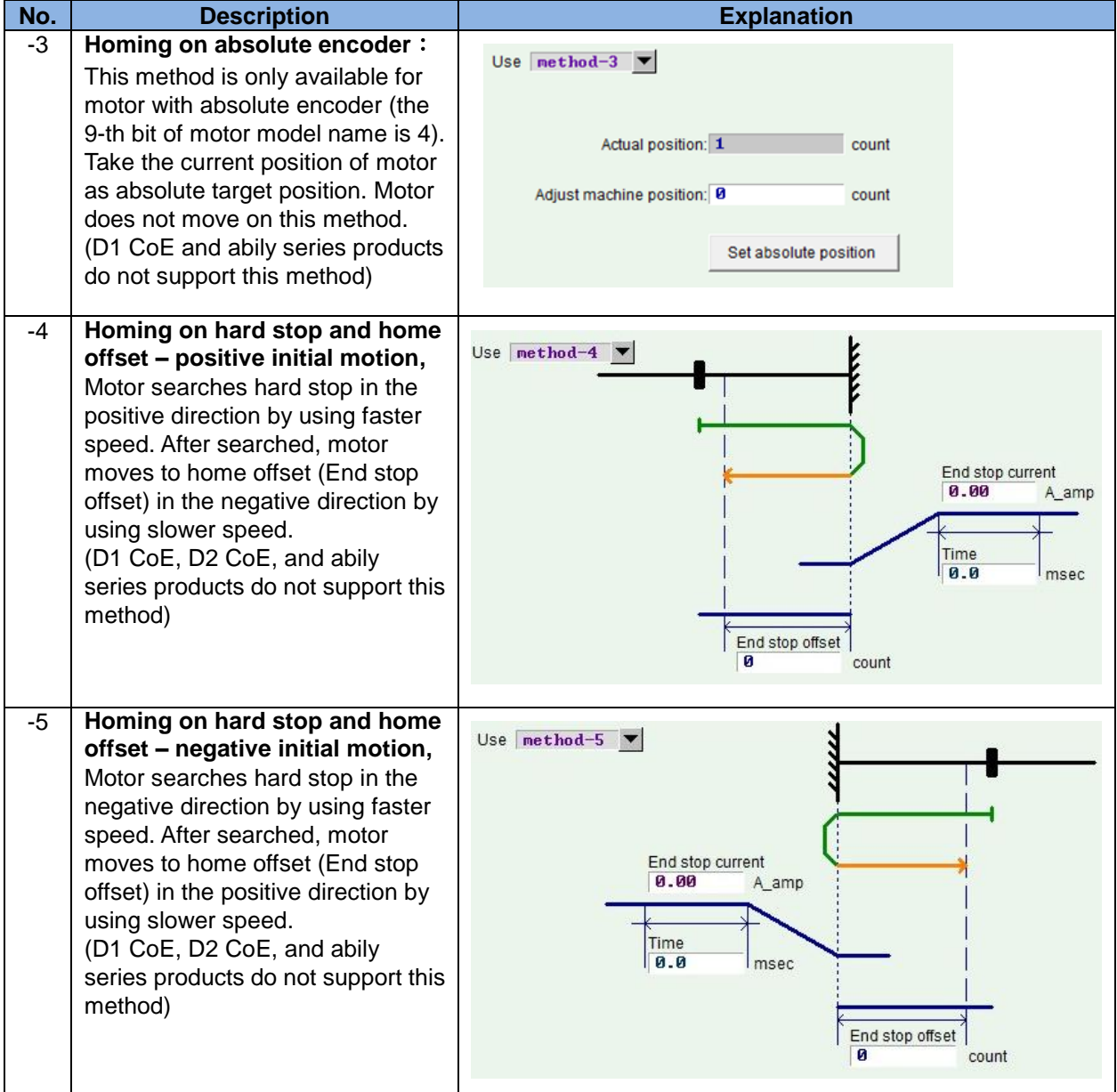

#### **C. Stop homing procedure**

When homing procedure is interrupted, motor will decelerate to stop according to Homing acceleration (object 0x609A).

- (1) No error message reported
	- Following conditions will stop homing procedure, and report the message of homing procedure being stopped on Statusword, but do not report error message.
	- a. There is no error occurred during homing procedure. When FSA state is changed to other state except for "Operation enabled" state, drive should stop homing procedure and decelerate motor to stop.
	- b. Drive receives the command of stopping homing procedure (bit 4 of Controlword is 0).
	- c. Drive receives the command of halting homing procedure (bit 8 of Controlword is 1).
	- d. When drive receives the command of changing operation mode to 0 (no mode), it should stop homing procedure and decelerate motor to stop.
- (2) Error message reported

Following conditions will stop homing procedure, report the message of homing error occurred on Statusword, and report homing error code on Error code (object

#### HIWIN CoE Drive User Guide v1.1 **3. COMPUTE 12. COMPUTE 12. COMPUTE 13. COMPUTE 2. COMPUTE 2. COMPUTE 2. COMPUTE**

0x603F).

- a. There is an error occurred during homing procedure. For example, the error of position error too big occurs when the incorrect hardware limit switch is searched. At this case, FSA state is changed to "Fault" state. Drive should stop homing procedure and decelerate motor to stop.
- b. Drive receives the command of starting homing (bit 4 of Controlward is 1) at the illegal setting of Homing method (object 0x6098).
- c. Reach hardware limit switch during searching index pulse. Drive should stop homing procedure and decelerate motor to stop.
- d. Drive receives the command of changing to other supported operation mode. Drive should stop homing procedure and decelerate motor to stop.

### <span id="page-29-0"></span>**3.3. Profile position mode**

In profile position (pp) mode, the master station sends Profile velocity, Profile acceleration/ deceleration, and Target position (object 0x607A) to drive. Drive uses the internal profile generator to calculate motion commands. Through position, velocity, and current control loops, the output current is finally generated to drive motor to achieve the purpose of positioning. The relationship of input and output objects for pp mode is described in [Fig. 3-6.](#page-29-1) The bit definition of Controlword for pp mode is given in [Fig. 3-7,](#page-29-2) and the supported functions are described in [Table](#page-29-3)  [3-9.](#page-29-3) The bit definition of Statusword for pp mode is shown in [Fig. 3-8,](#page-29-4) and the supported statuses are defined in [Table 3-10.](#page-30-1)

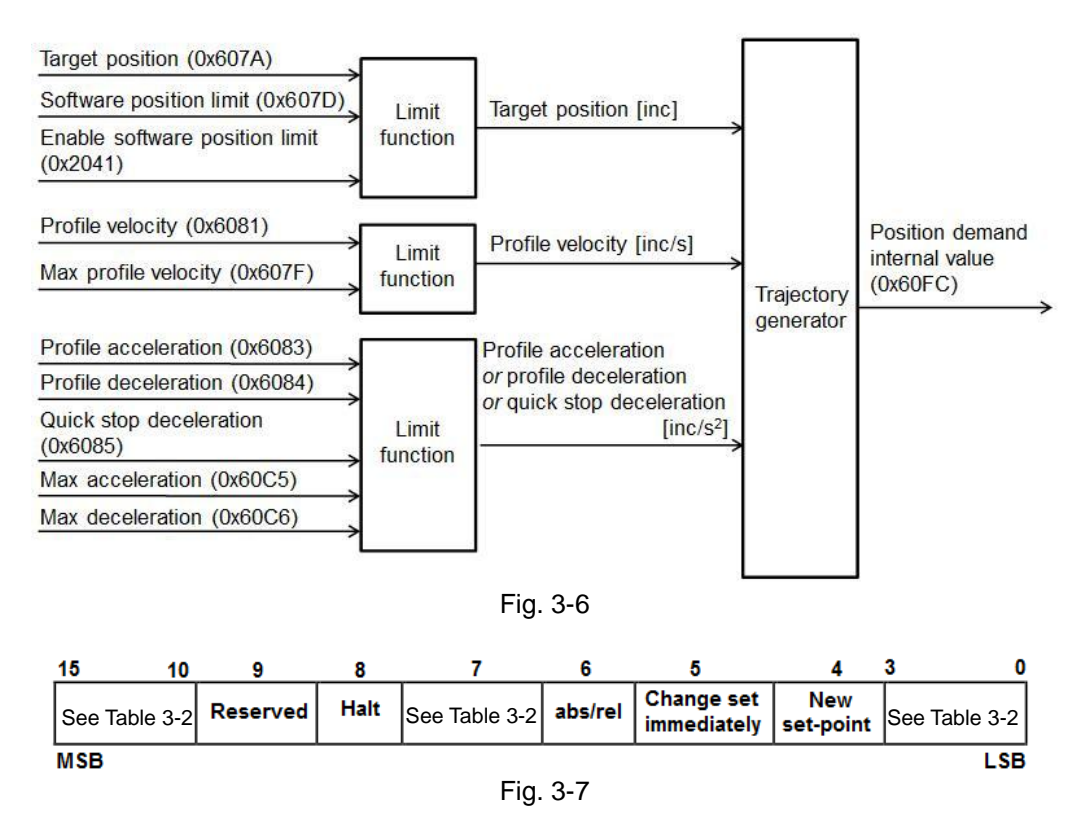

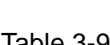

<span id="page-29-3"></span><span id="page-29-2"></span><span id="page-29-1"></span>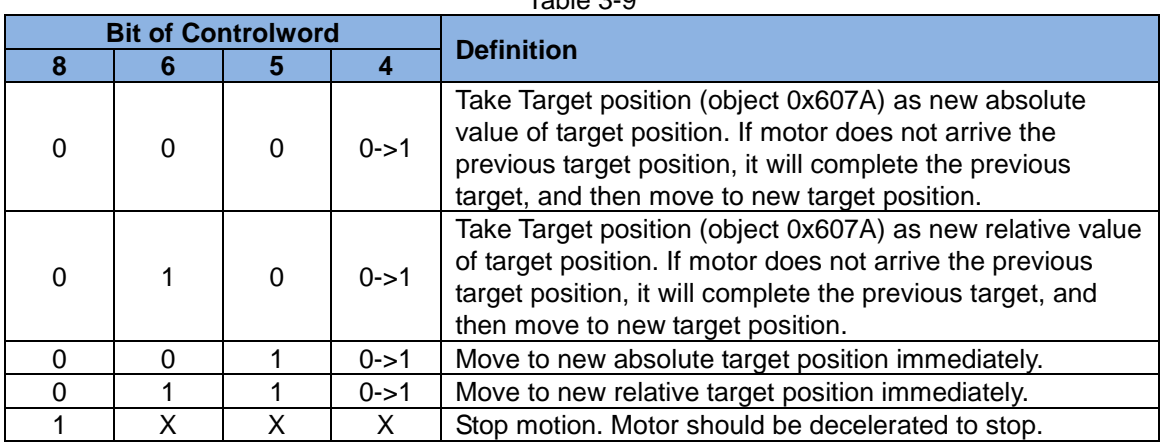

<span id="page-29-4"></span>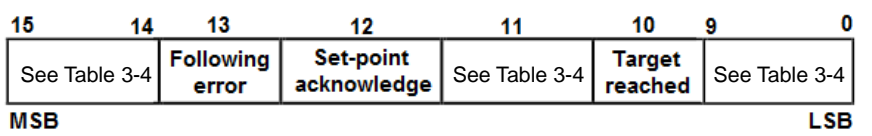

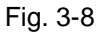

<span id="page-30-1"></span>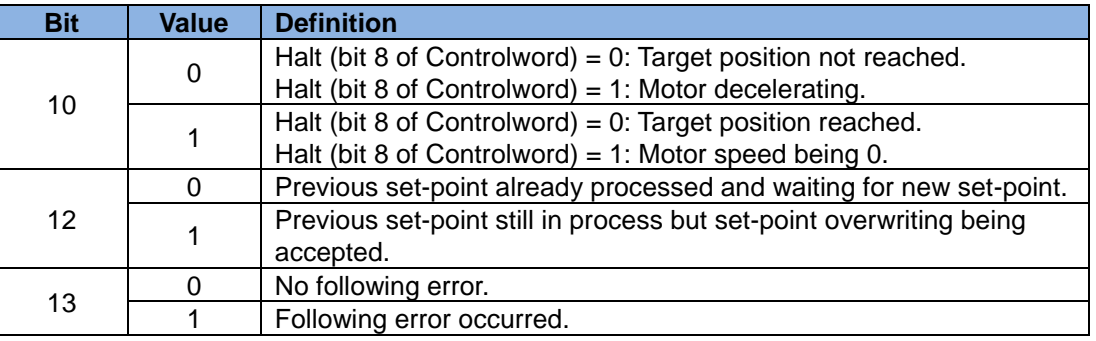

Table 3-10

The pp mode supports functions of software and hardware limit protections. Instructions are given as follows.

#### **(1) Use hardware limit protection**

Set Enable hardware limit protection (object 0x2042) to be 1. When motor reaches hardware limit switch, motor stops motion. At this monent, only when motor receives the command of moving in the opposite direction, it moves and leaves the hardware limit switch in the opposite direcion.

#### **(2) Use software limit protection**

Set Enable software limit (object 0x2041) to be 1, and set Min software position limit (object 0x607D:1) and Max software position limit (object 0x607D:2) to the required positions. When motor reaches software limit position or the current position is over software limit position, motor will stop moving in the same direction of meeting software limit. At this monent, only when motor receives the command of moving in the opposite direction, it moves and leaves the software limit position in the opposite direcion.

### <span id="page-30-0"></span>**3.3.1. Setting of set-point**

The pp mode sets set-point by controlling the timing of the new set-point bit (bit 4) and the change set immediately bit (bit5) of Controlword. The setting of set-point is validated only when bit 4 of Controlword changes from 0 to 1 (rising edge). When drive sets the set-point acknowledge bit (bit 12) of Statusword to be 1, this means the new set-point is accepted, as shown in [Fig. 3-9.](#page-30-2) If one set-point is still in progress and a new one is validated, drive supports two handling methods for this condition: single set-point and set of set-points.

<span id="page-30-2"></span>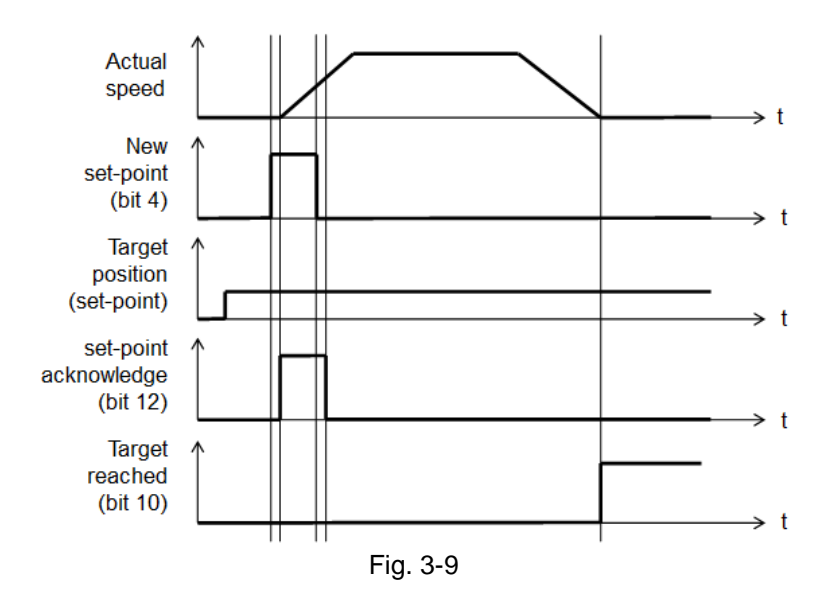

#### **(1) Single set-point (bit 5 of Controlword is 1)**

If one set-point is in progress and a new one is set by setting bit 4 of Controlword, the new one will be processed immediately and the previous one is discarded, as shown in [Fig. 3-10.](#page-31-0)

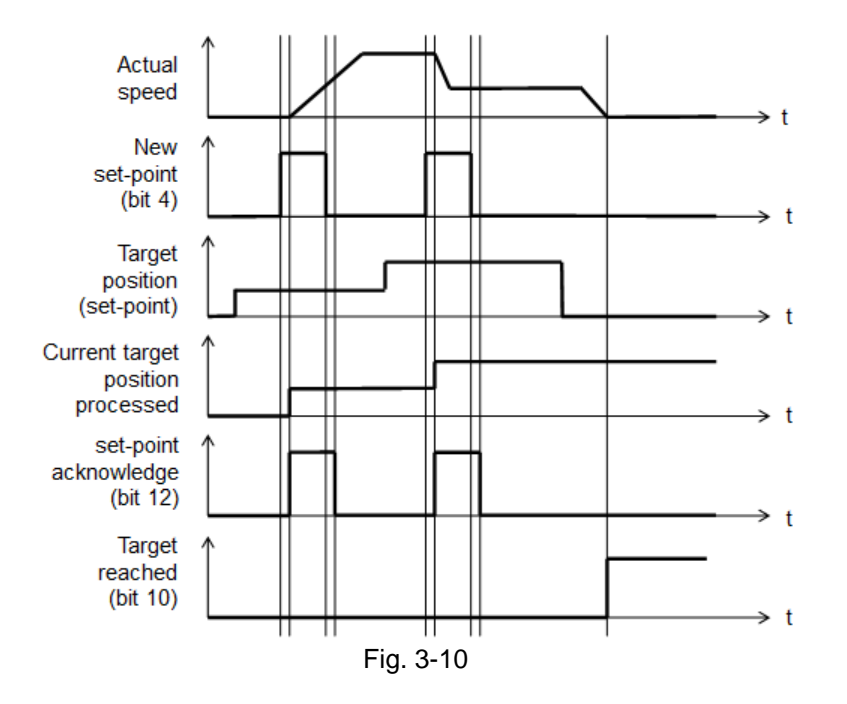

#### <span id="page-31-0"></span>**(2) Set of set-points (bit 5 of Controlword is 0)**

If one set-point is in progress and a new one is set by setting bit 4 of Controlword, the new one will be processed until the previous one has been completed, as shown in [Fig. 3-11.](#page-31-1)

<span id="page-31-1"></span>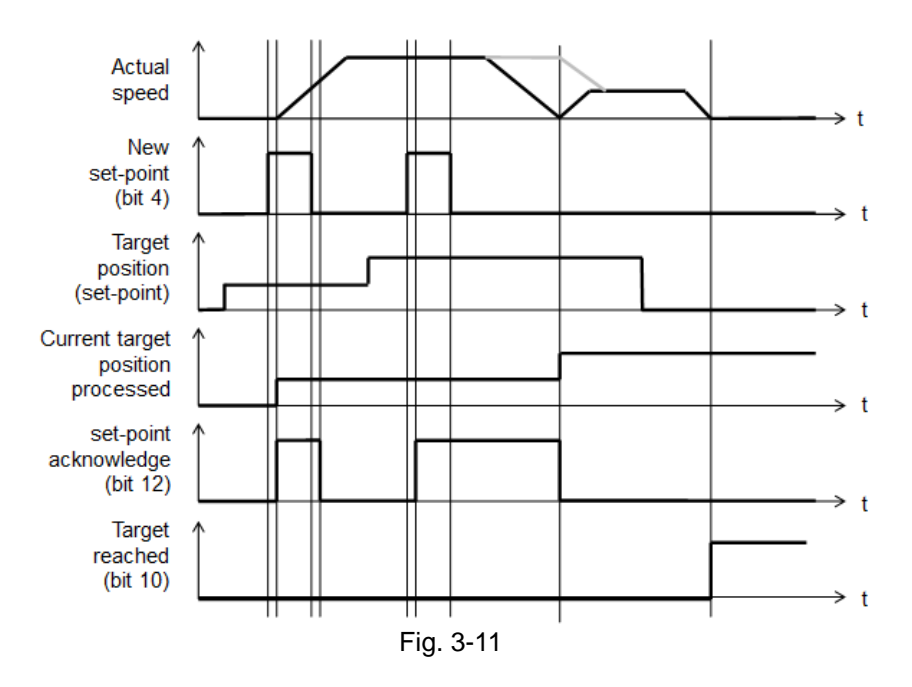

HIWIN CoE products support two set-points. The handling of multiple set-points is shown in [Fig. 3-12.](#page-32-1)

- a. When set-point A is in progress, set-point B is stored in the buffer firstly after being set  $(1)$ ,  $(2)$ ). Bit 12 of Statusword will keep to 1 to inform host controller that drive cannot accept new set-point now.
- b. Once set-point A is reached, set-point B is progressed immediately. Bit 12 of Statusword is changed to 0 to indicate that drive can accept new set-point.
- c. If drive has the buffered set-point  $(3, 4)$ , the new set-point D will be discarded immediately after being set, and does not be buffered in the set-point list.
- d. If all buffers for set-points are occupied and a new set-point E needs to be progressed immediately, by setting bit 5 of Controlword to be 1, the progressed set-point B and buffered set-point C are discarded and set-point E is progressed immediately  $(6)$ .

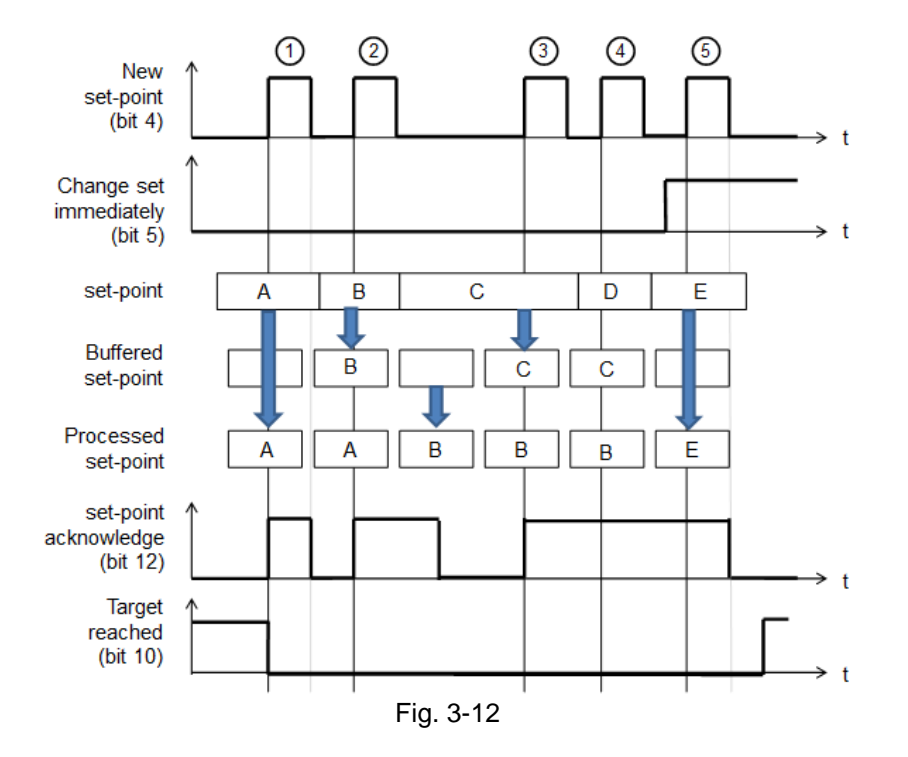

### <span id="page-32-1"></span><span id="page-32-0"></span>**3.3.2. Following error protection**

HIWIN CoE drives support the function of following error protection. When the difference between Position demand internal value (object 0x60FC) and Position actual internal value (object 0x6063) is greater than Following error window (object 0x6065), and the continuous time is greater than Following error time out (object 0x6066), the following error bit (bit 13) of Statusword will be set to be 1. Also, drive will change to "Fault" state and perform the error handling mechanism subsequently.

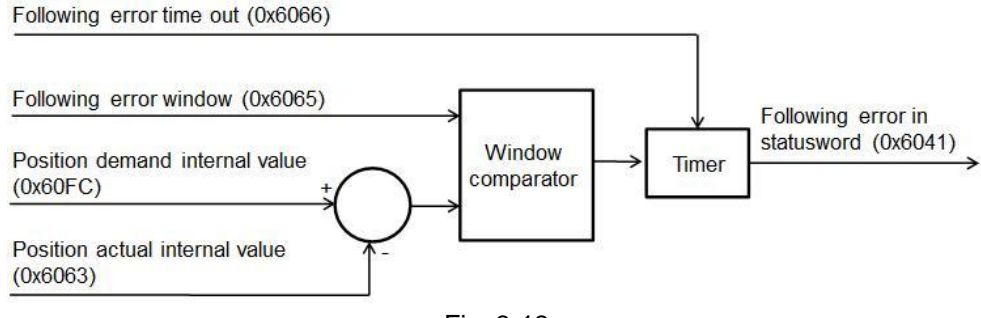

Fig. 3-13

### <span id="page-33-0"></span>**3.4. Profile velocity mode**

In profile velocity (pv) mode, the master station lets motor move with a fix velocity by setting Target velocity (object 0x60FF) and Controlword. The relationship of input and output objects for pv mode is described in [Fig. 3-14,](#page-33-1) where Velocity actual value (object 0x606C) is calculated according to Position actual internal value (object 0x6063). The bit definition of Controlword for pv mode is given in [Fig. 3-15,](#page-33-2) and the supported functions are described in [Table 3-11.](#page-33-3) The bit definition of Statusword for pv mode is shown in [Fig. 3-16,](#page-33-4) and the supported statuses are defined in [Table 3-12.](#page-33-5)

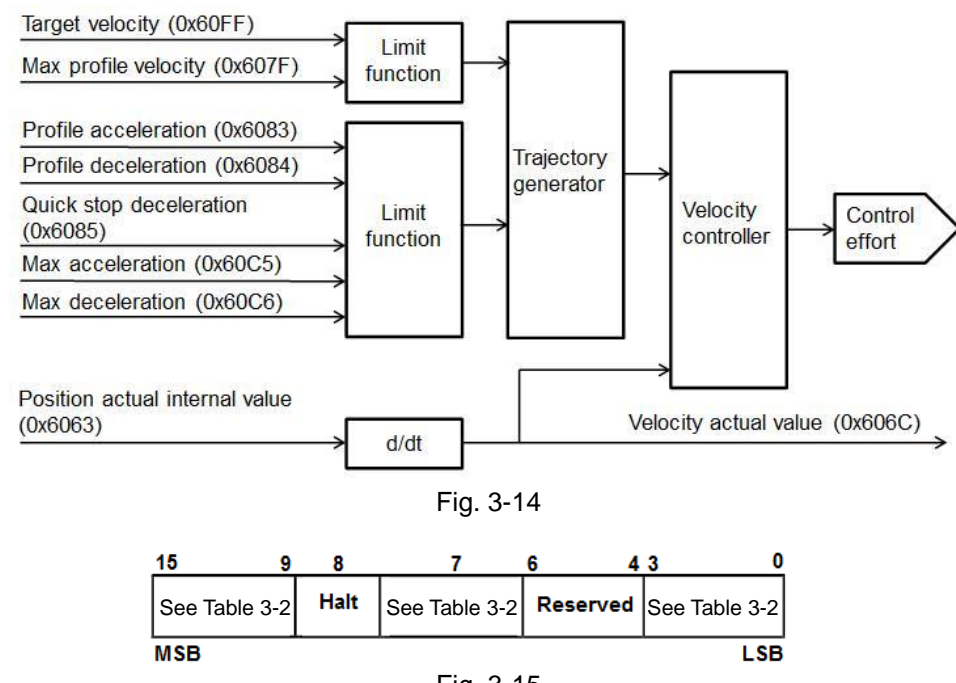

Fig. 3-15

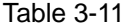

<span id="page-33-3"></span><span id="page-33-2"></span><span id="page-33-1"></span>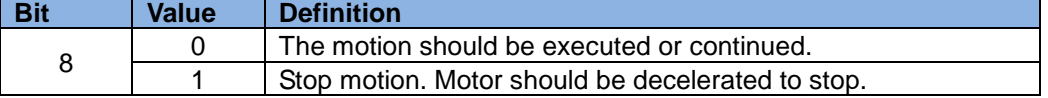

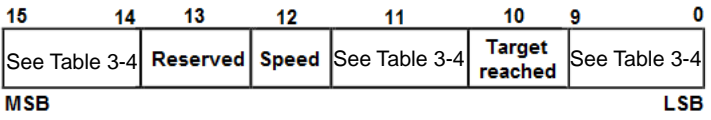

Fig. 3-16

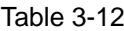

<span id="page-33-5"></span><span id="page-33-4"></span>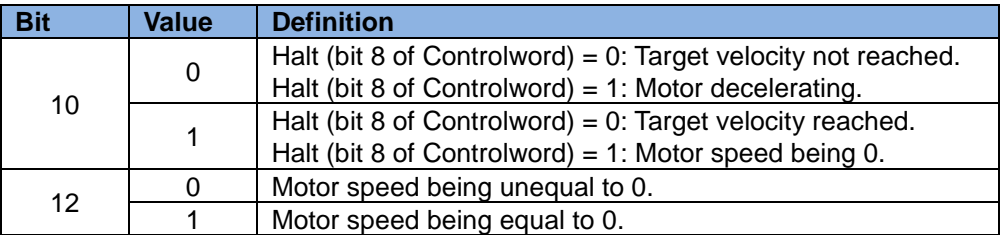

When drive is at "Operation enabled" state (Controlword = 000Fh), motor will accelerate to Target velocity (object 0x60FF) by using Profile acceleration (object 0x6083) as Target velocity being unequal to 0. When the reference speed of drive is unequal to 0, the speed bit (bit 12) of Statuswors is set to be 1. Only when the reference speed is equal to Target velocity, the target reached bit (bit 10) of Statusword is set to be 1.

The pv mode only supports the function of hardware limit protection, but does not support the function of software limit protection. Instructions of hardware limit protection please refer to Section [3.3.](#page-29-0)

### <span id="page-35-0"></span>**3.5. Profile torque mode**

In profile torque (tq) mode, the master station lets motor move with a fix torque by setting Target torque (object 0x6071) and Controlword. The relationship of input and output objects for tq mode is described in [Fig. 3-17.](#page-35-1) The bit definition of Controlword for tq mode is the same as that for pv mode, referred to [Fig. 3-15.](#page-33-2) The supported functions are described in [Table 3-11.](#page-33-3) The bit definition of Statusword for tq mode is shown in [Fig. 3-18,](#page-35-2) and the supported statuses are defined in [Table 3-13.](#page-35-3)

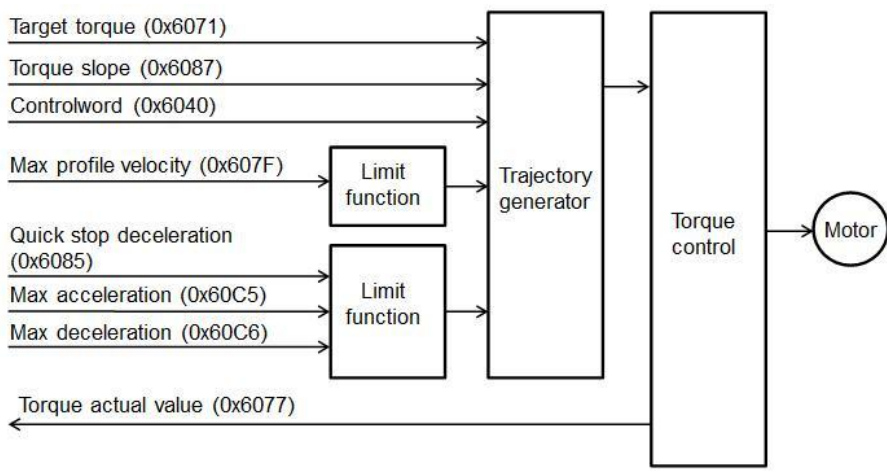

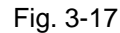

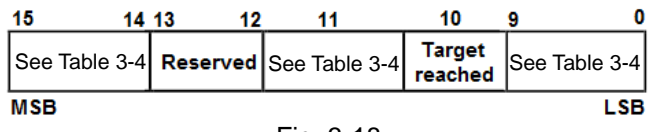

Fig. 3-18

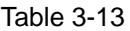

<span id="page-35-3"></span><span id="page-35-2"></span><span id="page-35-1"></span>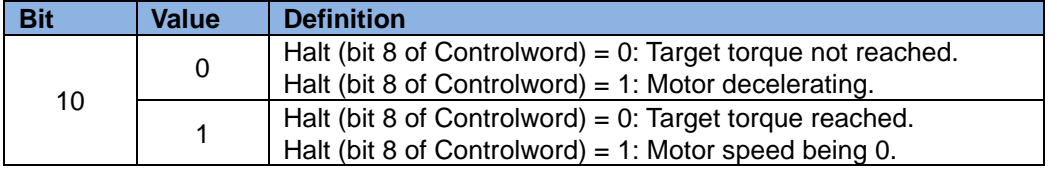

When drive is at "Operation enabled" state (Controlword = 000Fh), motor will move by using Target torque (object 0x60FF) as this value being unequal to 0. Only when the command current of drive reaches the corresponding current of Target torque, the target reached bit (bit 10) of Statusword is set to be 1. The relationship between the output target torque (force) of drive and Target torque is described by:

Output target torque (force) of drive = motor torque (force) constant \* motor rated current \* Target torque (object 0x6071)/1000.

The tq mode only supports the function of hardware limit protection, but does not support the function of software limit protection. Instructions of hardware limit protection please refer to Section [3.3.](#page-29-0)
### **3.6. Cyclic synchronous position mode**

In cyclic synchronous position (csp) mode, the master station lets motor move to target position by setting Target position (object 0x607A). The relationship of input and output objects for csp mode is described in [Fig. 3-19.](#page-36-0) Controlword for csp mode does not use the bit for operation-mode specific. The bit definition of Statusword for csp mode is shown in [Fig. 3-20,](#page-36-1) and the supported statuses are defined in [Table 3-14.](#page-36-2) The csp mode supports the function of following error protection. Details please refer to Section [3.3.2.](#page-32-0)

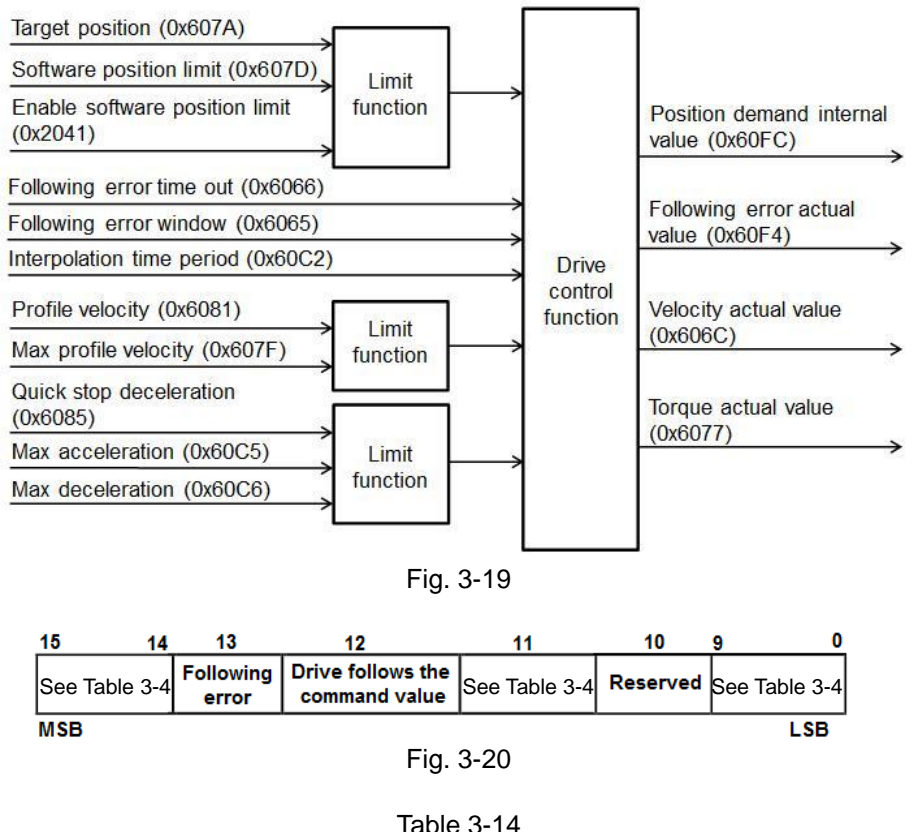

<span id="page-36-2"></span><span id="page-36-1"></span><span id="page-36-0"></span>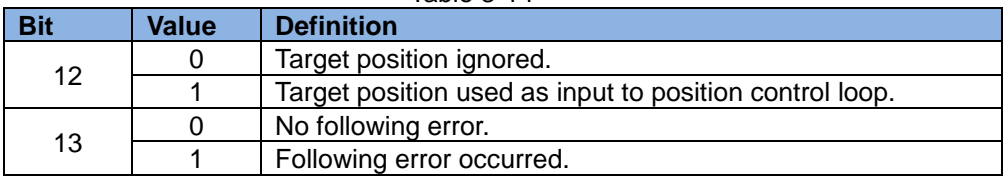

When drive is at "Operation enabled" state (Controlword = 000Fh), motor will move to target position as Target position (object 0x607A) being different with Position actual internal value (object 0x6063).

The csp mode supports functions of software and hardware limit protections. Instructions please refer to Section [3.3.](#page-29-0) The cyclic synchronous mode does not support halt function. Therefore, motor will continue moving and does not stop as setting the halt bit (bit 8) of Controlword to be 1 during the motion.

### **3.7. Cyclic synchronous velocity mode**

In cyclic synchronous velocity (csv) mode, the master station lets motor move with a fix velocity by setting Target velocity (object 0x60FF). The relationship of input and output objects for csv mode is described in [Fig. 3-21.](#page-37-0) Controlword for csv mode does not use the bit for operation-mode specific. The bit definition of Statusword for csv mode is shown in [Fig. 3-22,](#page-37-1) and the supported statuses are defined in [Table 3-15.](#page-37-2)

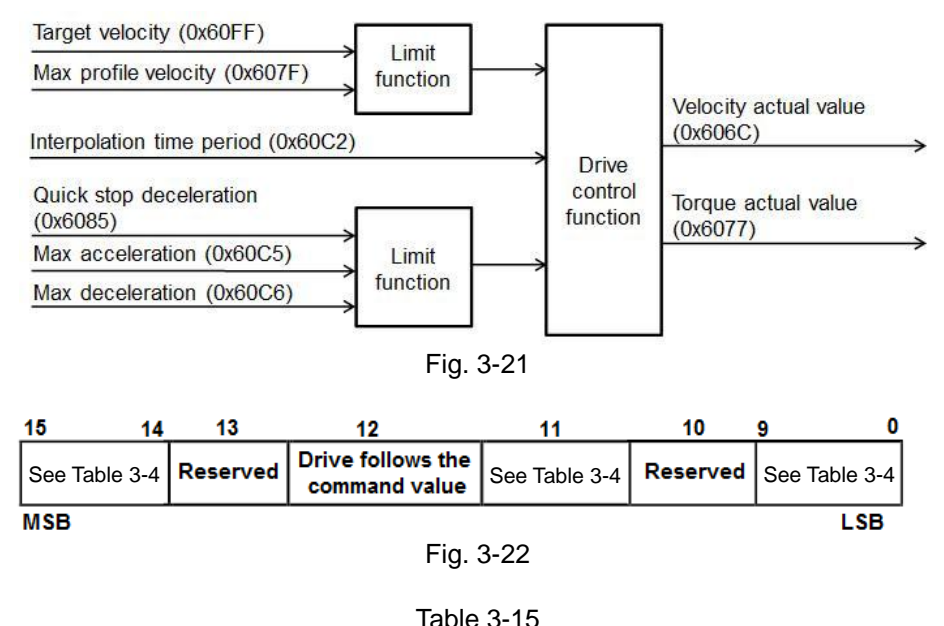

<span id="page-37-2"></span><span id="page-37-1"></span><span id="page-37-0"></span>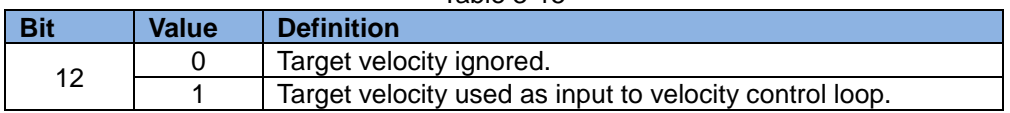

When drive is at "Operation enabled" state (Controlword = 000Fh), motor will move with Target velocity (object 0x60FF) as this value being unequal to 0. When the reference speed of drive is unequal to 0, the speed bit (bit 12) of Statuswors is set to be 1.

The csv mode only supports the function of hardware limit protection, but does not support the function of software limit protection. Instructions of hardware limit protection please refer to Section [3.3.](#page-29-0) The cyclic synchronous mode does not support halt function. Therefore, motor will continue moving and does not stop as setting the halt bit (bit 8) of Controlword to be 1 during the motion.

### **3.8. Cyclic synchronous torque mode**

In cyclic synchronous torque (cst) mode, the master station lets motor move with a fix torque (force) by setting Target torque (object 0x6071). The relationship of input and output objects for cst mode is described in [Fig. 3-23.](#page-38-0) Controlword for cst mode does not use the bit for operation-mode specific. The bit definition of Statusword for cst mode is the same as that for csv mode, referred to [Fig. 3-22.](#page-37-1) The supported statuses are defined in [Table 3-15.](#page-37-2)

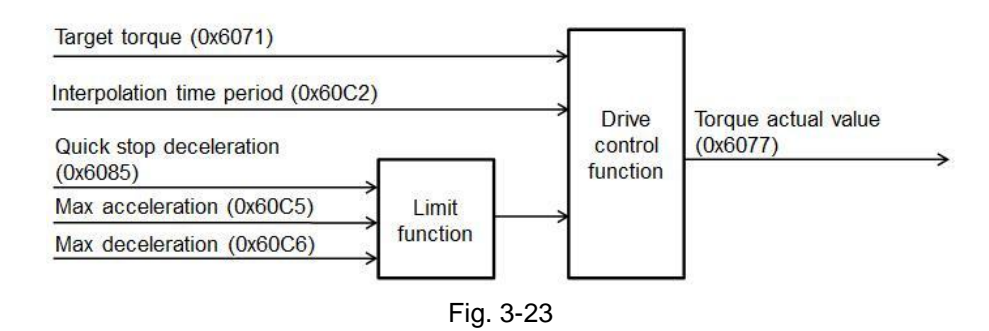

<span id="page-38-0"></span>When drive is at "Operation enabled" state (Controlword = 000Fh), motor will move by using Target torque (object 0x60FF) as this value being unequal to 0. Only when the command current of drive reaches the corresponding current of Target torque, the target reached bit (bit 10) of Statusword is set to be 1. The relationship between the output target torque (force) of drive and Target torque is described by:

Output target torque (force) of drive = motor torque (force) constant \* motor rated current \* Target torque (object 0x6071)/1000.

The cst mode only supports the function of hardware limit protection, but does not support the function of software limit protection. Instructions of hardware limit protection please refer to Section [3.3.](#page-29-0) The cyclic synchronous mode does not support halt function. Therefore, motor will continue moving and does not stop as setting the halt bit (bit 8) of Controlword to be 1 during the motion.

### **3.9. Touch probe function**

Drive supports Touch probe function (object 0x60B8) and takes index pulse as the source of Touch probe 1. Only Touch probe 1 is supported, but Touch probe 2 is not supported. Moreover, it does not support the sampling of both positive and negative edges of Touch probe 1 simulantously. Do not set bits 4 and 5 to be 1 simulantously. The bit definition of object 0x60B8 is shown in [Table 3-16.](#page-39-0) The status response for this object is by using Touch probe status (0x60B9), and its bit definition is given in [Table 3-17.](#page-39-1)

Note. Drive does not support functions of Touch probe source (object 0x60D0) and reserved touch probe input. When bits 2 and 3 or bits 6 and 7 of object 0x60B8 are set, index pulse is taken as the source of Touch probe 1.

<span id="page-39-0"></span>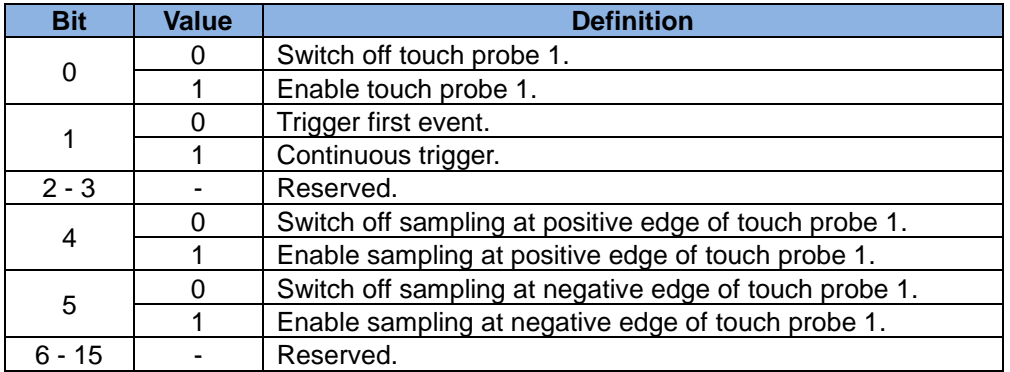

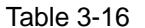

#### Table 3-17

<span id="page-39-1"></span>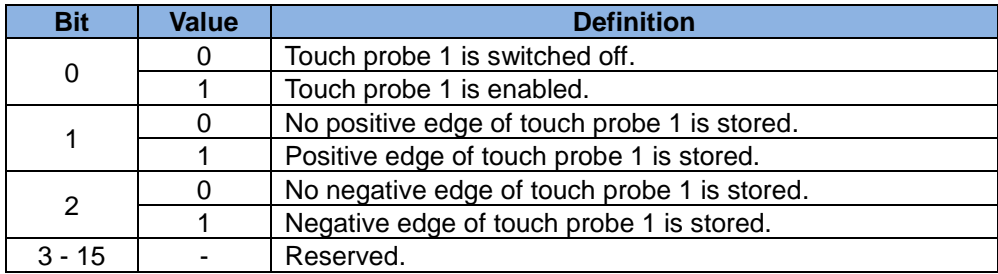

# 4. Object Dictionary

<span id="page-40-0"></span>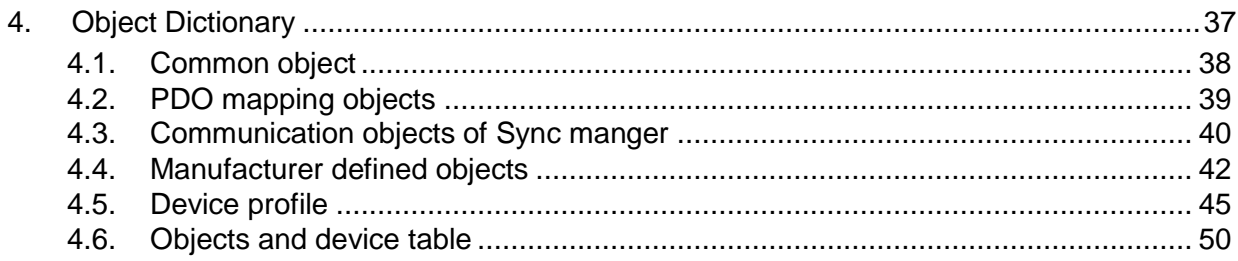

### <span id="page-41-0"></span>**4.1. Common object**

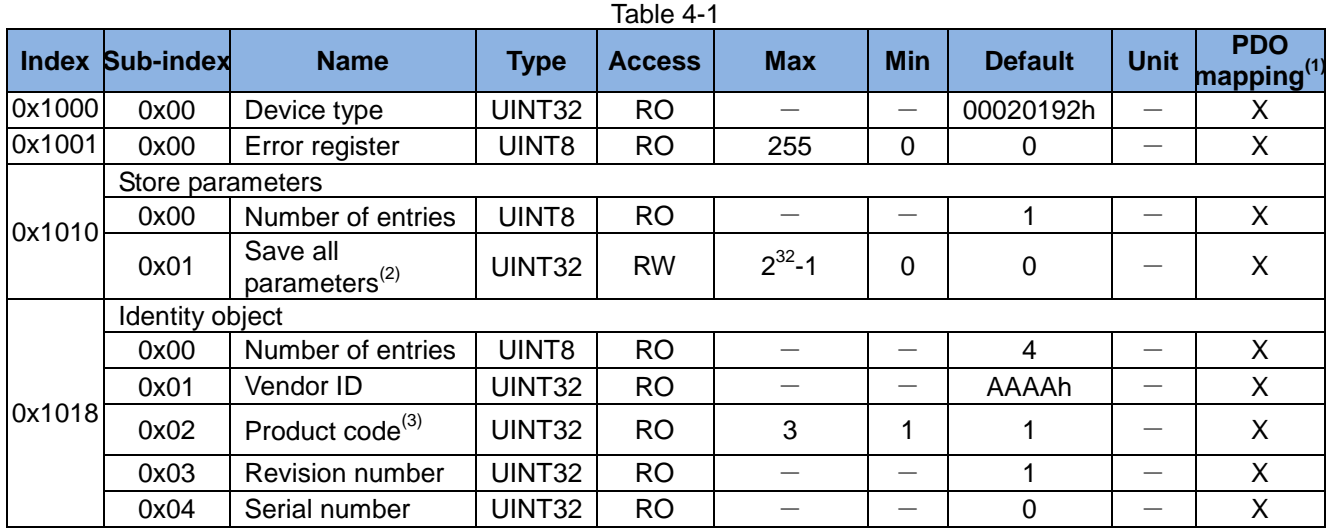

(1) O: PDO mapping supported; X: PDO mapping unsupported. (Hereinafter the same)

(2) When drive is at "Switch on disable" state (servo off status), the command from host controller received by sub-index 1 of this object is shown in [Fig. 4-1.](#page-41-1) Drive will save parameters into EEPROM and respond to host controller on the same sub-index to indicate that parameters saving is completed. After saved, drive should be reset. If the received command sent by host controller is different with that shown in [Fig. 4-1,](#page-41-1) drive omits this command.

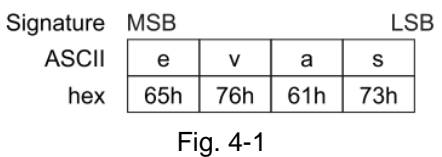

<span id="page-41-2"></span><span id="page-41-1"></span>(3) Product codes of HIWIN CoE products are shown in [Table 4-2.](#page-41-2)

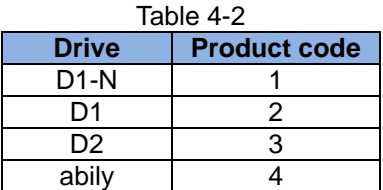

### <span id="page-42-0"></span>**4.2. PDO mapping objects**

For HIWIN CoE products, the maximum number of allowed RxPDO or TxPDO is 7, and the total size of RxPDO or TxPDO is 20 bytes.

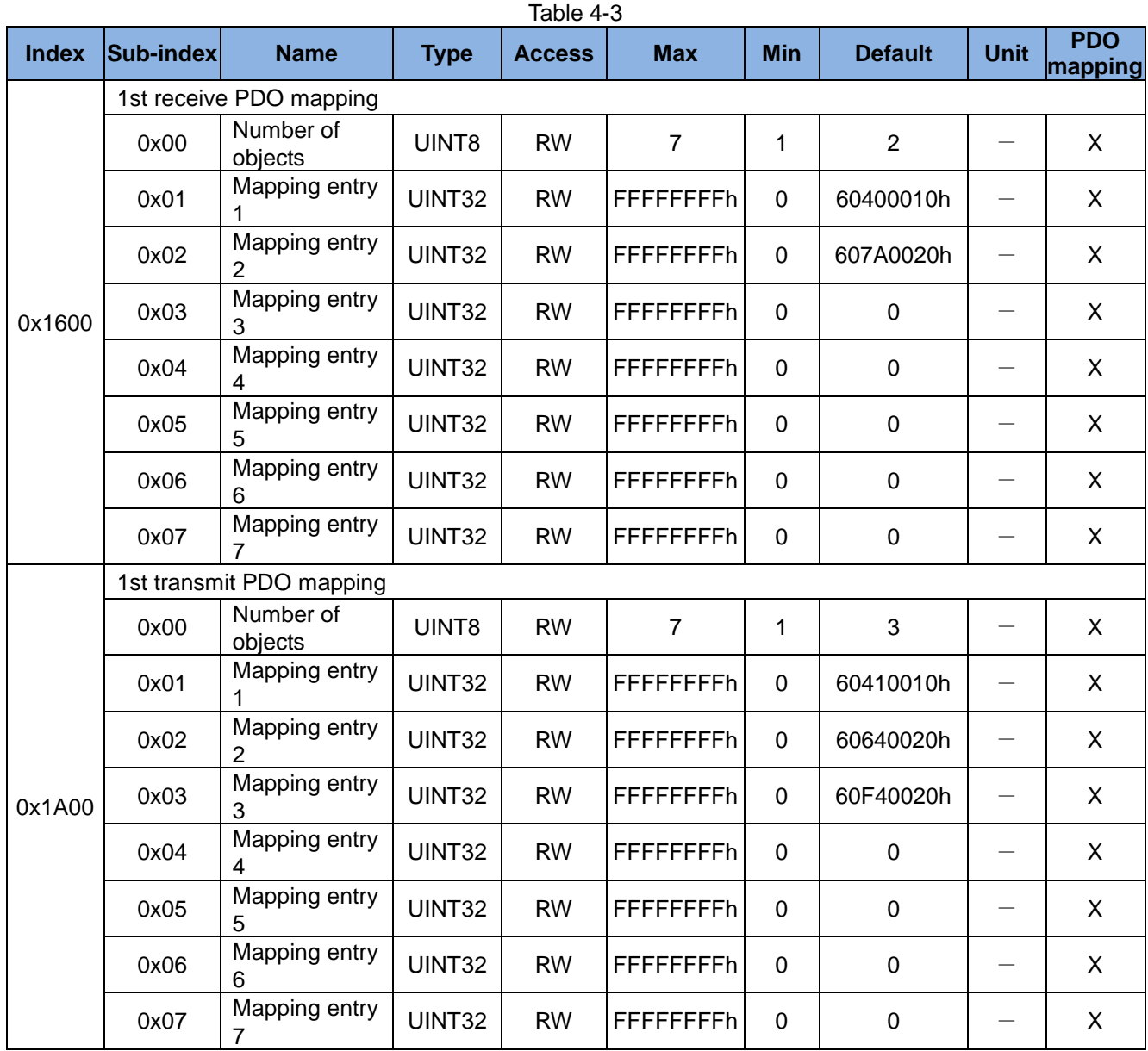

## <span id="page-43-0"></span>**4.3. Communication objects of Sync manger**

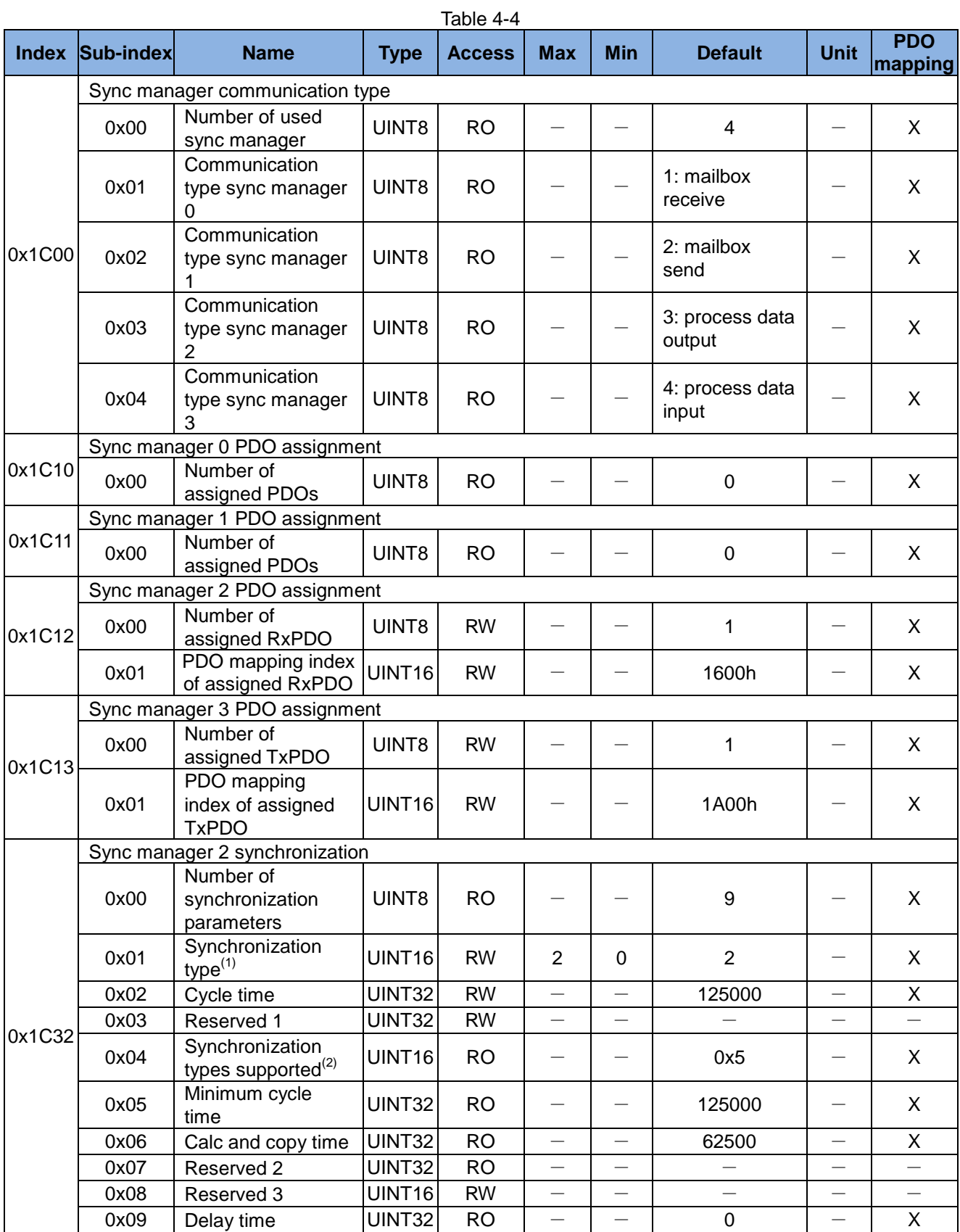

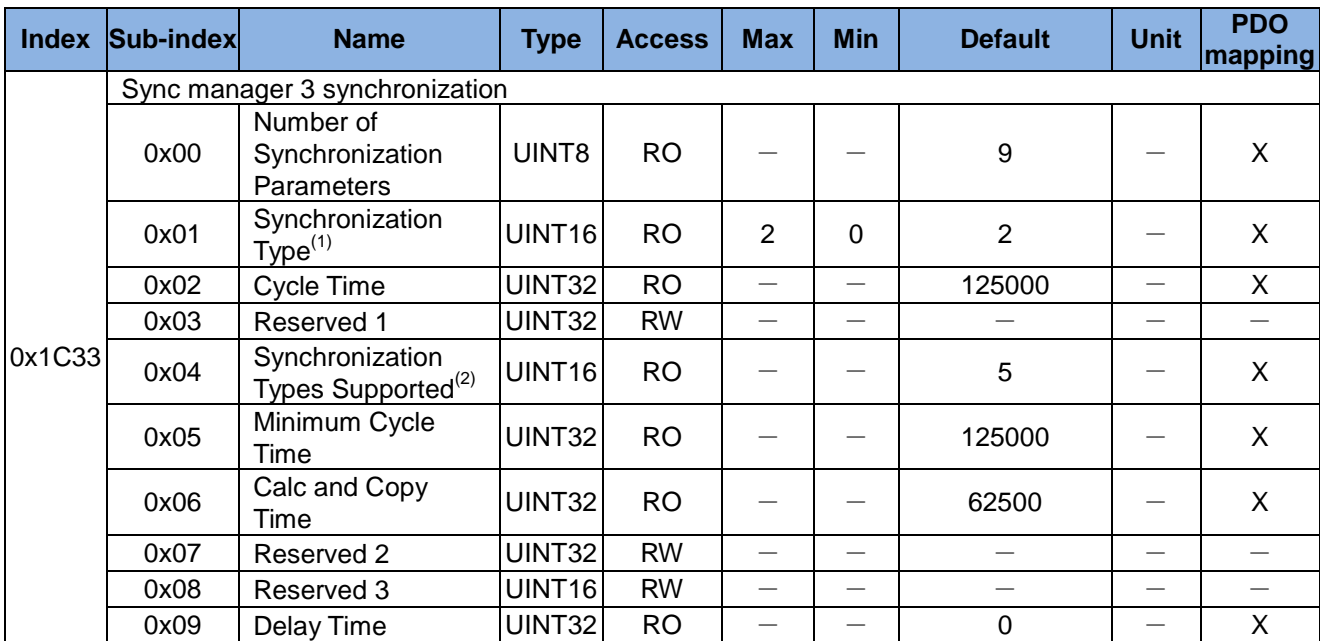

(1) 0: Use free-run mode;

1: Use DC mode (Synchronous with SYNC0).

<span id="page-44-0"></span>(2) The definition of this sub-index is given in [Table 4-5.](#page-44-0)

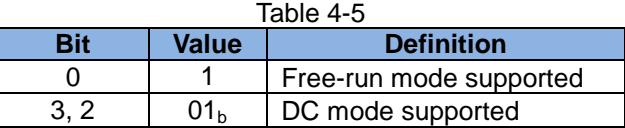

### <span id="page-45-0"></span>**4.4. Manufacturer defined objects**

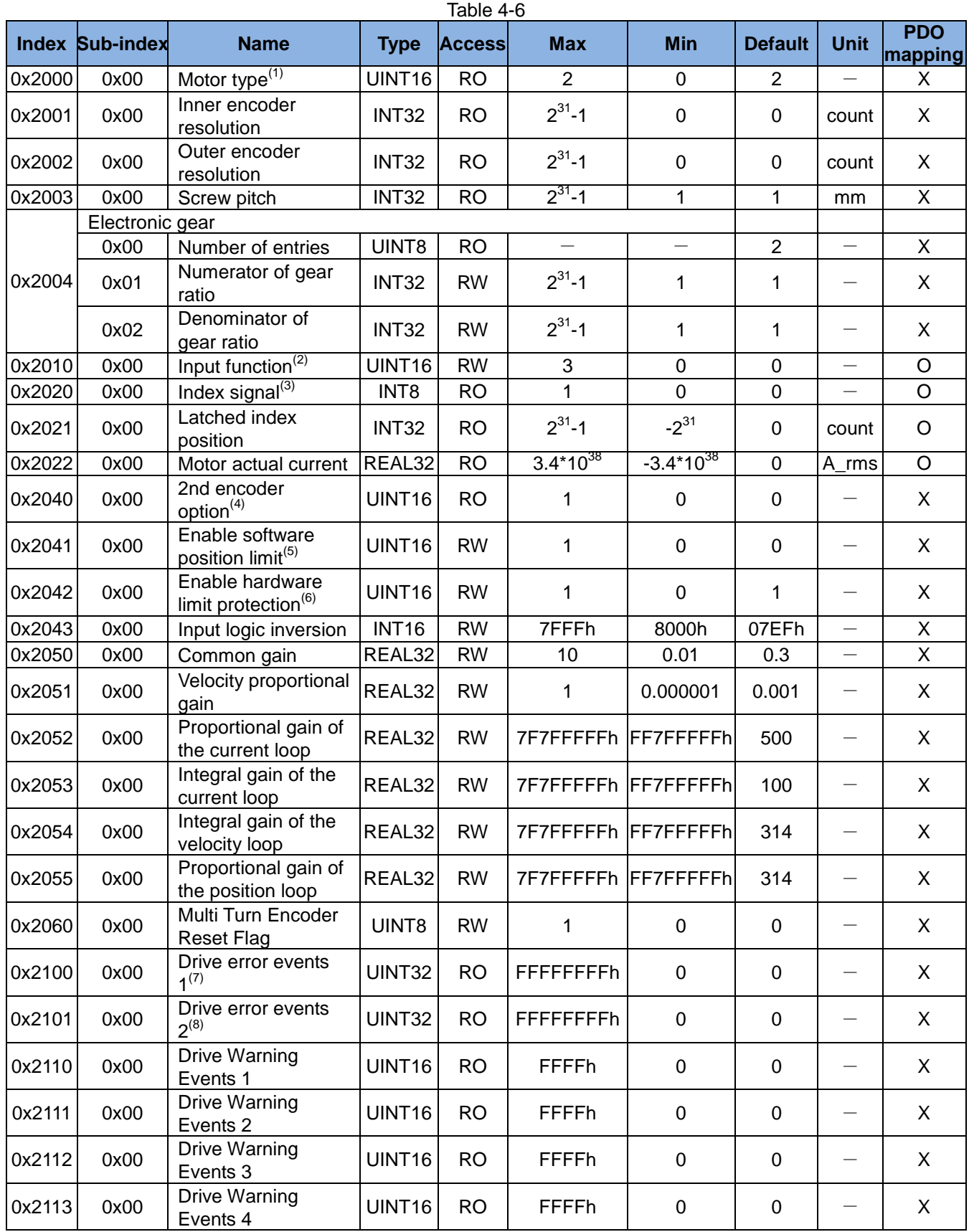

Note. Object 0x2060 is only supported by D2 CoE drive with SA35.

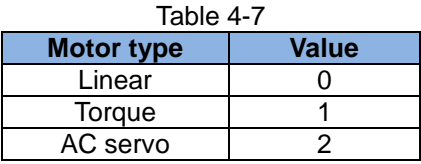

#### (2) Input function

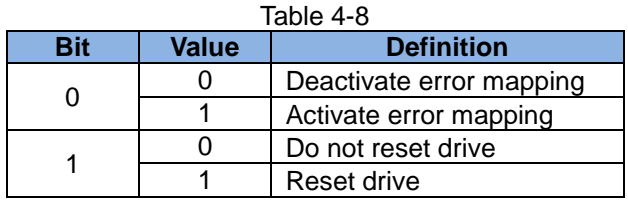

#### (3) Index signal

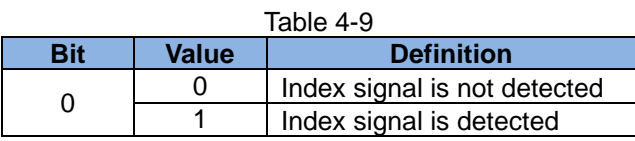

#### (4)  $2^{nd}$  encoder option

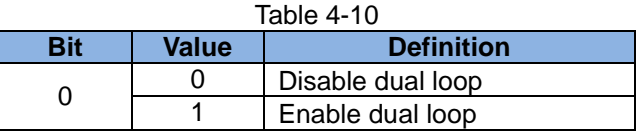

(5) Enable software position limit (This object is only valid in pp and csp modes) This object determines whether software limits defined in object 0x607D (Software position limit) are valid or not.

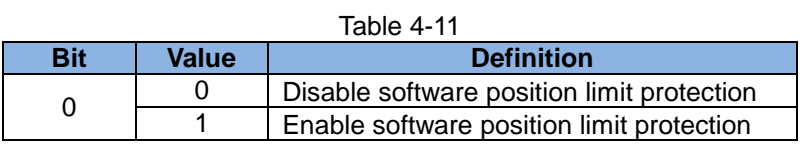

(6) Enable hardware limit protection (This object is valid in all operation modes)

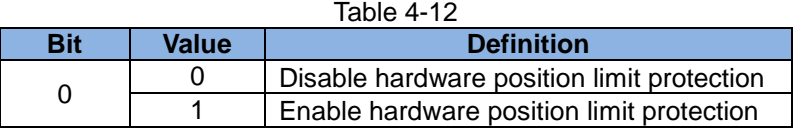

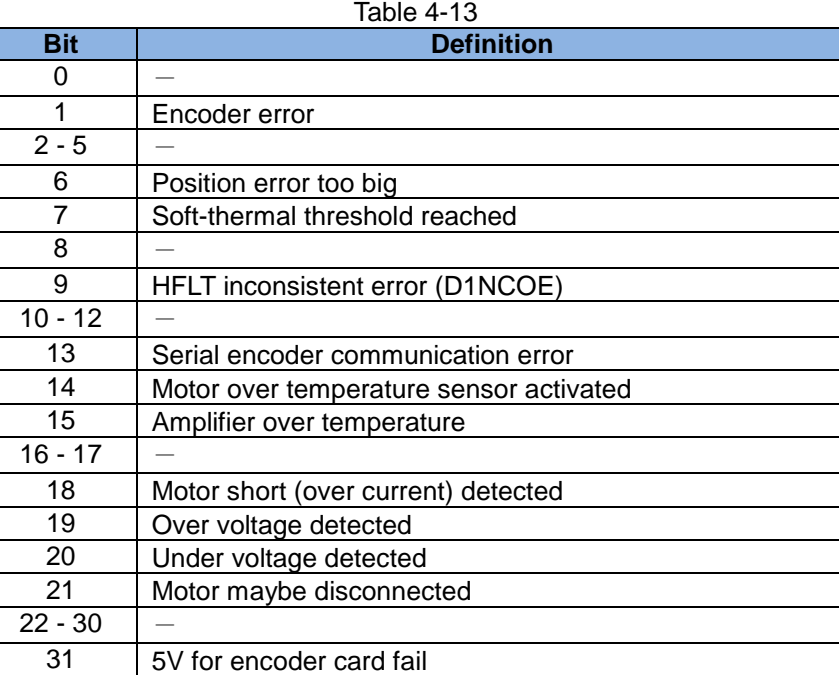

(8) Drive error events 2

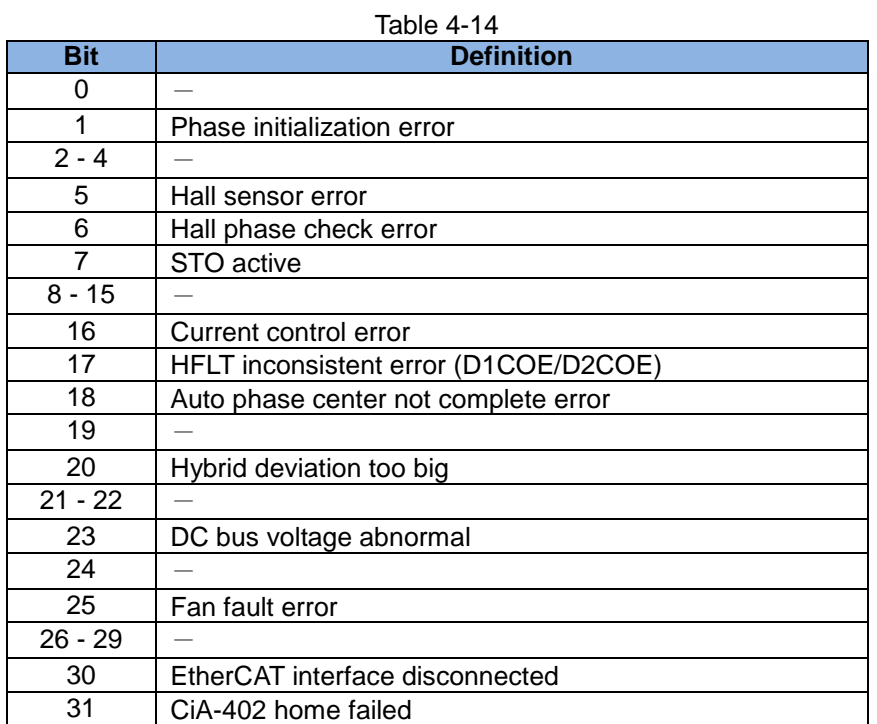

Note. For D1-N CoE drive, HFLT inconsistent error is at bit 9 of Drive error events 1. For D1 CoE and D2 CoE drives, it is at bit 17 of Drive error events 2.

### <span id="page-48-0"></span>**4.5. Device profile**

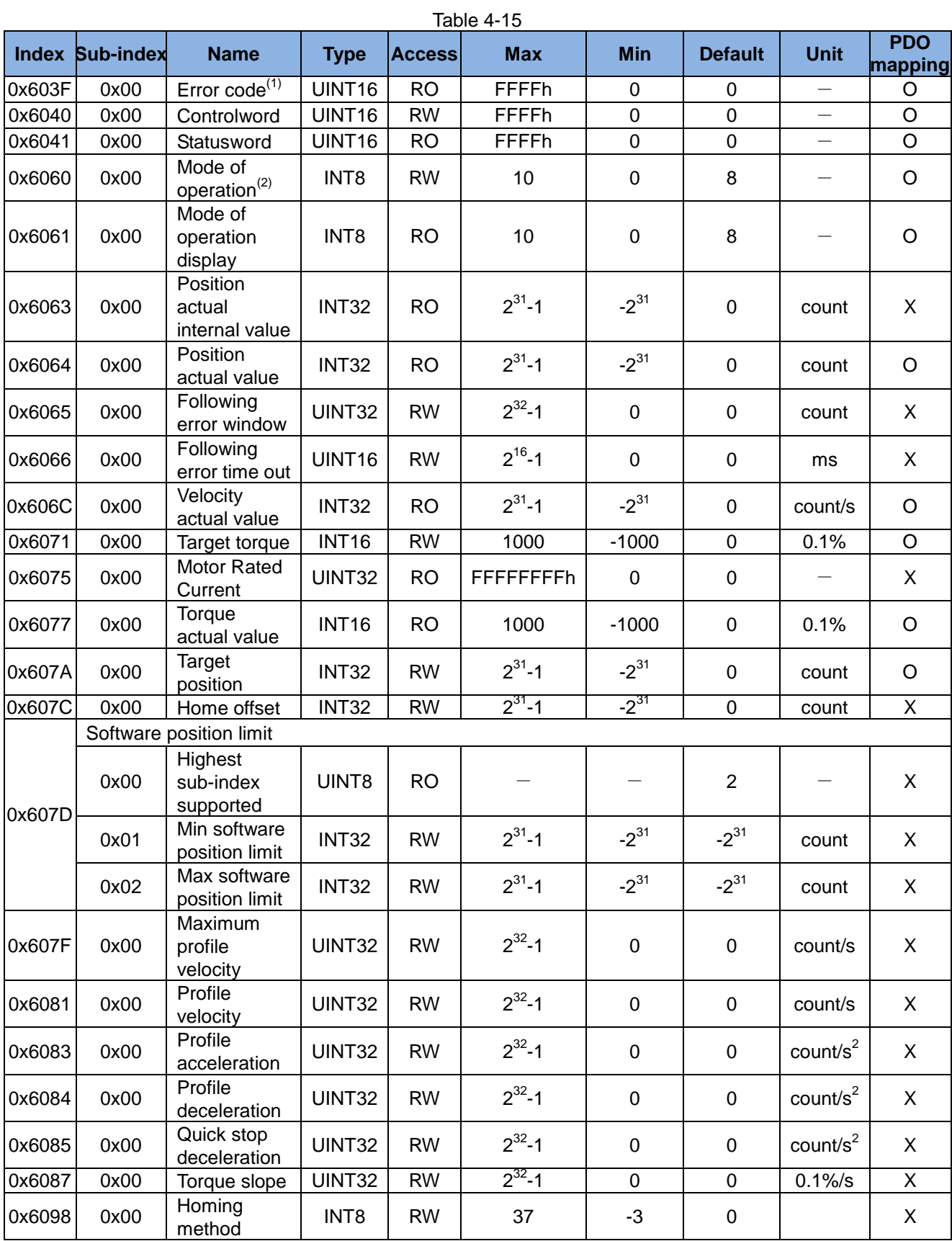

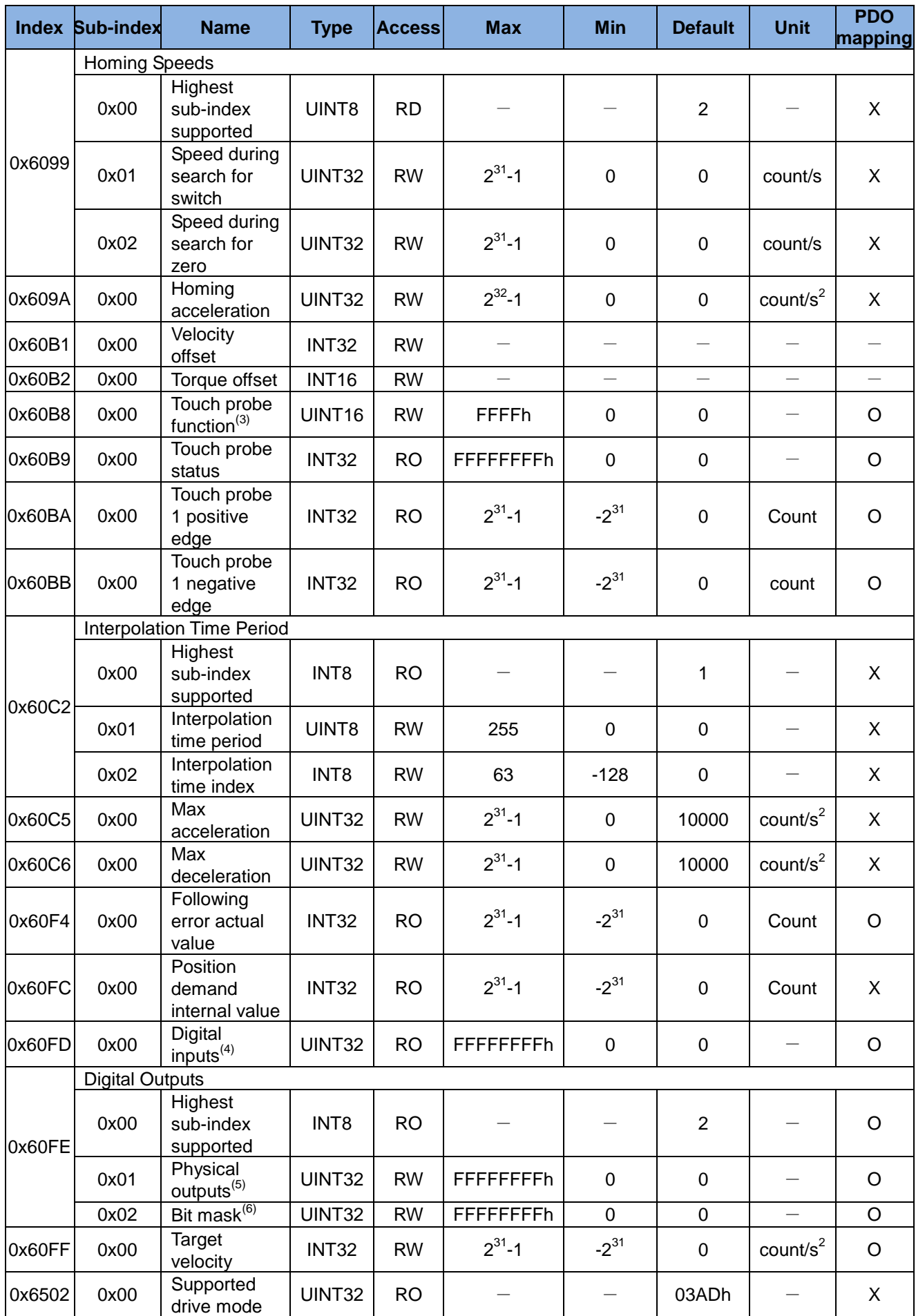

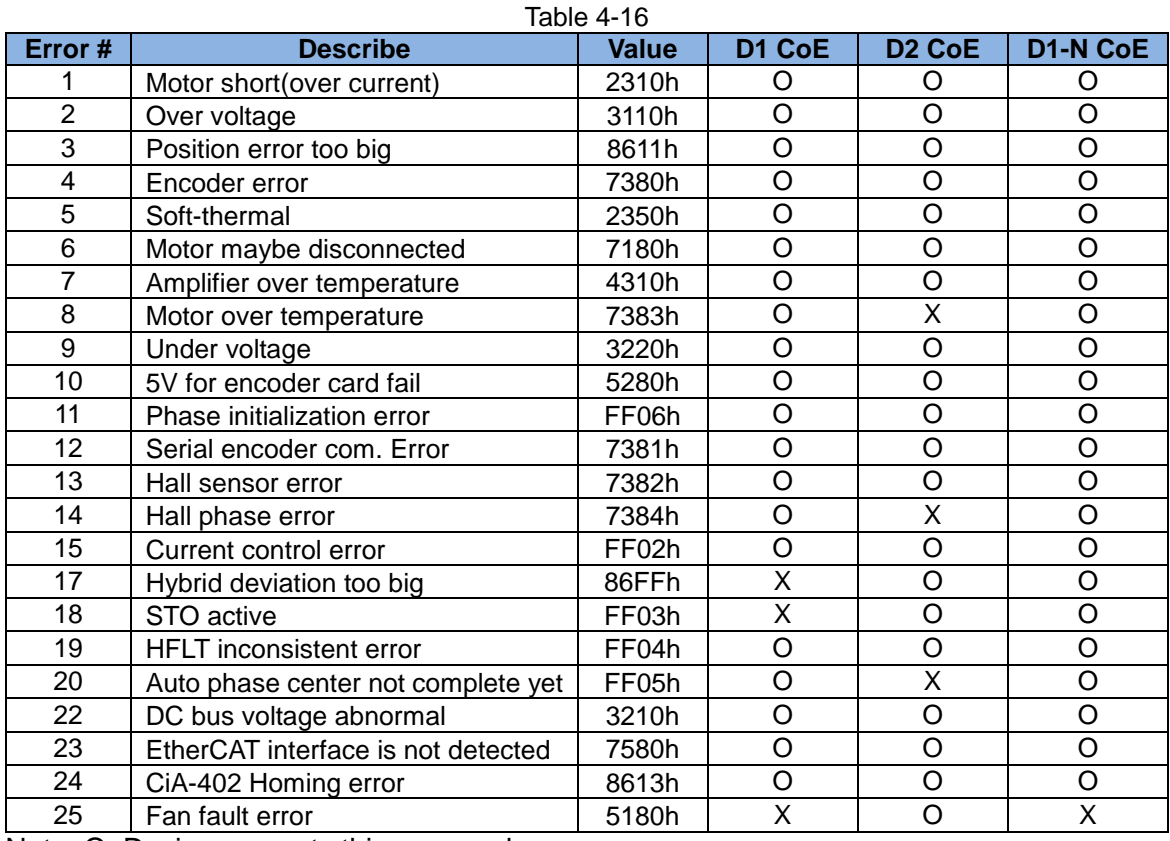

Note. O: Device supports this error code.

X: Device does not support this error code.

#### (2) Mode of operation

If set to unsupported operation mode, the operation mode will keep to the original operation mode.

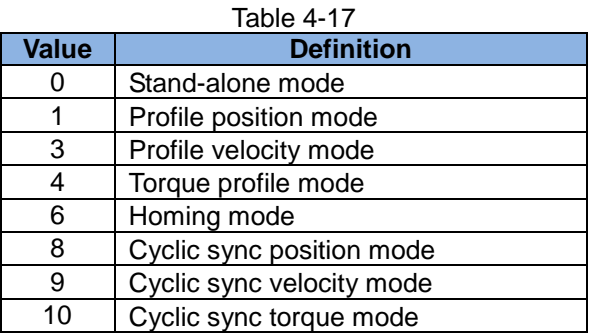

#### (3) Touch probe function

Table 4-18

| Bit  | Value           | <b>Definition</b>                                  |  |  |  |
|------|-----------------|----------------------------------------------------|--|--|--|
| 5, 4 | 00 <sub>b</sub> | Switch off sampling of touch probe 1.              |  |  |  |
|      | 01 <sub>b</sub> | Enable sampling at positive edge of touch probe 1. |  |  |  |
|      | 10 <sub>h</sub> | Enable sampling at negative edge of touch probe 1. |  |  |  |
|      | 11 <sub>b</sub> | Reserved.                                          |  |  |  |

### HIWIN CoE Drive User Guide v1.1 **All any 10 and 10 and 10 and 10 and 10 and 10 and 10 and 10 and 10 and 10 and 10 and 10 and 10 and 10 and 10 and 10 and 10 and 10 and 10 and 10 and 10 and 10 and 10 and 10 and 10 and 10 and**

### (4) Digital input

#### **I. D1-N CoE drive**

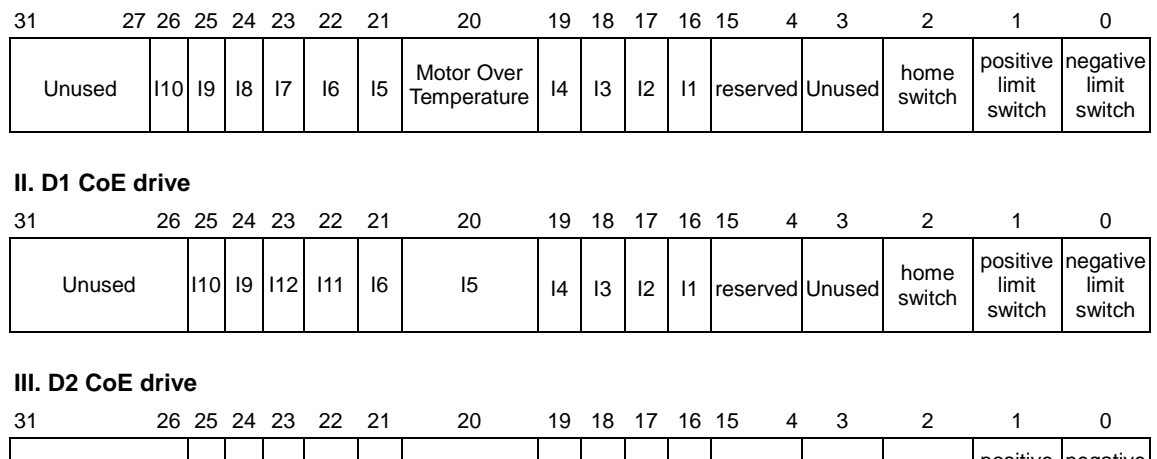

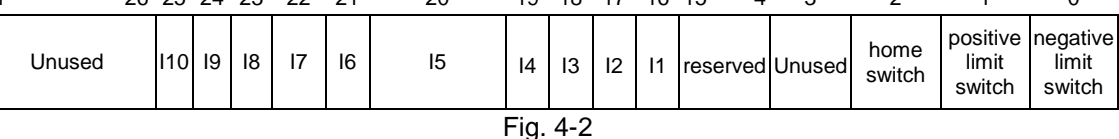

- a. As bit 0 of object 0x2042 (Enable hardware limit protection) being true, bit 1/0 of object 0x60FD (Digital input) will be set to true after positive/negative hardware limit switch is triggered. At this moment, drive only receives the command of moving in the opposite direction. When motor moves in the opposite direction, bit 1/0 of this object will be set to false.
- b. If the operation mode is changed from Homing mode (object  $0x6060 = 6$ ) to other operation mode supported by drive, bit 1/0 of this object will be set to false.
- c. Suppose that negative or positive limit switch is set to  $I\Box$ . As bit 0 of object 0x2042 (Enable hardware limit protection) being true, the signal of  $I\Box$  will be changed to high and the corresponding bit (bit 0 or bit 1) is also set to high at negative or positive limit switch being triggered to high.
- d. Suppose that home switch (near home sensor) is set to  $I\Box$ . The signal of  $I\Box$  will be changed to high and the corresponding bit 2 is also set to high at home switch being triggered to high.

Note.  $\square$  denotes the input index of D-series CoE device.

(5) Digital output – physical outputs

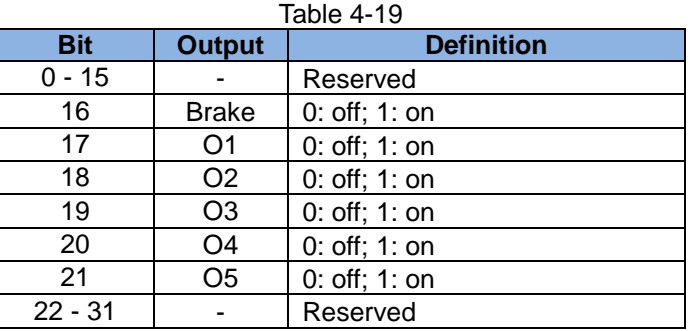

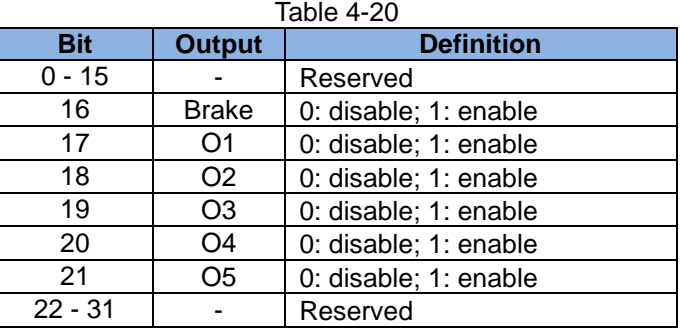

#### Table 4-21 Digital output function description

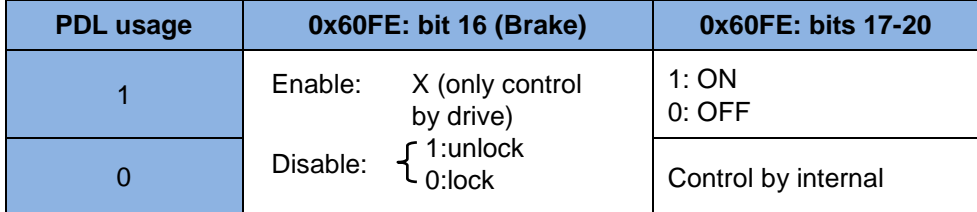

- a. If host controller wants to output signal via O1-O5, bits 16-20 of object 0x60FE:02 (Digital output – bit mask) must be set to true. Also, O1-O5 in I/O center of Lightening should be set to PDL usage (General purpose). After that, host controller can control the output status of drive by setting bits 16-20 of object 0x60FE:01 (Digital output – physical outputs).
- b. As the trigger condition of O1-O5 in I/O center of Lightening being not set to PDL usage (General purpose), drive will not set output status based on object 0x60FE:01 (Digital output – physical outputs) even if host controller sets bits 16-20 of object 0x60FE:02 (Digital output – bit mask) to true.
- c. If disable, brake status can be controlled by bit 16 (Brake) of object 0x60FE. However, if enable, brake status cannot be controlled by bit 16 (Brake) of object 0x60FE, but is controlled by drive.
- Note. For D-series CoE devices, host controller controls statuses of all outputs even if all output statuses do not be checked, so called as PDL usage.

### <span id="page-53-0"></span>**4.6. Objects and device table**

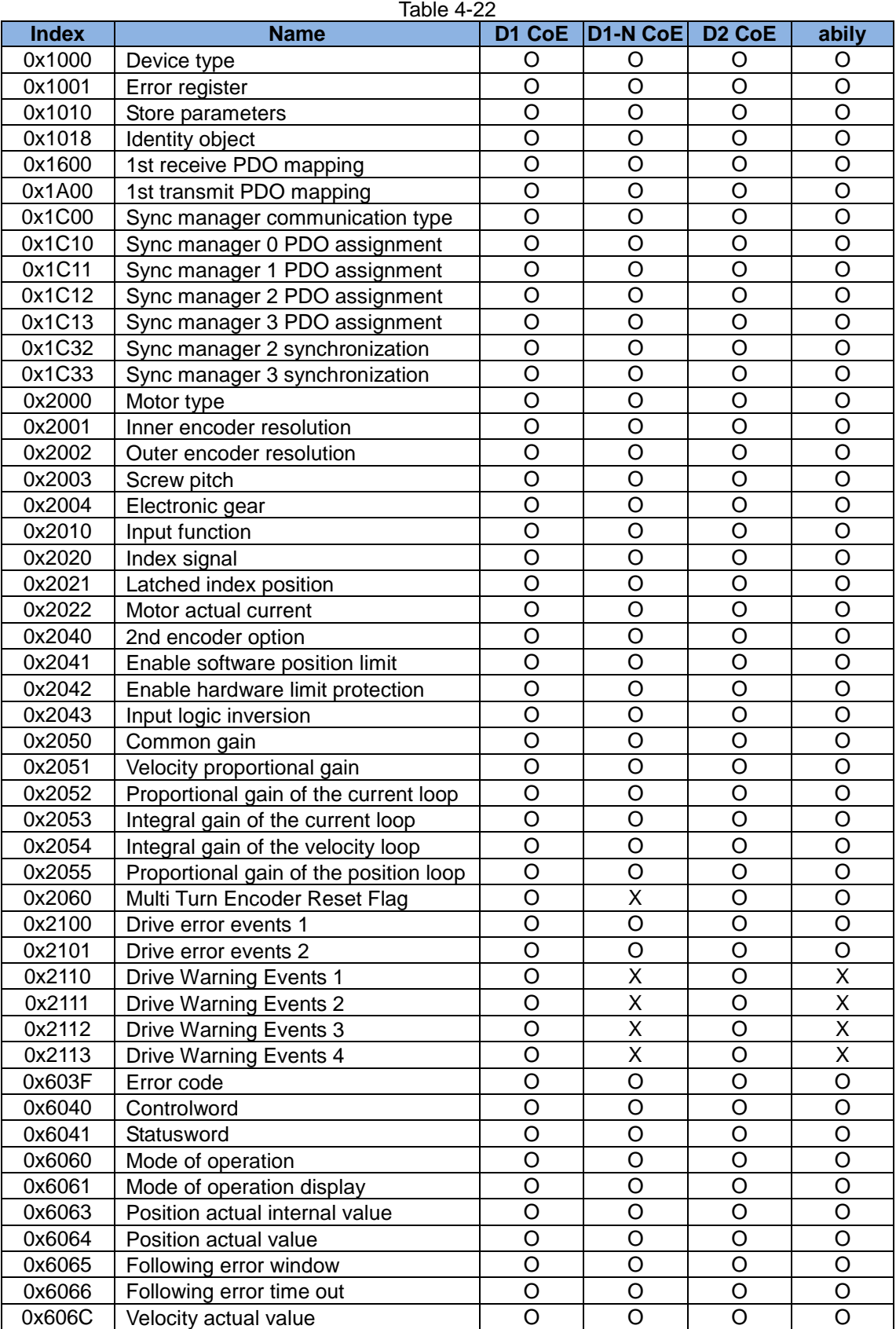

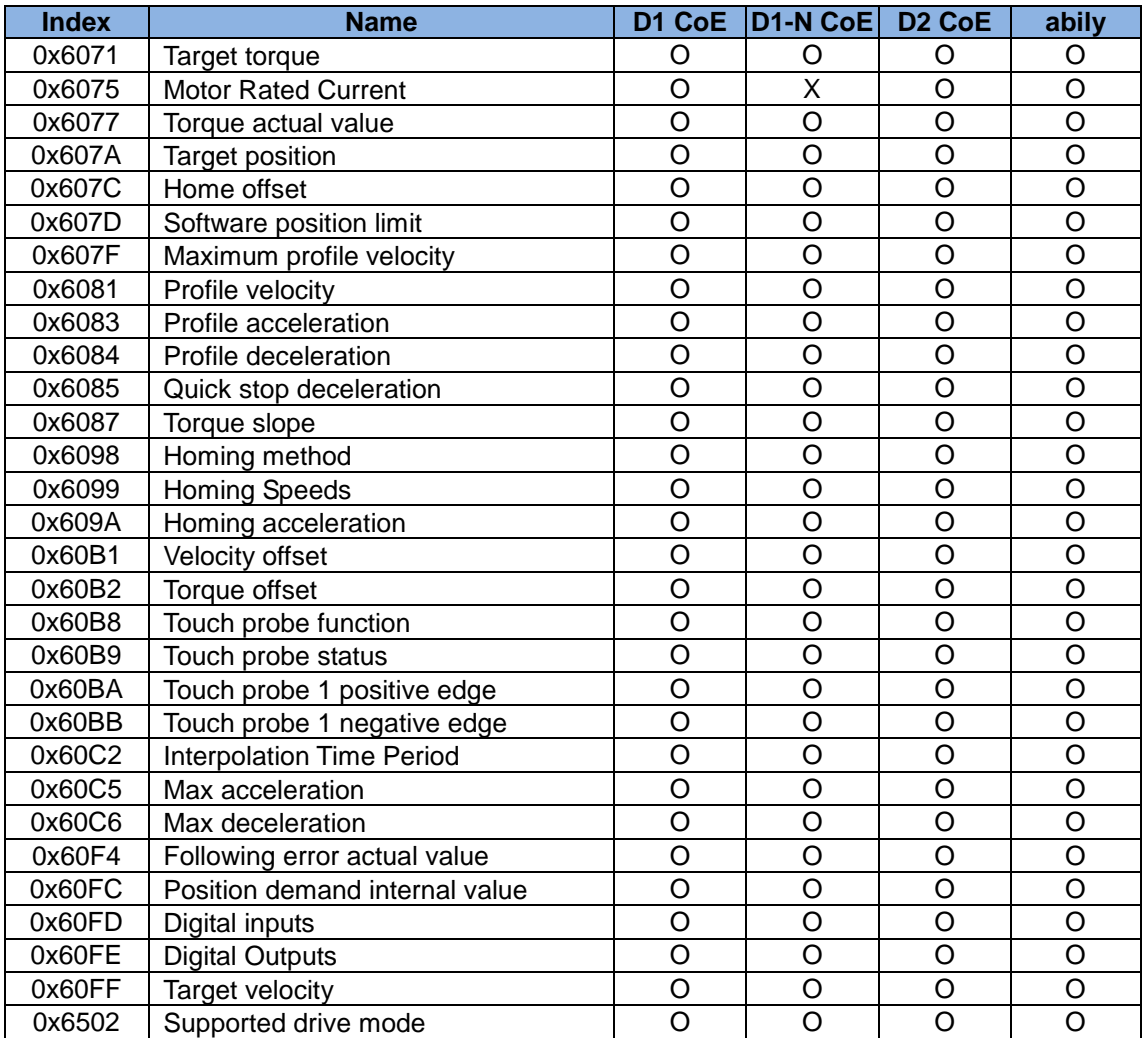

Note. O: Device supports this object;

X: Device does not support this object.

(This page is intentionally left blank.)

# 5. Setting Examples

<span id="page-56-0"></span>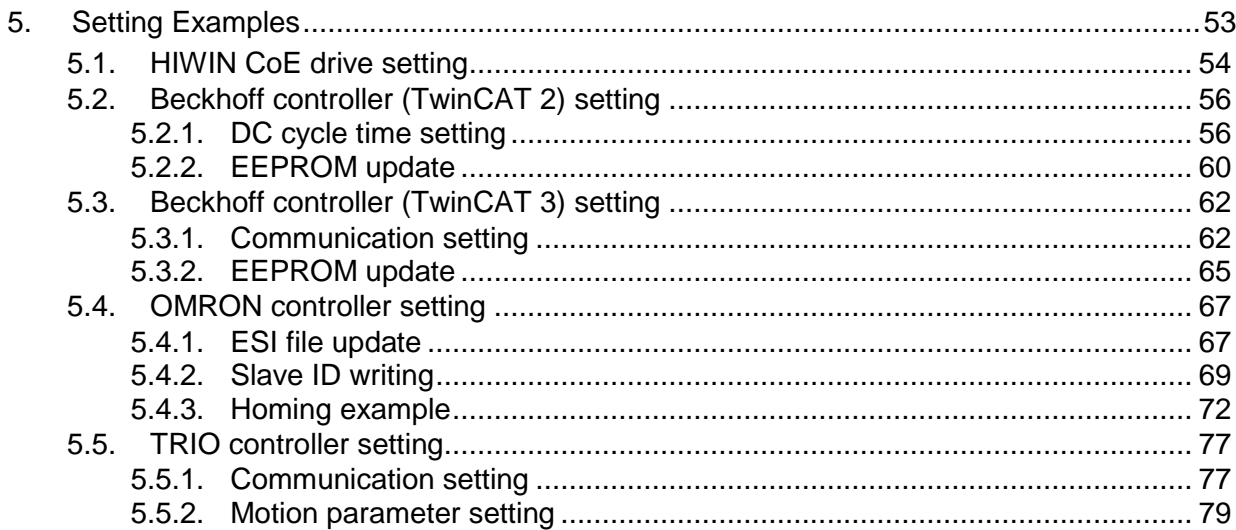

### <span id="page-57-0"></span>**5.1. HIWIN CoE drive setting**

Human-machine interface (HMI) for HIWIN drives is called Lightening. It performs functions of motor initialization, motor configuration, motion control, test run, parameters saving, and so on. Details please refer to user guide for each series drive. If users want to opearate a new HIWIN CoE drive normally, its setting is the same as that for HIWIN standard drive. However, there are three different items given in the following.

Note. If D1 CoE drive is implemented with the hardware version A1 (check if there is "A1" mark at the end of serial number on the drive label), it needs the firmware version of D1COE MDP 0.320 (above) to complete EtherCAT communication.

#### **(1) Different operation-mode setting**

The setting page of operation mode for HIWIN CoE drive is different with that for other HIWIN drives. When Lightening communicates with HIWIN CoE drive successfully, it sets operation mode to "EtherCAT operation mode" automatically, as shown in [Fig. 5-1.](#page-57-1) Users do not set any parameter for operation mode, but just do next step directly. For D1/D2 CoE drives, press the "OK" button under the window. For D1-N CoE drive, after setting the main power of drive (do not forget this step), press the "OK" button under the window.

| $\begin{array}{ c c c }\n\hline\n-\quad\text{B} & \text{X}\n\end{array}$<br>$\circ$ Configuration center |         |      |  |    |        |  |  |
|----------------------------------------------------------------------------------------------------|---------|------|--|----|--------|--|--|
| Motor                                                                                                    | Encoder | Mode |  |    |        |  |  |
| $\boxed{\vee}$ EtherCAT operation mode<br>Primary operation mode<br>C Position mode<br>C Velocity mode   |         |      |  |    |        |  |  |
| $C$ Force/torque mode<br>C Stand-alone mode                                                              |         |      |  |    |        |  |  |
| Secondary operation mode<br>C Position mode<br>C Velocity mode<br>$C$ Torque mode<br>$C$ None            |         |      |  |    |        |  |  |
|                                                                                                    |         |      |  | OK | Cancel |  |  |
|                                                                                                    |         |      |  |    |        |  |  |

Fig. 5-1

#### <span id="page-57-1"></span>**(2) Different enable method**

a. Software enable

The software enable of HIWIN CoE drive is controlled by EtherCAT controller. Therefore, before saving parameters into Flash, execute the function of software disable ( $\frac{Disable(F12)}{2}$ ) on performance center.

b. Hardware enable

For EtherCAT applications, host controller normanlly does not wire a line for hardware enable to drive. Therefore, before EtherCAT communication, drive should be at the status of hardware enable. Press the icon of I/O center  $(\overline{16})$  on the toolbar of Lightening main window to open I/O center. Check if there is any input function set to "Axis Enable" on "Inputs" tab. If yes, change its function to "Not Configured" by clicking the drop-down button  $(\blacksquare)$  of input function menu, as shown in [Fig. 5-3.](#page-58-0)

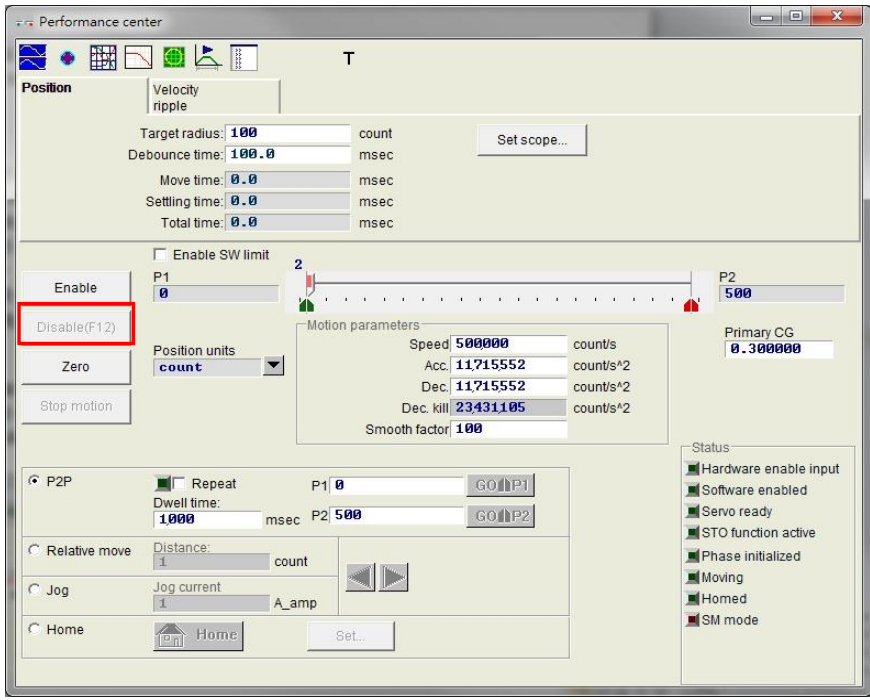

Fig. 5-2

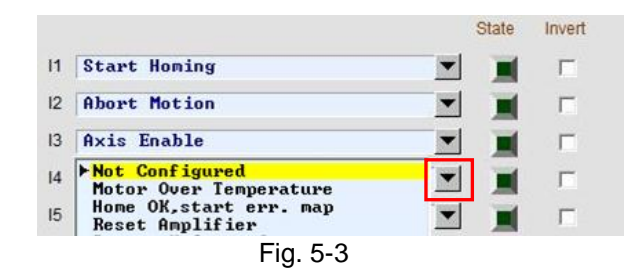

#### <span id="page-58-0"></span>**(3) Reset after saving parameters into Flash**

After completing parameters setting, save current parameters into Flash by pressing the icon of "Save parameters from amplifier RAM to Flash" ( $\mathbb{R}$ ) on Lightening main window. Therefore, if the drive power is turned off, set parameters do not disapper. After saving parameters into Flash, reset drive by pressing the icon of "Reset" (<sup>reset</sup>) on Lightening main window. After resetting, drive will go to the status of EtherCAT communication automatically. Open "Access" on the toolbar of Lightening main window and check if it is at the "EtherCAT" status, as shiown in [Fig. 5-4.](#page-58-1) At this moment, parameter setting and motion controlling for HIWIN CoE drive only can be done by EtherCAT controller, but not by Lightening. If users want to modify drive parameter via Lightening, select "Lightening" on "Access".

<span id="page-58-1"></span>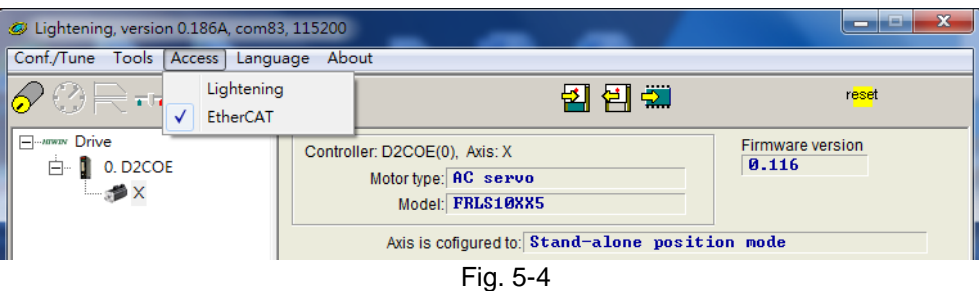

### <span id="page-59-0"></span>**5.2. Beckhoff controller (TwinCAT 2) setting**

Before communicating with HIWIN CoE drive, set its parameters by referring to Section [5.1](#page-57-0) and connect it to Beckhoff EtherCAT controller via network cable.

Note. Please place ESI files for HIWIN CoE drives in the folder at the installation path ..\TwinCAT\Io\EtherCAT.

#### <span id="page-59-1"></span>**5.2.1. DC cycle time setting**

There is an important function of HIWIN CoE drive – DC SYNC signal. This subsection describes how to set DC cycle time for HIWIN CoE drive via TwinCAT 2 and enable PDO communication. In the following, take D1 CoE drive as an example.

(1) Start TwinCAT 2.

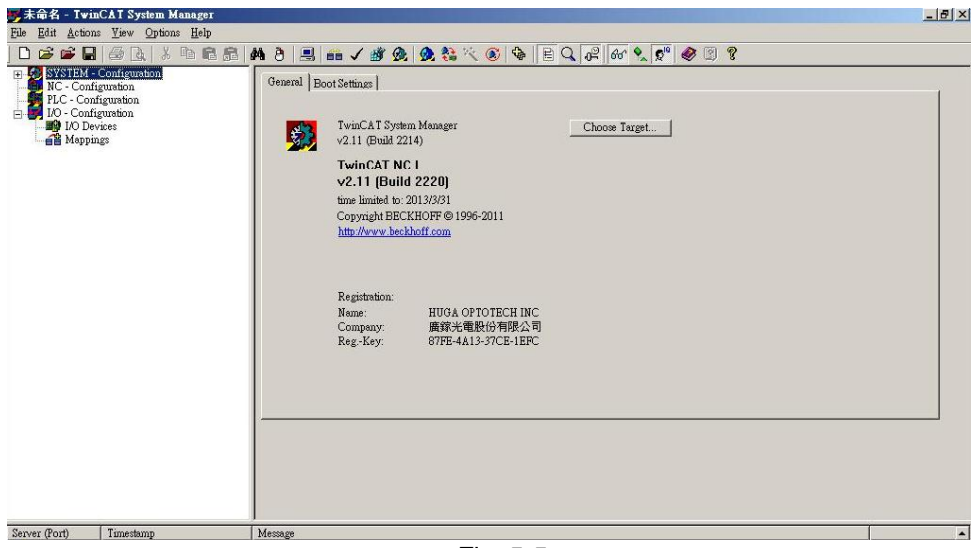

Fig. 5-5

(2) After selecting "New" at the toolbar, click the right key of mouse at "I/O Devices" and select "Scan Devices" within its menu, as shown in [Fig. 5-6.](#page-59-2) The warning window of [Fig. 5-7](#page-59-3) will appear to remind that not all types of devices can be found automatically. Press the "OK" button.

<span id="page-59-3"></span><span id="page-59-2"></span>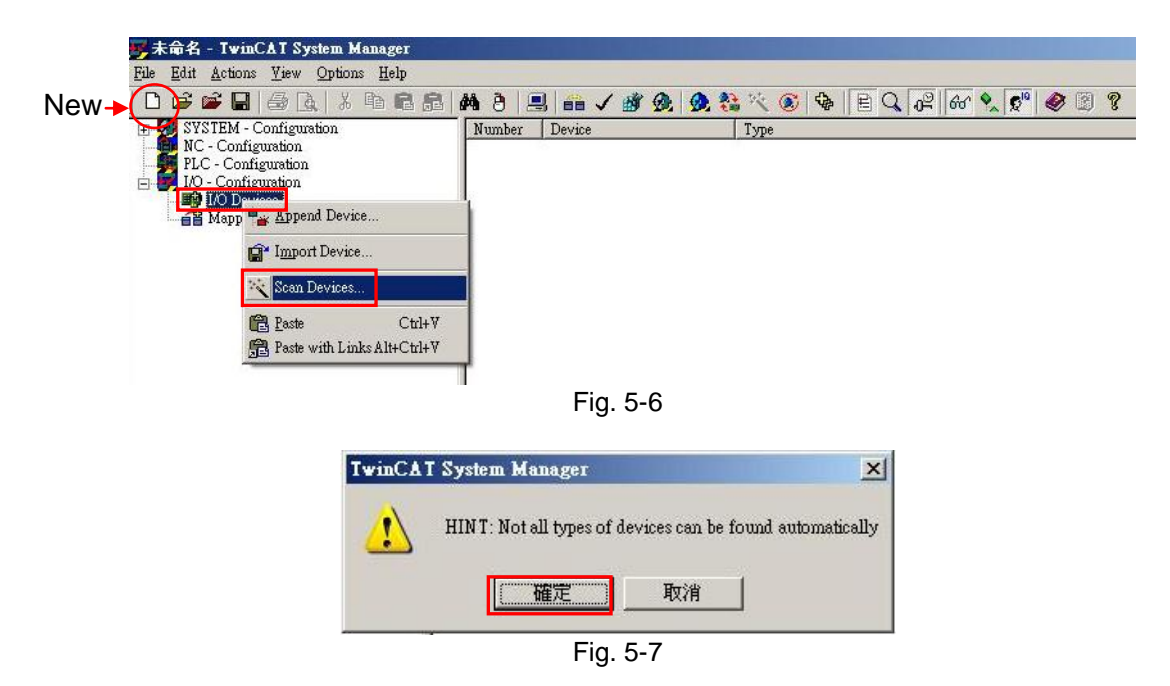

#### HIWIN CoE Drive User Guide v1.1 **5. Setting Examples**

(3) When EtherCAT device is detected, it will be shown in the dialogue window of [Fig.](#page-60-0)  [5-8.](#page-60-0) This example is "Device 2 (EtherCAT)" detected. Press the "OK" button.

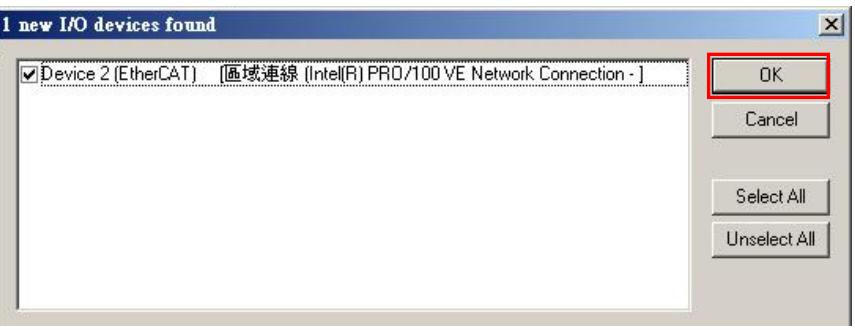

Fig. 5-8

<span id="page-60-0"></span>(4) The dialogue window of [Fig. 5-9](#page-60-1) appears to ask if users want to sacn for boxes. Press the "Yes" button.

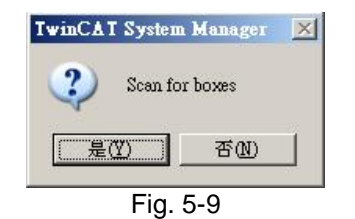

<span id="page-60-1"></span>(5) When HIWIN CoE drive is added to TwinCAT 2, it will ask if users want to append linked axis to NC-Configuration. Press the "Yes" button.

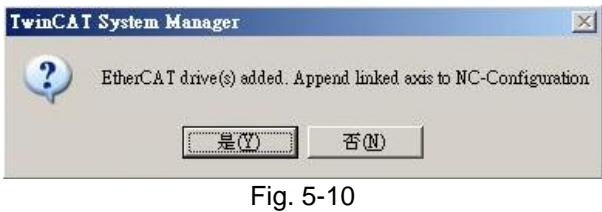

(6) The following window appers to ask if users want to change TwinCAT system to Free Run mode. Press the "No" button to keep in Configuration mode.

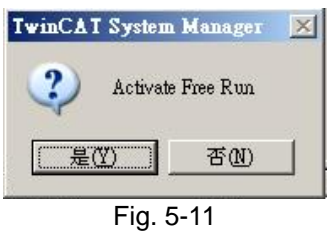

<span id="page-60-2"></span>(7) Open "Device 2 (EtherCAT)" in "I/O Devices". If setting is successful, "Drive 1 (D1 CoE Drives)" can be found under "Device 2 (EtherCAT)". If other device is connected, the corresponding device name will show in the parentheses.

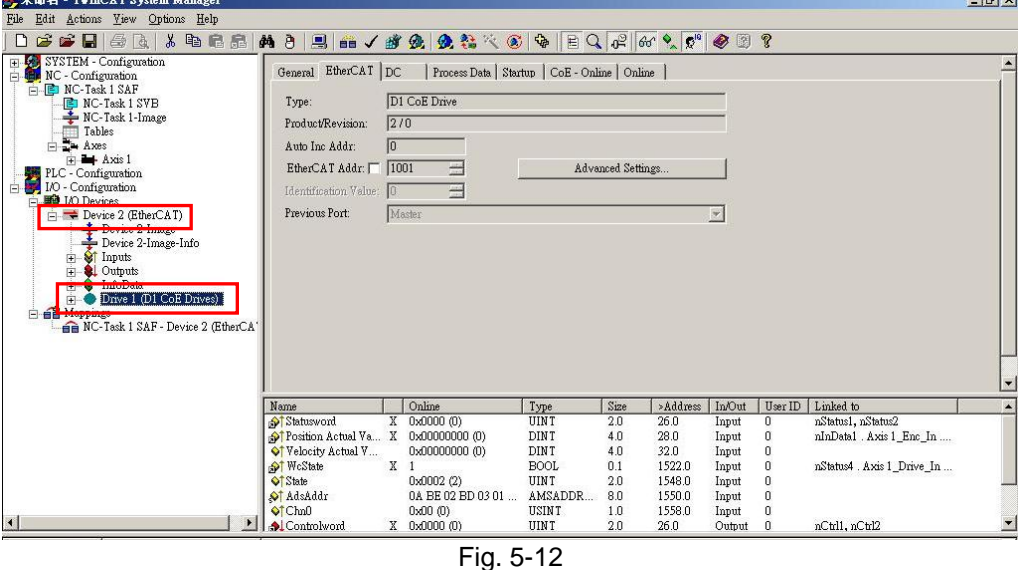

(8) Click "Drive 1 (D1 CoE Drives)" and go to "DC" tab at the right-side window. Set "DC-Synchron" for "Operation Mode".

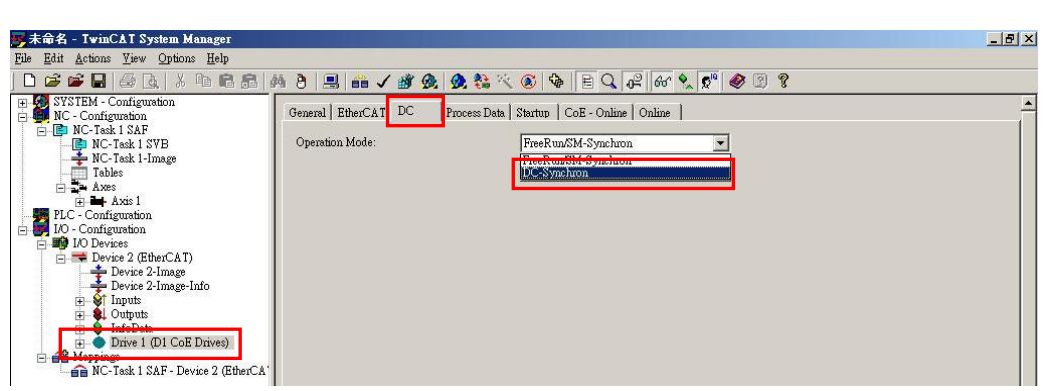

Fig. 5-13

(9) Select "NC-Task 1 SAF" in "NC-Configuration" at the left side of main window. Go to "Task" tab at the right-side window and set DC cycle time for "Cycle ticks". [Fig. 5-14](#page-61-0) gives an example of setting cycle time to be 2 ms.

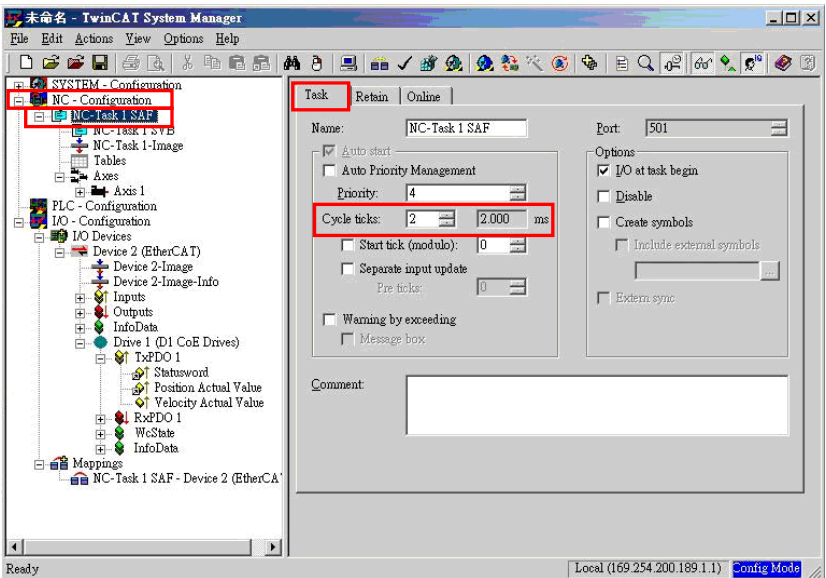

<span id="page-61-0"></span>Fig. 5-14

(10) Press the icon of "Set/Reset TwinCAT to Config Mode"  $(2)$  on the toolbar to reset TwinCAT, as shown in [Fig. 5-15.](#page-62-0) The dialogue window of [Fig. 5-16](#page-62-1) appears to ask if users want to reset TwinCAT system to Configuration mode. Press the "OK" button.

<span id="page-62-0"></span>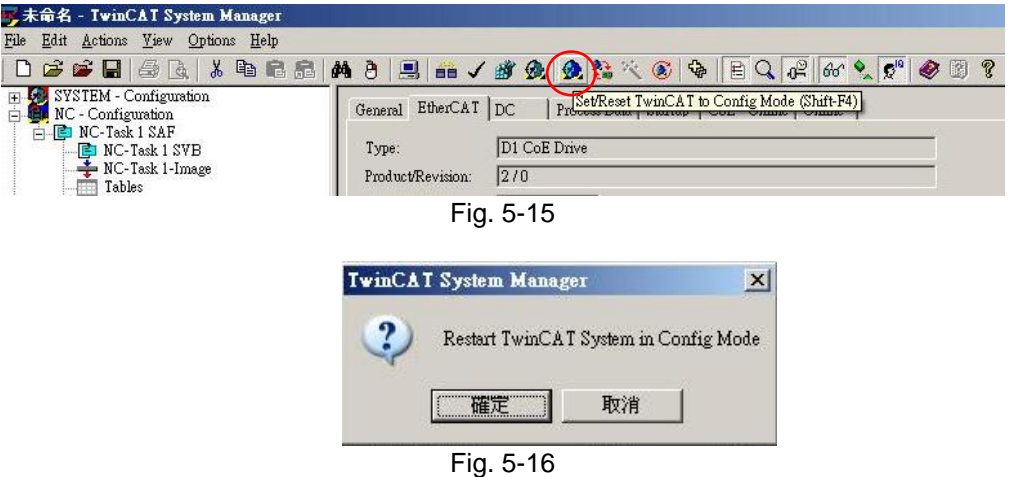

<span id="page-62-1"></span>(11) The following dialogue window appears to ask if users want to load I/O devices. Press the "Yes" button.

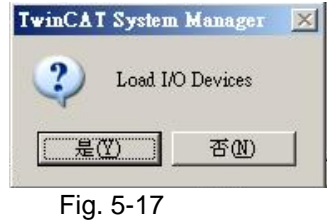

- (12) The dialogue window of [Fig. 5-11](#page-60-2) appears to ask if users want to change TwinCAT system to Free Run mode. Press the "Yes" button to enable PDO communication between TwinCAT and drive.
- (13) Ensure PDO communication between TwinCAT and drive.
	- a. Click "Drive 1 (D1 CoE Drivers)" at the left side of TwinCAT main window. Select "Position Actual Value" under TxPDO. Go to "Online" tab at the right side of main window.
	- b. At the status of motor disable, move motor in manual to check if the feedback position of motor (X enc pos) is the same as the value shown in "Online" tab of TwinCAT.

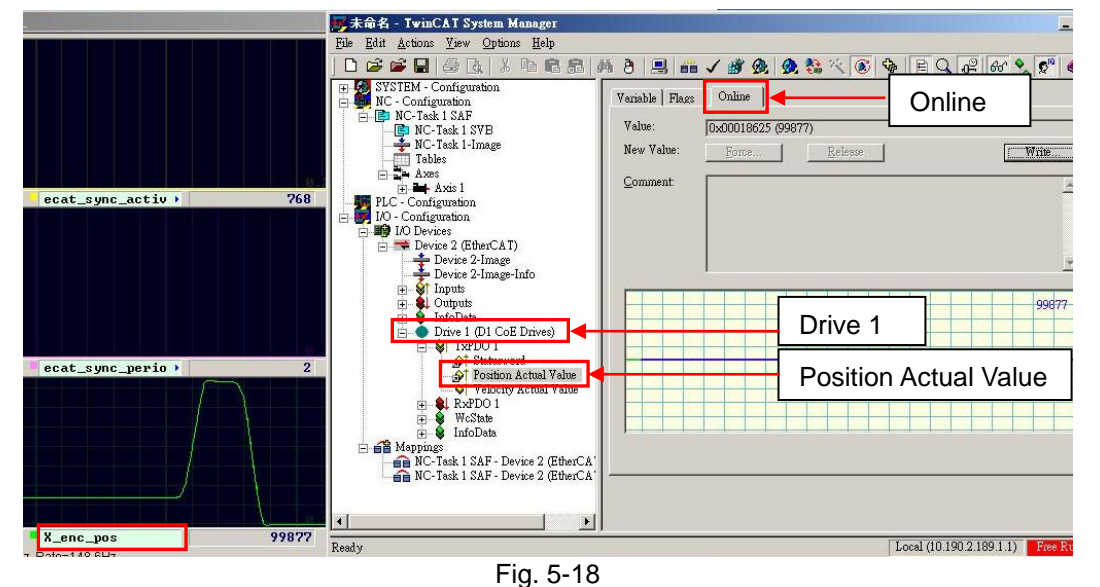

#### <span id="page-63-0"></span>**5.2.2. EEPROM update**

This subsection describes how to update EEPROM of HIWIN CoE drive via TwinCAT 2.

- (1) Execute Steps (1)-(6) given in Section [5.2.1.](#page-59-1)
- (2) Select "Devices 2 (EtherCAT)" in "I/O Devices" at the left side of TwinCAT main window. There is one sub-item of "Box 1 (FB1111 SPI-Slave)" or unkwnon device. After selecting device needed to update EEPROM, press the button of "Advanced Settings" on "EtherCAT" tab at the right-side window, as shown in [Fig. 5-19.](#page-63-1)

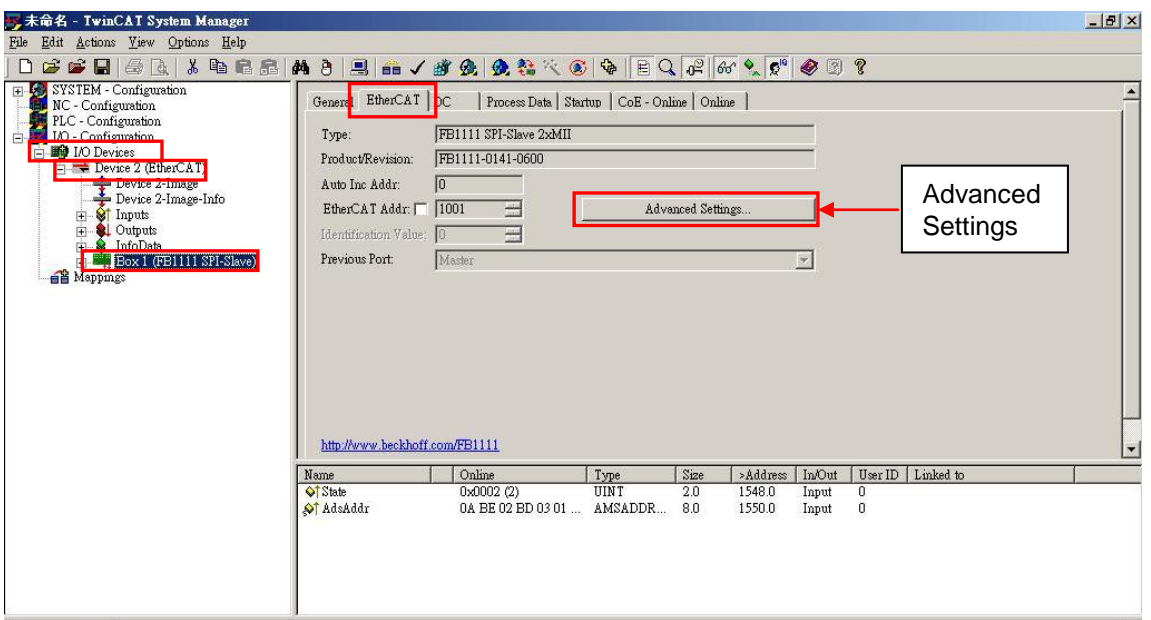

Fig. 5-19

- <span id="page-63-1"></span>(3) Select "E2PROM" in "ESC Access" at the left side of "Advanced Settings" window. After clicking "Hex Editor", it can be found that "FB1111 SPI-Slave", unknown device, or blank content is on the program note area at the right-side window, as shown in [Fig. 5-20.](#page-64-0)
	- a. Press the button of "Read from File" under the window to open the location of HIWIN EtherCAT EEPROM file (.bin file). Let TwinCAT read this file.
	- b. Press the "Download" button under the window to load new EEPROM file into drive.
	- c. After completing EEPROM file download, press the "OK" button at the bottom of window.

(4) Power cycle drive to complete EEPROM update.

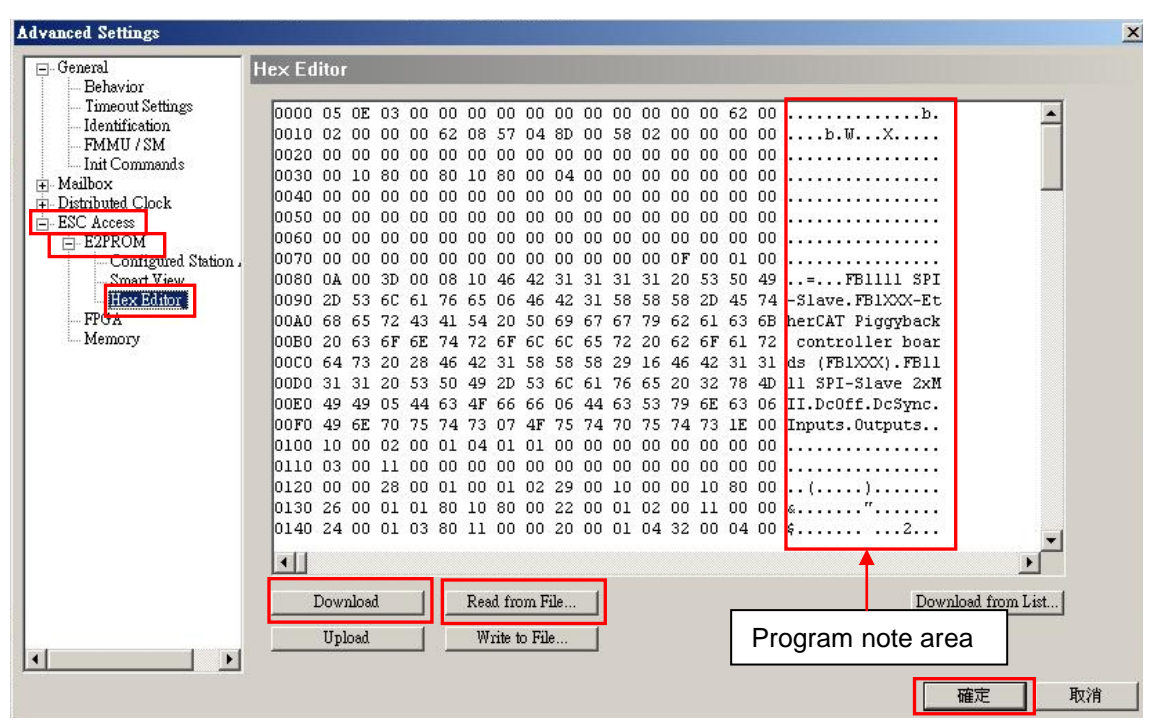

<span id="page-64-0"></span>Fig. 5-20

### <span id="page-65-0"></span>**5.3. Beckhoff controller (TwinCAT 3) setting**

Before communicating with HIWIN CoE drive, set its parameters by referring to Section [5.1](#page-57-0) and connect it to Beckhoff EtherCAT controller via network cable.

Note. Please place ESI files for HIWIN CoE drives in the folder at the installation path ..\TwinCAT\3.1\Config\Io\EtherCAT.

#### <span id="page-65-1"></span>**5.3.1. Communication setting**

This subsection describes how to communicate TwinCAT 3 to HIWIN CoE drive. In the following, take D2 CoE drive as an example.

(1) Start TwinCAT 3 and select "New TwinCAT Project".

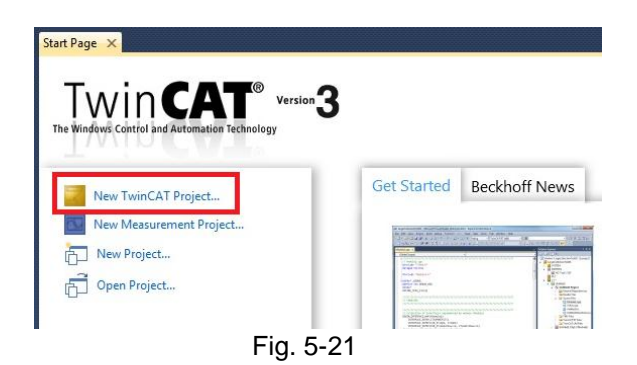

(2) Select "TwinCAT project" and enter project name and location at the bottom of "New Project" window. After that, press the "Ok" button to build new project.

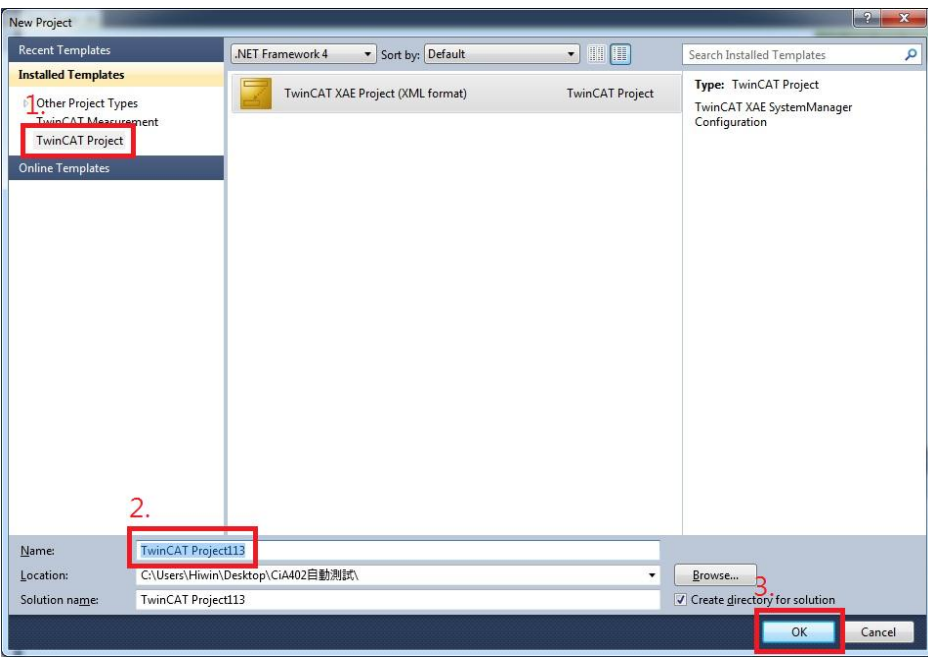

Fig. 5-22

(3) Click the icon of "Restart TwinCAT (Config Mode)" ( $\Box$ ) on the toolbar of TwinCAT main window to change TwinCAT operation mode to Configuration mode. Choose "I/O" at the left-side window, and click the right key of mouse at "Devices" to execute the function of "Scan" in the menu.

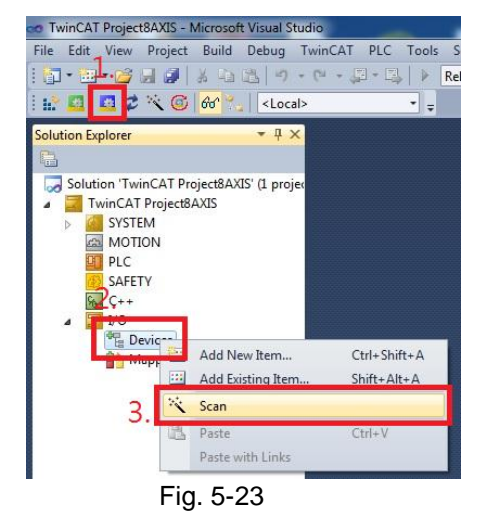

(4) The warning window of [Fig. 5-24](#page-66-0) appears to remind that not all types of devices can be found automatically. Press the "OK" button.

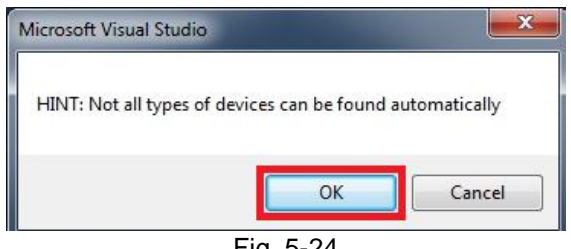

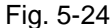

<span id="page-66-0"></span>(5) If one EtherCAT device is detected, it will be shown in the dialogue window of [Fig. 5-25.](#page-66-1) This example shows two devices detected. Check the option of "Device 3 (EtherCAT)" and press the "OK" button.

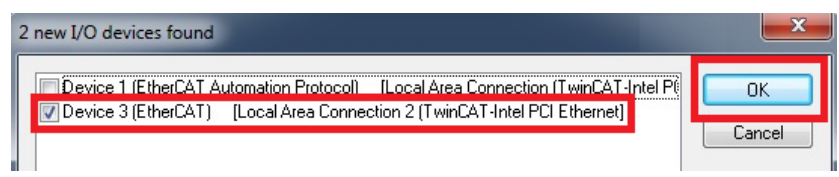

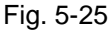

<span id="page-66-1"></span>(6) The dialogue window of [Fig. 5-26](#page-66-2) appears to ask if users want to scan for boxes. Press the "Yes" button.

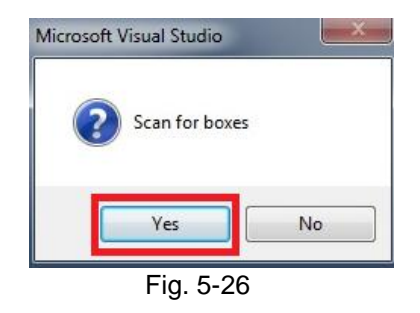

<span id="page-66-2"></span>(7) After HIWIN CoE drive is added to TwinCAT, it will ask if users want to append linked axis to NC- Configuration. Press the "Yes" button.

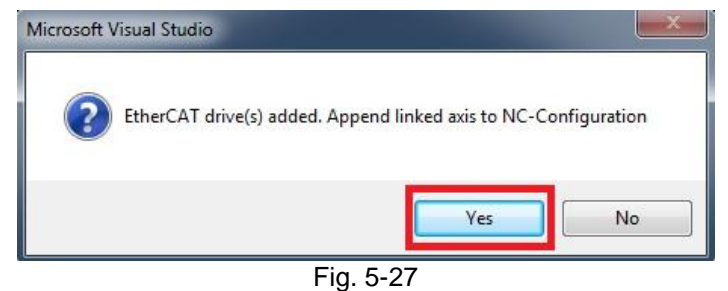

(8) The following dialogue window appears to ask if users want to change the TwinCAT operation mode to Free Run mode. Press the "Yes" button to activate Free Run mode.

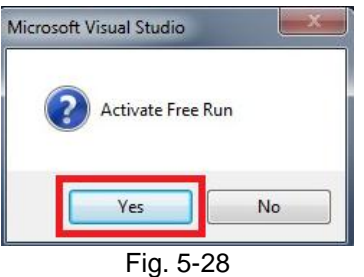

(9) Go to "Devices" in "I/O" at the left side of TwinCAT main window. Check if "Drive 1 (D2 CoE Drive)" appears in "Device 1 (EtherCAT)" or not. If not, the ESI file or drive EEPROM should be updated.

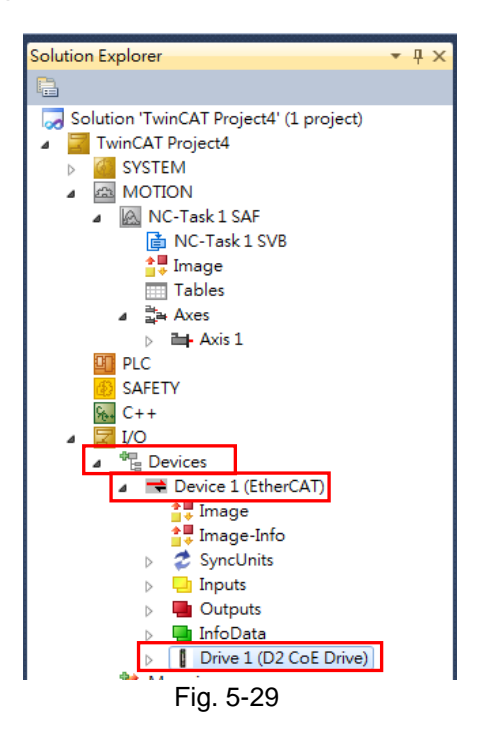

#### <span id="page-68-0"></span>**5.3.2. EEPROM update**

This subsection describes how to update the EEPROM data of HIWIN CoE drive via TwinCAT 3. In the following, take D2 CoE drive as an example.

- Note. Before update, please check if the correct ESI file is placed in the folder at the installation path..\TwinCAT\3.1\Config\Io\EtherCAT. For example, the ESI file for D2 CoE drive is  $D2COE$ \_ $\square$  $\square$  $\square$  $\square$  $\square$  $\square$  $\square$ .xml.
	- (1) Execute Steps (1)-(6) given in Section [5.3.1.](#page-65-1)
	- (2) Select "Device 1 (EtherCAT)" in "Devices" at the left side of TwinCAT main window. Go to "Online" tab at the right-side window. Press the right key of mouse at the drive needed to update EEPROM (D2 CoE Drives) and select "EEPROM Update" in the menu.

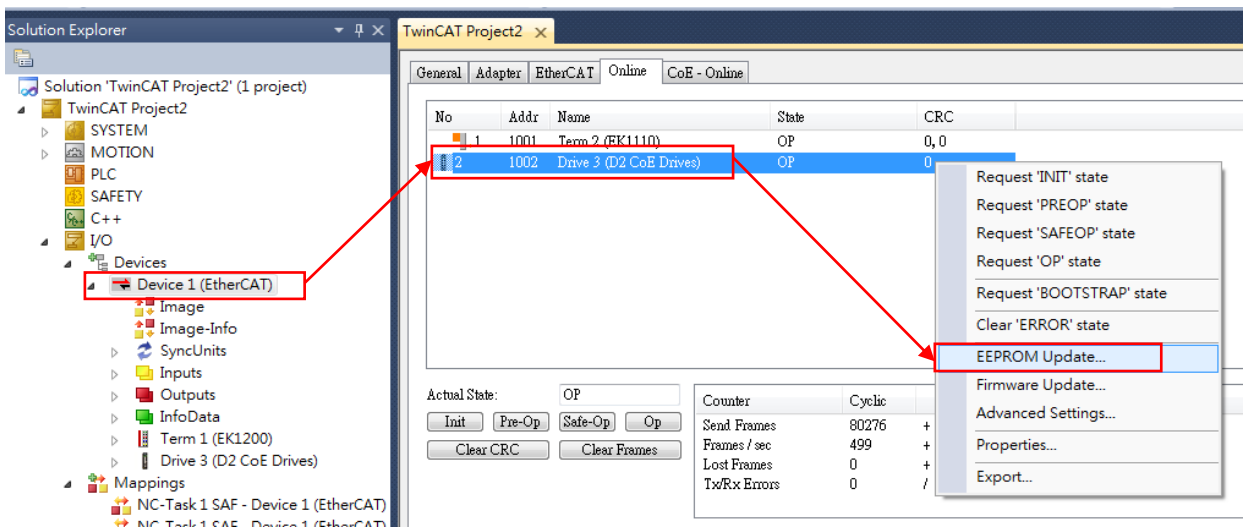

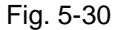

(3) The "Write EEPROM" window shows the supported EEPROM files for drives. Select one matched EEPROM file for drive. Here, the EEPROM file for D2 CoE drive is selected to update. If D1/D1-N CoE drive is used, the EEPROM file for D1/D1-N CoE drive should be selected. After that, press the "OK" button to write EEPROM.

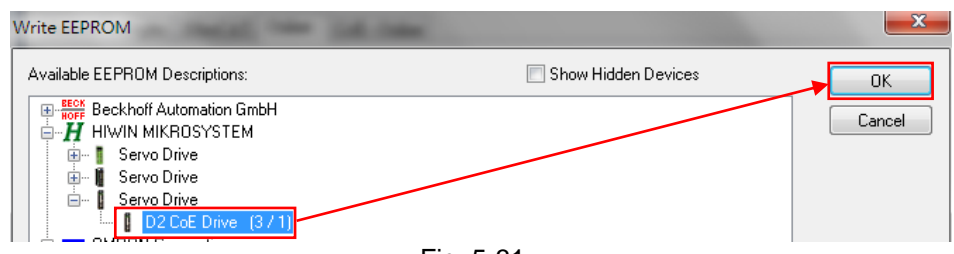

- Fig. 5-31
- (4) During writing process, the lower left corner of TwinCAT main window displays "Writing" and the lower right corner shows the current programming schedule.

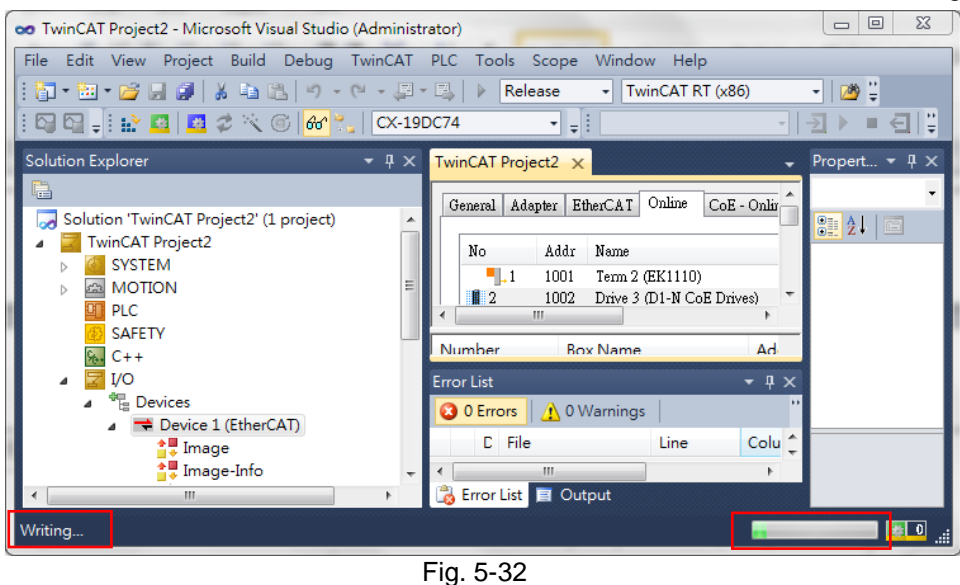

(5) After completing EEPROM writing, the lower left corner of TwinCAT main window displays "Ready".

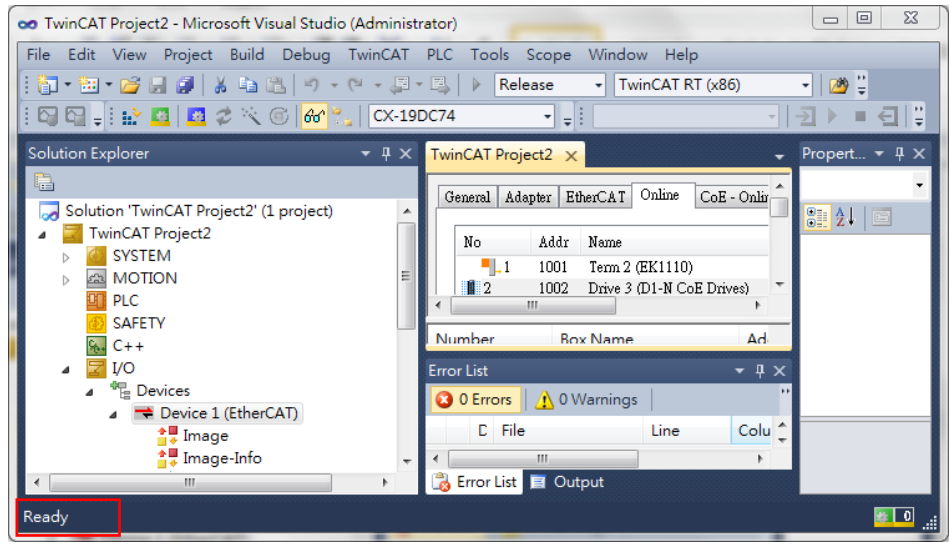

Fig. 5-33

(6) Power cycle HIWIN CoE drive to complete EEPROM update.

### <span id="page-70-0"></span>**5.4. OMRON controller setting**

Before communicating with HIWIN CoE drive, set its parameters by referring to Section [5.1](#page-57-0) and connect it to OMRON EtherCAT controller (NJ series) via network cable.

#### <span id="page-70-1"></span>**5.4.1. ESI file update**

This subsection describes how to update the ESI file for HIWIN CoE drive at the environment of OMRON software – Sysmac Studio.

(1) Start Sysmac Studio and select "New Project". After entering project properties and setting controller parameters, press the "Create" button.

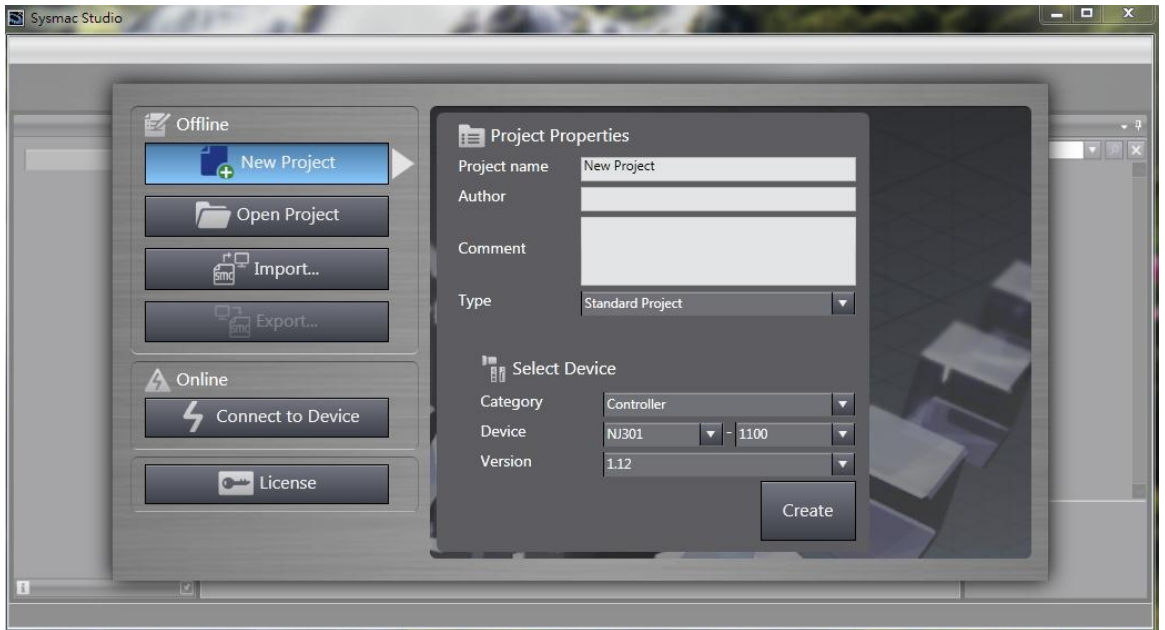

Fig. 5-34

(2) Select "EtherCAT" in "Configurations and Setup" at the left side of Sysmac Studio main window, and click the left key of mouse twice to open "EtherCAT" page. Click the right

key of mouse at the controller icon  $(\mathbf{L})$ , and select "Display ESI Library", as shown in [Fig. 5-35.](#page-71-0)

- (3) The "ESI Library" window shows ESI files supported by Sysmac Studio, as given in [Fig.](#page-71-1)  [5-36.](#page-71-1) Check if there is the ESI file for HIWIN CoE drive or not.
	- a. If there is no HIWIN ESI file, press the green word of "this folder" in the window to open the folder contained customer's ESI files. Place the least HIWIN ESI file in this folder. The path of folder is the installation path ..\OMRON \Sysmac Studio\IODeviceProfiles\EsiFiles\UserEsiFiles.
	- b. If there is the old HIWIN ESI file, open the folder contained customer's ESI files. After deleting the old file, place the least HIWIN ESI file in this folder.
- (4) Close Sysmac Studio and re-start it. Now, Sysmac Studio can support the least HIWIN ESI file.
- Note. If the existed project is built according to the old HIWIN ESI file, the corresponding drive allocation should be removed. After updating HIWIN ESI file and re-starting Sysmac Studio, HIWIN CoE drives should be re-allocated and set to let them work normally.

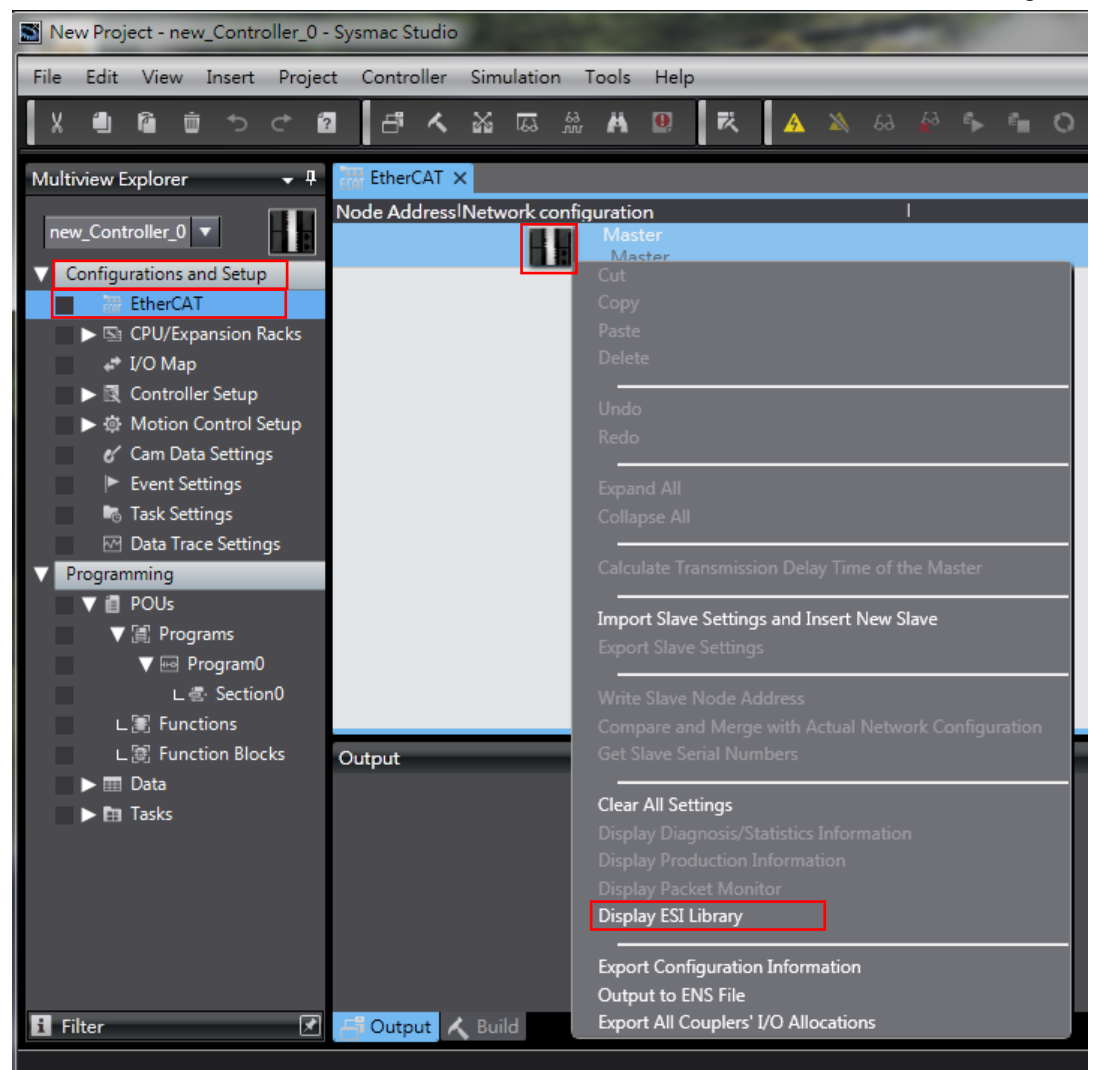

Fig. 5-35

<span id="page-71-1"></span><span id="page-71-0"></span>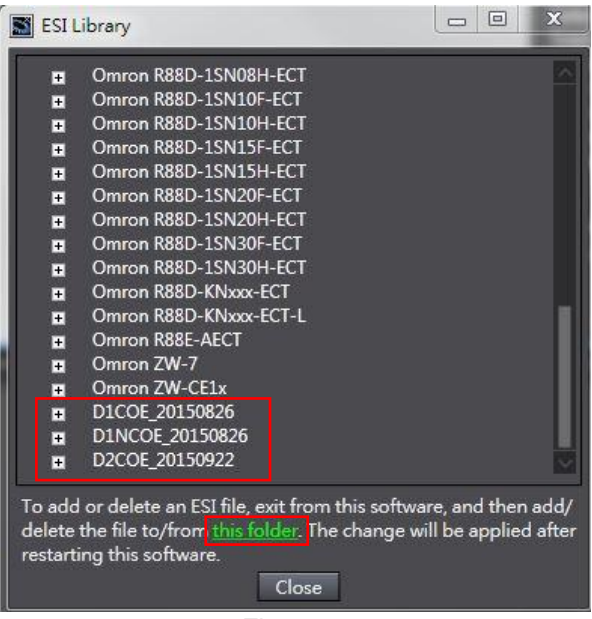

Fig. 5-36
## <span id="page-72-0"></span>**5.4.2. Slave ID writing**

This subsection describes how to set one slave ID for HIWIN CoE drive via OMRON software – Sysmac Studio. In the following, take D2 CoE drive as an example.

- Note. With OMRON EtherCAT controller, each CoE drive should have one different slave ID to let controller configurate network successfully.
	- (1) Start Sysmac Studio and build one new project.
	- (2) Set the connection between OMRON EtherCAT controller and HIWIN CoE drive.
		- a. Select "EtherCAT" in "Configurations and Setup" at the left side of Sysmac Studio main window.
		- b. Select the icon of D2 CoE drive  $(\parallel)$  in "Toolbox" at the right-side window.
		- c. Drag the drive icon to "EtherCAT" tab and put it under the icon of OMRON controller  $\overline{\phantom{a}}$

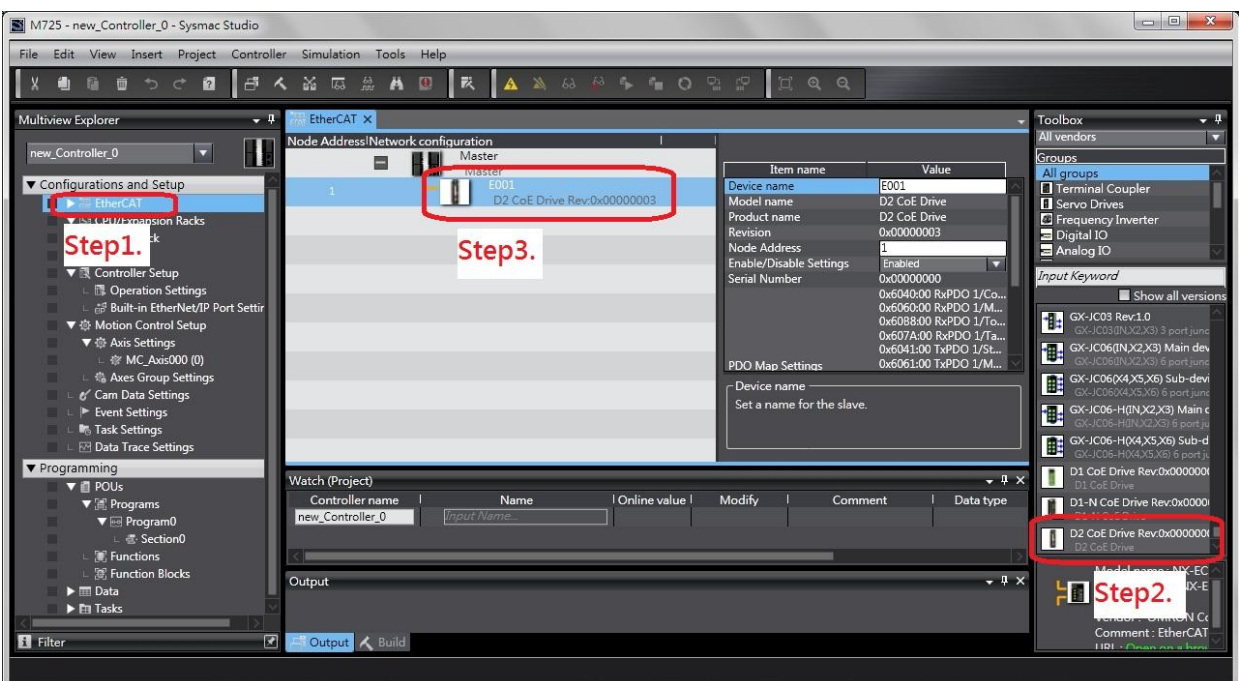

Fig. 5-37

- (3) Open the window of "Write Slave Node Address", as shown in [Fig. 5-38.](#page-73-0)
	- a. Click the icon of "Online" ( $\triangle$ ) at the toolbar of Sysmac Studio to let controller connect with drive.
	- b. Click the right key of mouse at the controller icon to appear menu.
	- c. Select "Write Slave Node Address" in the menu.
- (4) Write slave ID in drive in the window of "Slave Node Address Writing", as shown in [Fig.](#page-73-1)  [5-39.](#page-73-1)
	- a. Write slave ID in drive (range: 1~192).
	- b. After pressing the "Write" button at the lower right corner of window, the warning window will appear to remind that the node address is written to the slave.
	- c. Press the "Write" button in the warning window to write slave ID in drive.
	- d. After completing slave ID writing, turn off the main power of controller and drive. After 5 seconds, turn on their main power again.

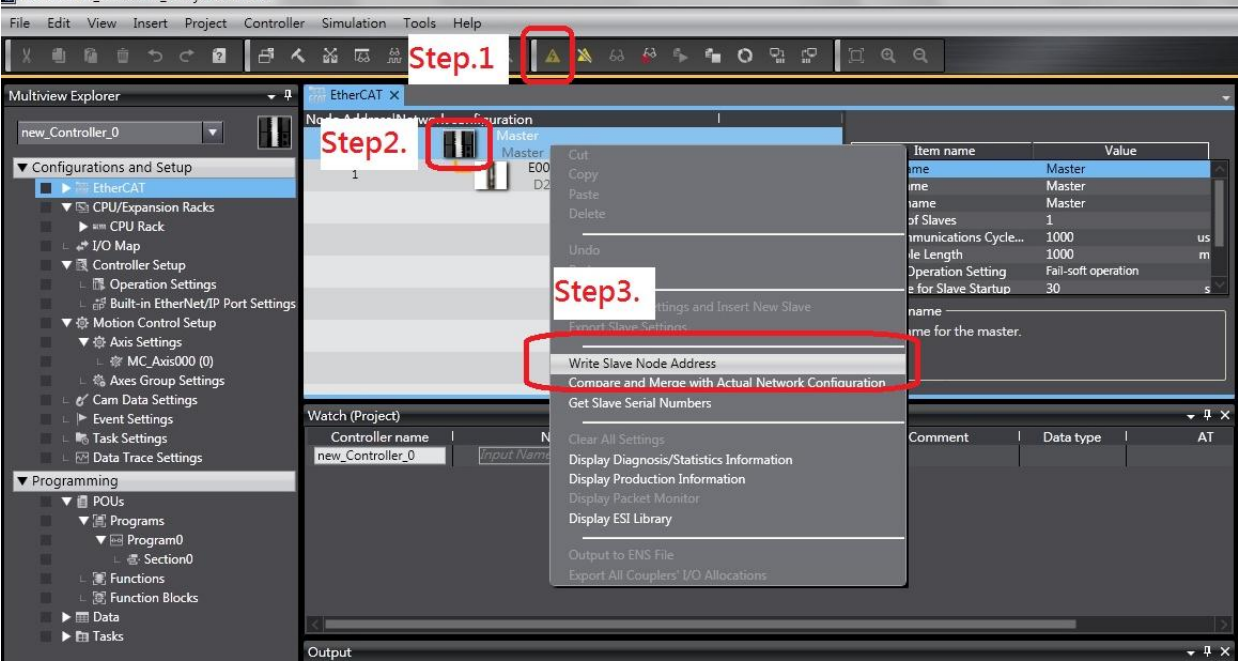

Fig. 5-38

<span id="page-73-0"></span>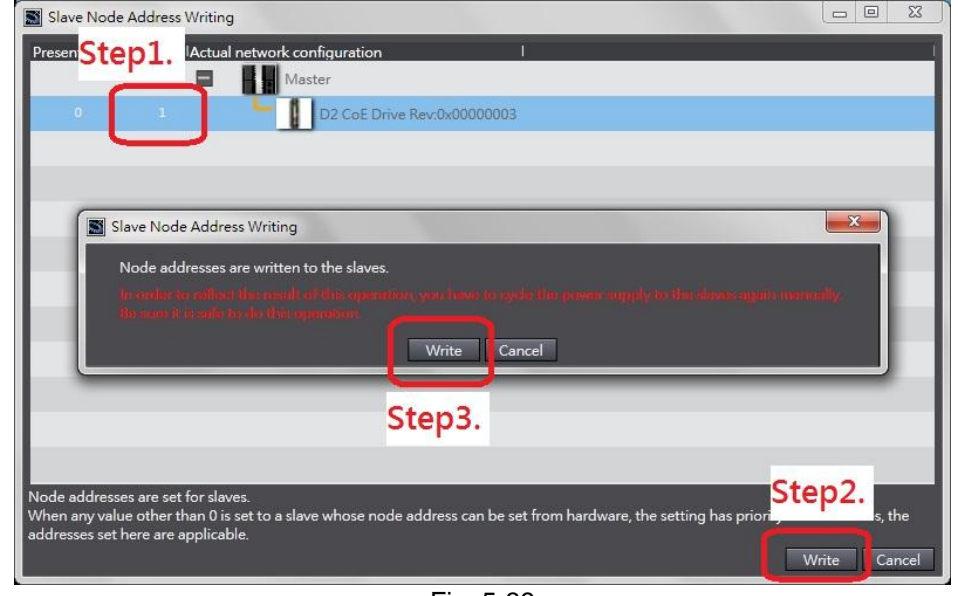

Fig. 5-39

- <span id="page-73-1"></span>(5) Open the window of "Compare and Merge with Actual Network Configuration", as shown in [Fig. 5-40.](#page-74-0)
	- a. Click the icon of "Online"  $(A)$  at the toolbar of Sysmac Studio to let controller connect with drive.
	- b. Click the right key of mouse at the controller icon to appear menu.
	- c. Select "Compare and Merge with Actual Network Configuration" in the menu. If the warning window appears, it should be that drive or controller does not power cycle yet. Power cycle drive or controller.
- (6) Check if "Node Address" is the same as the value written in Step (4). If they are the same, it means that slave ID writing is successful. If the exclamation point appears in the front of drive, it means that the actual slave ID of drive is different with that in the network configuration of Sysmac Studio. Press the button of "Apply actual network configuration" to let the network configuration of Sysmac Studio is the same as the actual network configuration.

# HIWIN CoE Drive User Guide v1.1 5. Setting Examples<br>
Mazzs-new\_Controller\_0-Sysmac Studio

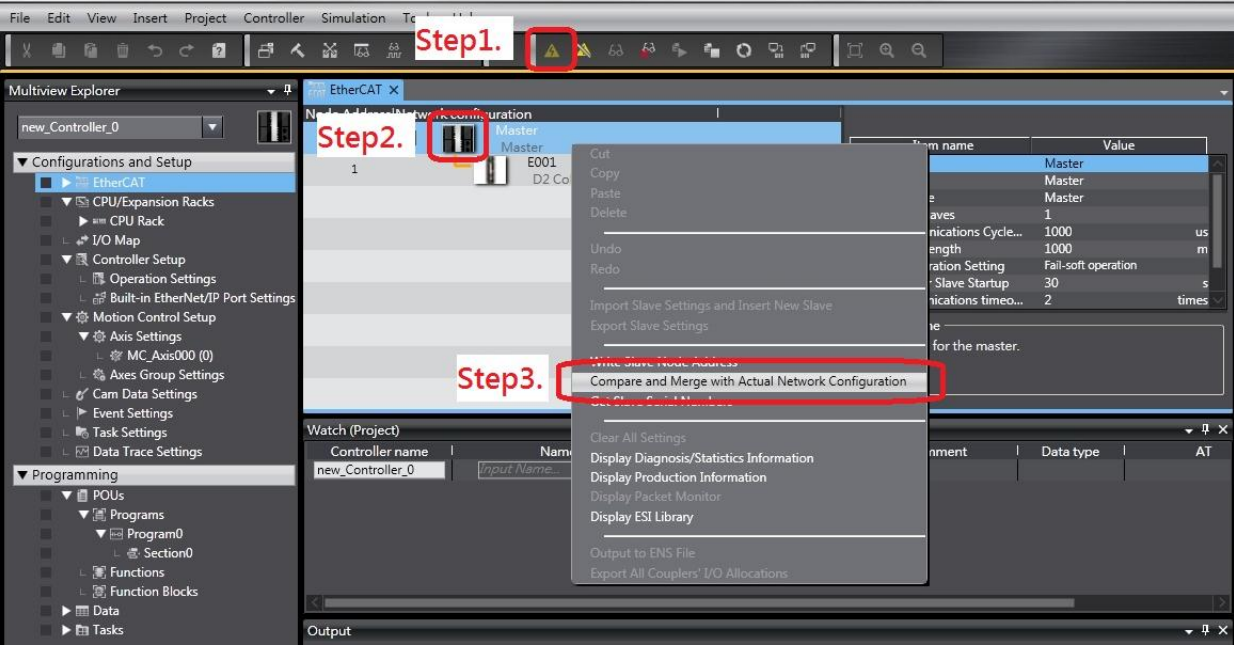

Fig. 5-40

<span id="page-74-0"></span>

| $= 0$<br>$\mathbf{x}$<br>Compare and Merge with Actual Network Configuration                                                       |              |                                   |    |         |       |                                                     |
|----------------------------------------------------------------------------------------------------|--------------|-----------------------------------|----|---------|-------|-----------------------------------------------------|
| Node Address Network configuration on Sysmac Studio Node address Actual network configuration<br><b>Master</b>                     |              |                                   |    |         |       | Net   Comparison result   Act   Lower Configuration |
| Ξ<br>Master                                                                                                    | ⊟            | Master                            | Ma | Matched | Ma    |                                                     |
| E001<br>$\mathbf{1}$<br>D <sub>2</sub> CoE Drive Rev:                                                                              | $\mathbf{1}$ | D <sub>2</sub> CoE Drive Rev:0x00 | 1: | Matched | $1 -$ | ---                                                 |
|                                                                                                    |              |                                   |    |         |       |                                                     |
|                                                                                                    |              |                                   |    |         |       |                                                     |
|                                                                                                    |              |                                   |    |         |       |                                                     |
|                                                                                                    |              |                                   |    |         |       |                                                     |
|                                                                                                    |              |                                   |    |         |       |                                                     |
|                                                                                                    |              |                                   |    |         |       |                                                     |
|                                                                                                    |              |                                   |    |         |       |                                                     |
|                                                                                                    |              |                                   |    |         |       |                                                     |
|                                                                                                    |              |                                   |    |         |       |                                                     |
|                                                                                                    |              |                                   |    |         |       |                                                     |
|                                                                                                    |              |                                   |    |         |       |                                                     |
|                                                                                                    |              |                                   |    |         |       |                                                     |
| Apply actual network configuration<br>Some slaves such as Power Supply Units are not included in the actual network configuration. |              |                                   |    |         |       |                                                     |
| Close                                                                                                    |              |                                   |    |         |       |                                                     |
|                                                                                                    |              |                                   |    |         |       |                                                     |

Fig. 5-41

### **5.4.3. Homing example**

This subsection describes how to let HIWIN CoE drive perform homing via OMRON software – Sysmac Studio. In the following, take D2 CoE drive as an example.

- (1) Execute steps given in Section [5.4.2](#page-72-0) to complete the network configuration of OMRON controller with HIWIN CoE drive (Slave ID is set to be 5).
- (2) Click the icon of D2 CoE drive ( $\Box$ ) on "EtherCAT" tab and press the button of "Edit PDO Map Settings" at the right-side window.

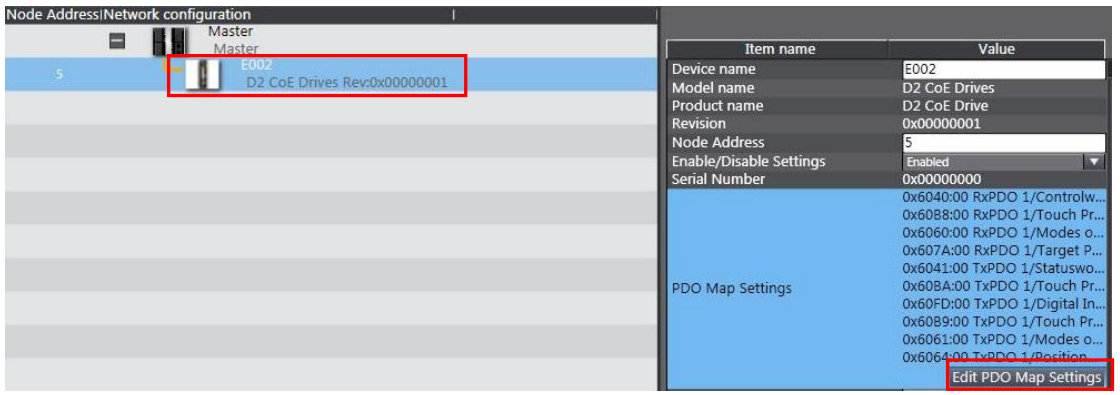

Fig. 5-42

<span id="page-75-0"></span>(3) Select TxPDO1 and press the button of "Add PDO Entry" in the window of "Edit PDO Map Settings". Add objects given in [Table 5-1](#page-75-0) into TxPDO1, as shown in [Fig. 5-43.](#page-75-1)

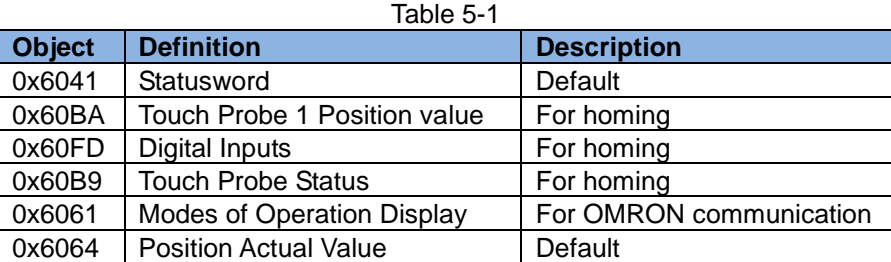

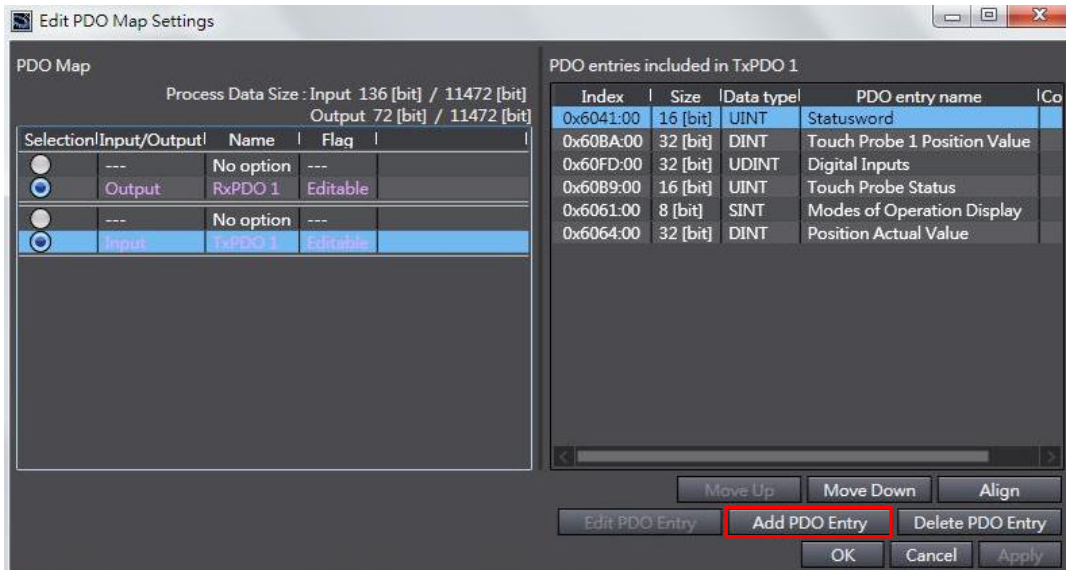

<span id="page-75-1"></span>Fig. 5-43

<span id="page-76-0"></span>(4) Select RxPDO1 and press the button of "Add PDO Entry" in the window of "Edit PDO Map Settings". Add objects given in [Table 5-2](#page-76-0) into RxPDO1, as shown in [Fig. 5-44.](#page-76-1)

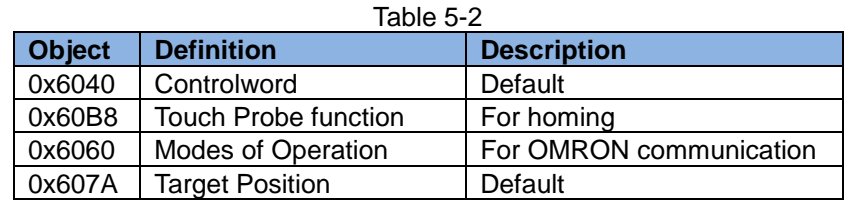

| Edit PDO Map Settings                                                                                                    |                                     |                                 |                                           | $\Box$                                                                      | $\mathbf{x}$<br>$\Box$ |
|----------------------------------------------------------------------------------------------------|-------------------------------------|---------------------------------|-------------------------------------------|-----------------------------------------------------------------------------|------------------------|
| PDO Map                                                                                                    | PDO entries included in RxPDO 1     |                                 |                                           |                                                                             |                        |
| Process Data Size: Input 136 [bit] / 11472 [bit]<br>Output 72 [bit] / 11472 [bit]                                        | Index<br>0x6040:00                  | <b>Size</b><br>16 [bit]         | Data typel<br><b>UINT</b>                 | PDO entry name<br>Controlword                                               | ICo                    |
| Selection Input/Output<br>Flag<br>Name<br>C<br>No option<br>$-$<br>$---$<br>$\bullet$<br>$5 - 7501$<br><b>Districtly</b> | 0x60B8:00<br>0x6060:00<br>0x607A:00 | 16 [bit]<br>8 [bit]<br>32 [bit] | <b>UINT</b><br><b>SINT</b><br><b>DINT</b> | <b>Touch Probe Function</b><br>Modes of Operation<br><b>Target Position</b> |                        |
| $\overline{\mathbf{S}}$<br>No option<br>---<br>Editable<br>TxPDO 1<br>Input                                              |                                     |                                 |                                           |                                                                             |                        |
|                                                                                                    |                                     |                                 | Move Up                                   | Move Down                                                                   | Align                  |
|                                                                                                    | Edit PDO Entry                      |                                 |                                           | Add PDO Entry<br>Delete PDO Entry                                           |                        |
|                                                                                                    |                                     |                                 |                                           | OK.<br>Cancel                                                               | Apply                  |

Fig. 5-44

- <span id="page-76-1"></span>(5) Set PDO mapping between controller and drive.
	- a. Select "Motion Control Setup" in "Configurations and Setup" at the left side of Sysmac Studio main window. Click "MC\_Axis000 (0)" in "Axis Settings".

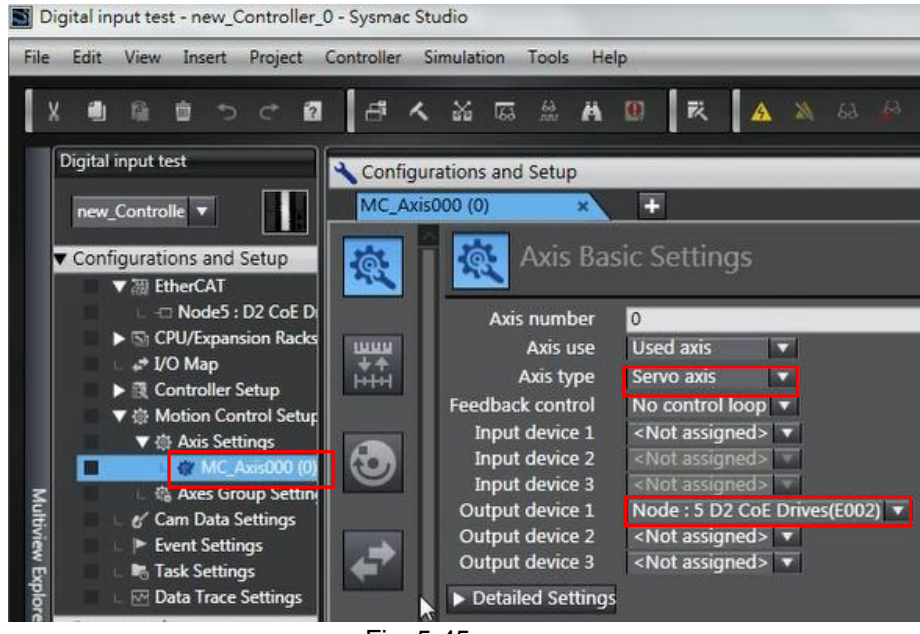

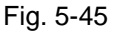

<span id="page-76-2"></span>b. Click the icon of "Axis Basic Settings"  $(\overline{\mathbb{R}})$  in "MC\_Axis000 (0)" tab to open the "Axis Basic Settings" page. Set "Axis type" to be "Servo axis" and "Output device 1" to be drive linked to this axis. In the example of Fig.  $5-45$ , it is "Node:  $5$  D2 CoE Drives (E002)".

HIWIN Mikrosystem Corp. 23

c. Open "Detailed Settings" in "Axis Basic Settings" to set PDO mapping for "Output (Controller to Device)", as shown in [Fig. 5-46.](#page-77-0) Note that, the definition of "Process Data" should be the same as "Function Name".

| <b>Axis Basic Settings</b>                                  |                                          |                         |  |  |
|-------------------------------------------------------------|------------------------------------------|-------------------------|--|--|
| input device z<br><tvot assigned=""></tvot>                 |                                          | unanner                 |  |  |
| Input device 3<br><not assigned=""></not>                   | Channel                                  |                         |  |  |
| Output device 1                                             | Node: 5 D2 CoE Drives(E002) ▼<br>Channel |                         |  |  |
| <not assigned=""> v<br/>Output device 2</not>               | Channel                                  |                         |  |  |
| <not assigned=""> v<br/>Output device 3</not>               |                                          |                         |  |  |
| Detailed Settings                                           |                                          |                         |  |  |
| Reset to Default                                            |                                          |                         |  |  |
| <b>Function Name</b>                                        | Device                                   | Process Data            |  |  |
| <b>Output (Controller to Device)</b>                        |                                          |                         |  |  |
| 1. Controlword                                              | Node: 5 D2 CoE Drives(E002 ▼             | 6040h-00.0(RxPDO 1      |  |  |
| 3. Target position                                          | Node: 5 D2 CoE Drives(E002               | 607Ah-00.0(RxPDO 1      |  |  |
| 5. Target velocity                                          | <not assigned=""></not>                  | <not assigned=""></not> |  |  |
| 7. Target torque                                            | <not assigned=""></not>                  | <not assigned=""></not> |  |  |
| 9. Max profile Velocity                                     | <not assigned=""></not>                  | <not assigned=""></not> |  |  |
| 11. Modes of operation                                      | Node: 5 D2 CoE Drives(E002               | 6060h-00.0(RxPDO 1      |  |  |
| 15. Positive torque limit value                             | <not assigned=""></not>                  | Not assigned>           |  |  |
| 16. Negative torque limit value                             | <not assigned=""></not>                  | <not assigned=""></not> |  |  |
| 21. Touch probe function                                    | Node: 5 D2 CoE Drives(E002               | 60B8h-00.0(RxPDO 1      |  |  |
| 44. Software Switch of Encoder's Ir <not assigned=""></not> |                                          | <not assigned=""></not> |  |  |

Fig. 5-46

<span id="page-77-0"></span>d. Set PDO mapping for "Input (Device to Controller)" and "Digital Inputs", as shown in [Fig. 5-47.](#page-77-1)

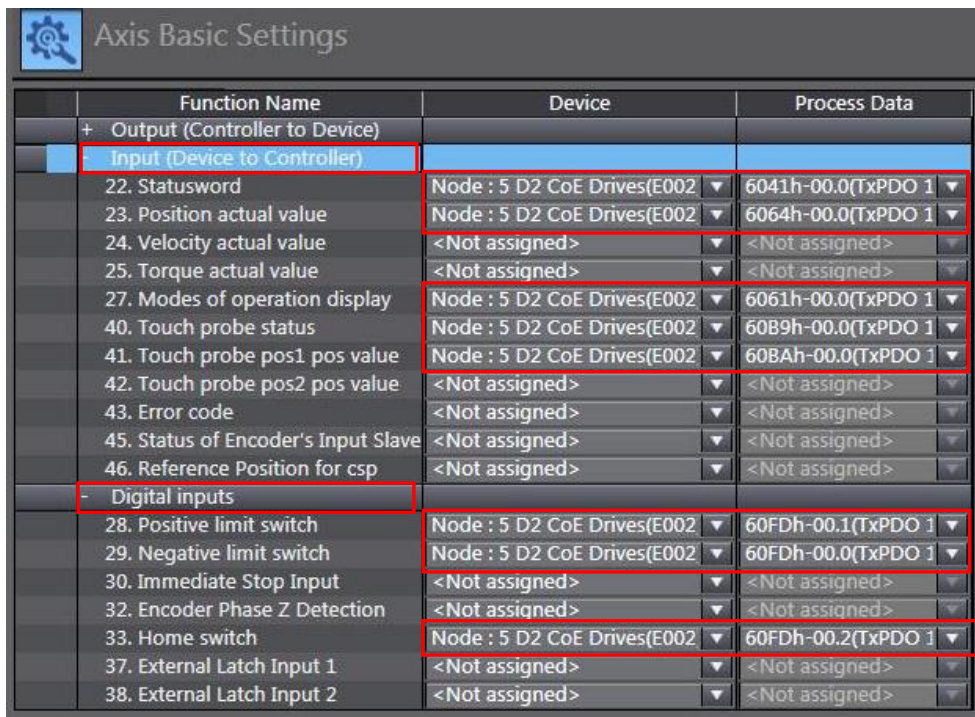

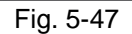

<span id="page-77-1"></span>(6) Click the icon of "Homing Settings" (<sup>111</sup>) in "MC\_Axis000 (0)" tab to open the "Homing Settings" page. Set homing method, homing velocity, and homing acceleration based on the actual demand. In the example of [Fig. 5-48,](#page-78-0) "Homing method" is set to be "Home proximity input ON" and "Home input signal" is set to be "Use Z-phase input as home".

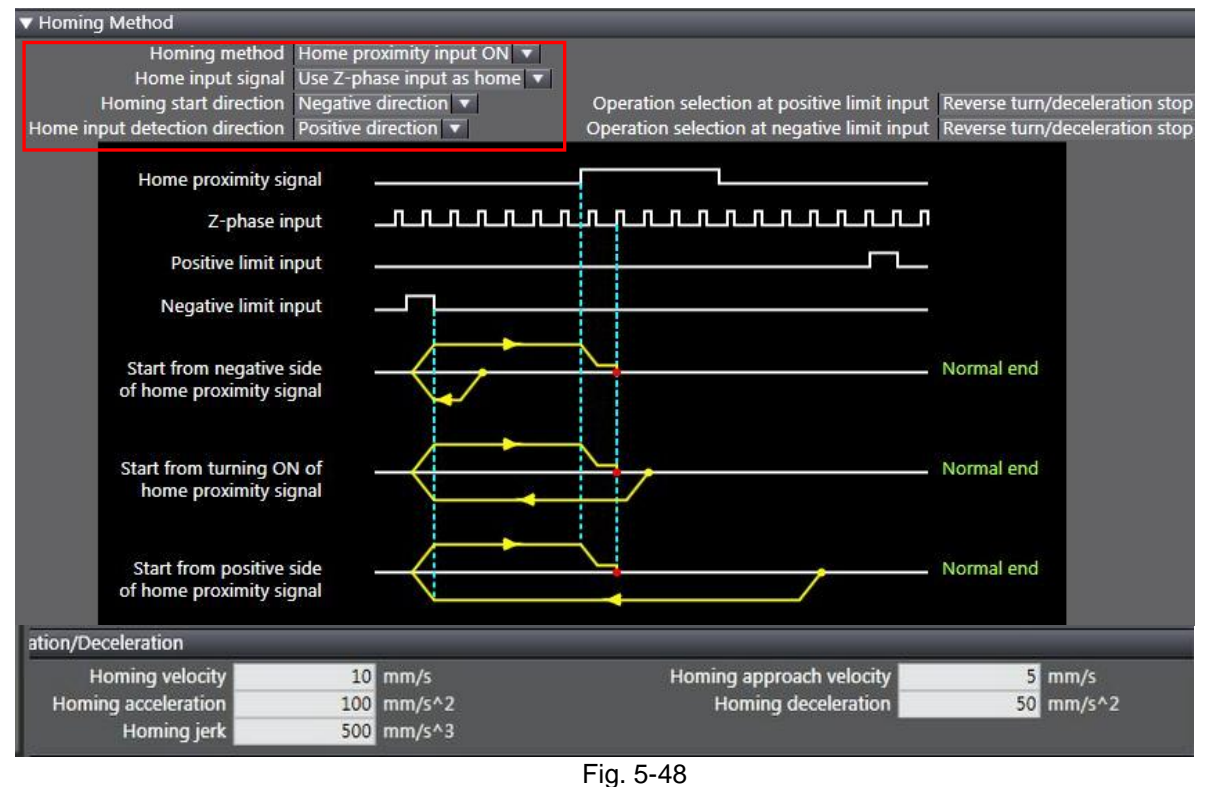

<span id="page-78-0"></span>(7) Open "POUs" in "Programming" at the left side of Sysmac Studio main window. Select "Program0" in "Programs". Use two function blocks of "MC\_Power" and "MC\_Home" to code a simple homing program on "Section0", as shown in [Fig. 5-49.](#page-78-1)

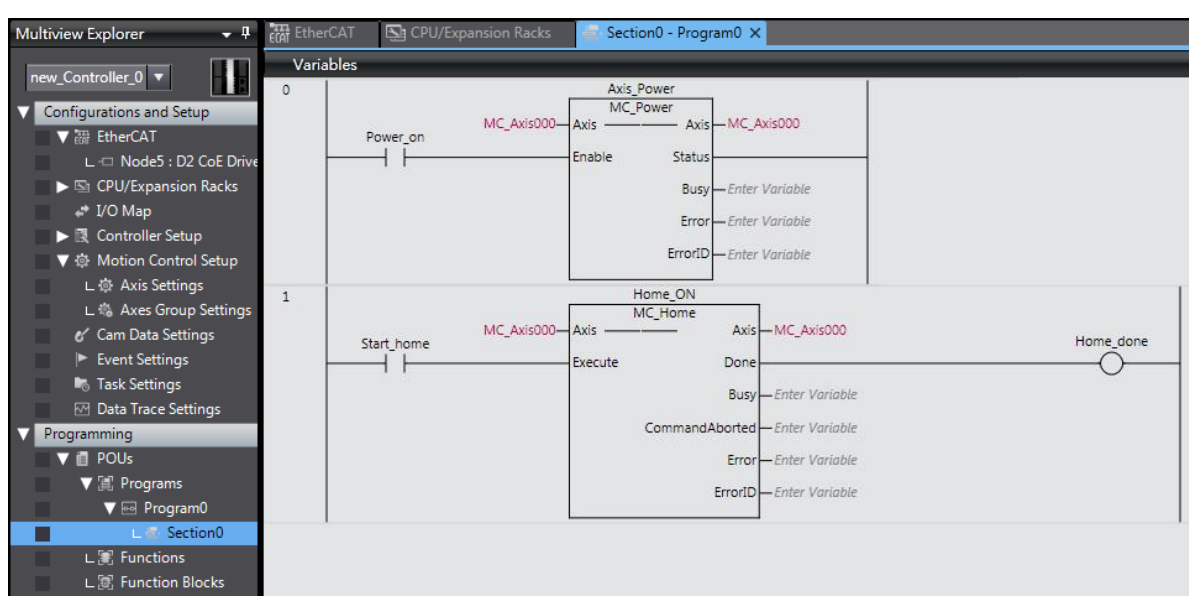

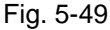

- <span id="page-78-1"></span>(8) Execute homing program.
	- a. Click the icon of "Online"  $(A)$  at the toolbar of Sysmac Studio to let controller connect with drive.
	- b. Click the icon of "Synchronize" ( $\Box$ ) at the toolbar of Sysmac Studio to compare the program in Sysmac Studio with that in controller. Load program into controller.
	- c. After completing program loading, set "Power\_on" on "Section0" page to be "True" to enable motor.
	- d. Set "Start\_home" on "Section0" page to be "True" to let motor execute homing.
	- e. The homing result is given in [Fig. 5-50.](#page-79-0)

<span id="page-79-0"></span>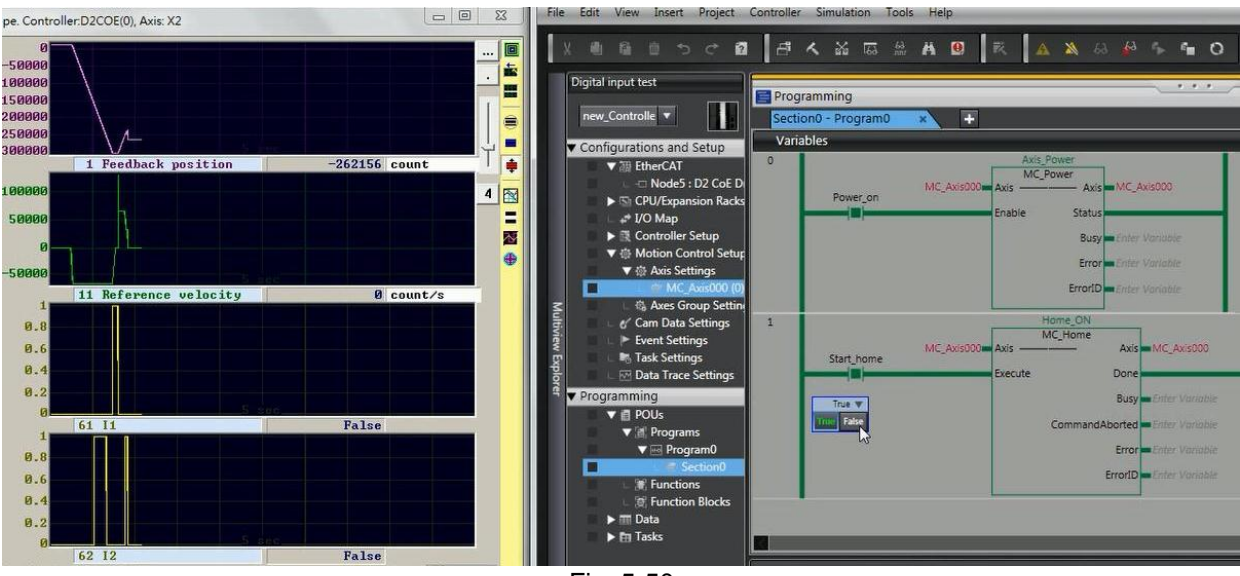

Fig. 5-50

# **5.5. TRIO controller setting**

Before communicating with HIWIN CoE drive, set its parameters by referring to Section [5.1](#page-57-0) and connect it to TRIO EtherCAT controller via network cable.

## **5.5.1. Communication setting**

This subsection describes how to connect with HIWIN CoE drive via TRIO software – Motion Perfect. In the following, take D2 CoE drive as an example.

(1) Open Motion Perfect and select "Connection settings" in "Controller".

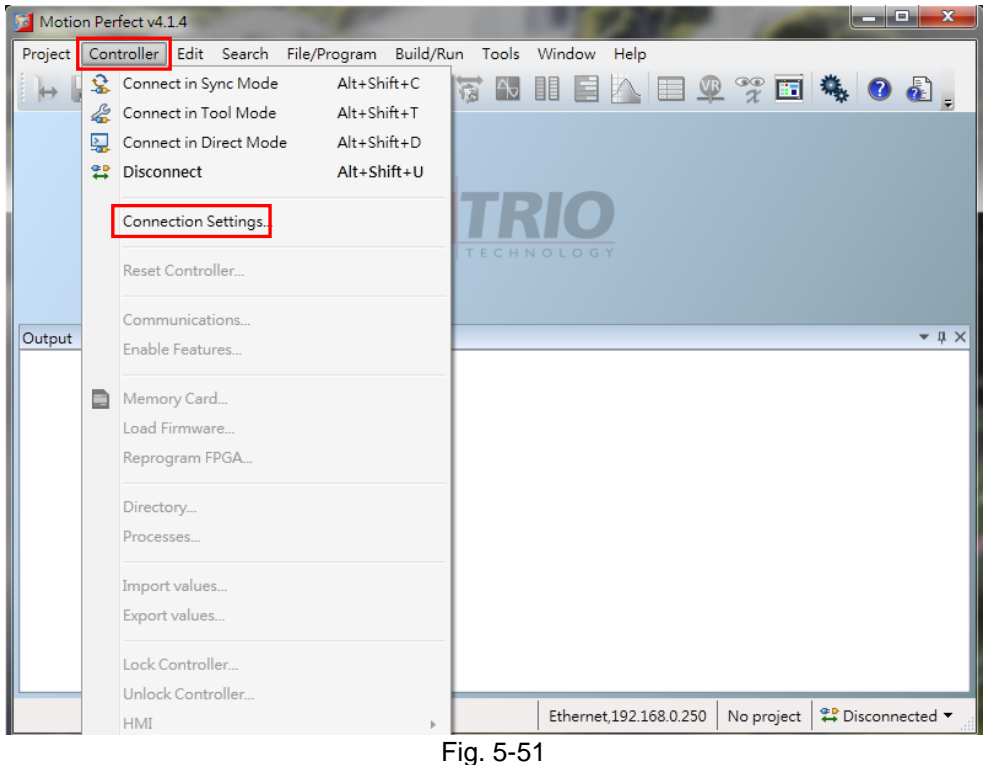

(2) Set suitable parameters according to actual connection. In the following, take Ethernet connection as an example. Select "Ethernet" in "Interface", use default values in "Connection parameters", and choose "Apply & Connect in Sync Mode" in "Apply & Connect".

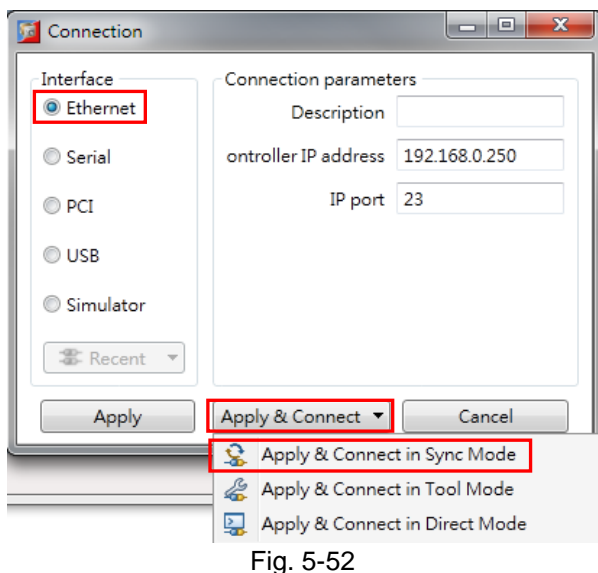

(3) After connecting with controller successfully, the information of TRIO controller is shown in the left side of Motion Perfect main window. The current status is "Sync mode" and is shown in the lower right corner. Click the icon of "Intelligent drives configuration"  $(\mathbf{H})$  at the toolbar to open the window for EtherCAT connection setting.

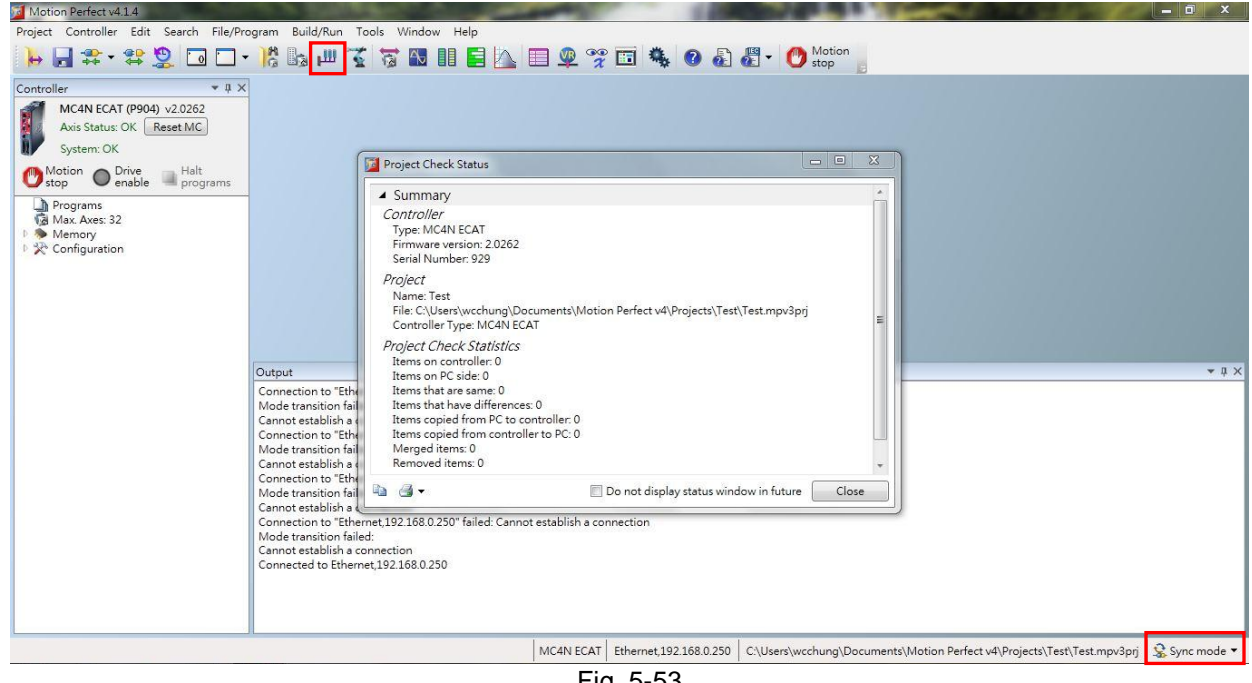

Fig. 5-53

(4) Click the icon of "Re-initialize" ( $\Box$ ) on "Slot 0 - EtherCAT" tab to re-initialize EtherCAT connection.

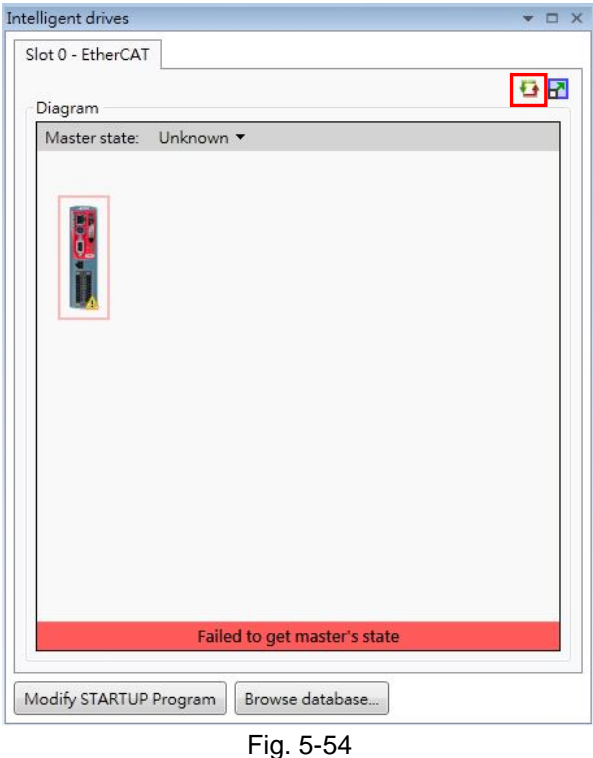

a. If the icon of HIWIN drive is shown in "Diagram" and "Master state" is "Operational", it means that the communication between TRIO controller and HIWIN CoE drives is built successfully.

HIWIN Mikrosystem Corp. 78

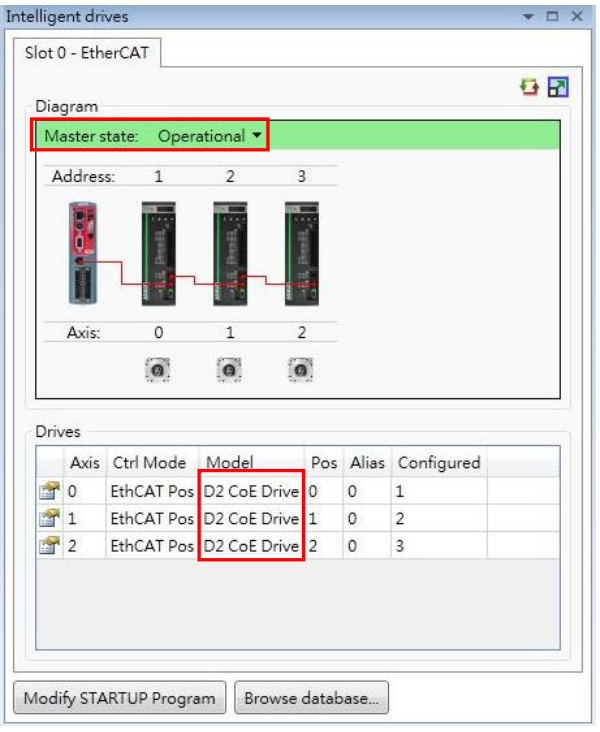

Fig. 5-55

- b. If the icon of HIWIN drive does not show in "Diagram", it may be caused by the following two reasons.
	- (a) The EEPROM data of HIWIN drive does not match with the ESI version supported by TRIO controller. Please write the EEPROM file supported by TRIO controller in drive via TwinCAT.
	- (b) If the ESI or EEPROM file of HIWIN CoE drive is updated, the current firmware of TRIO controller cannot distinguish it. Please update the firmware of TRIO controller, or contact HIWIN engineer for assistance.
	- Note. TRIO software version above "MC4NE\_20262" begins to support HIWIN COE drives. ESI files corresponding to "MC4NE\_20262" are D1COE\_20150826. xml, D1NCOE\_20150826.xml, and D2COE\_20150922.xml.

### **5.5.2. Motion parameter setting**

This subsection describes how to set motion parameters for each axis via TRIO software – Motion Perfect. In the following, take D2 CoE drive as an example.

(1) Open Motion Perfect and select the icon of "Axis Parameters" (ba) at the toolbar of Motion Perfect main window.

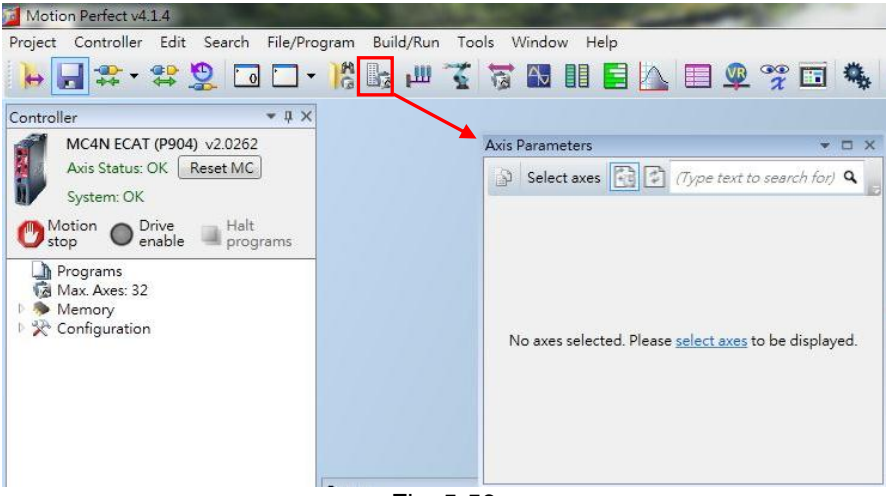

Fig. 5-56

(2) Click "Select axes" in the window of "Axis Parameters" to open the window of "Show/Hide Axes". Check the option of axis wanted to be shown. After that, press the "OK" button.

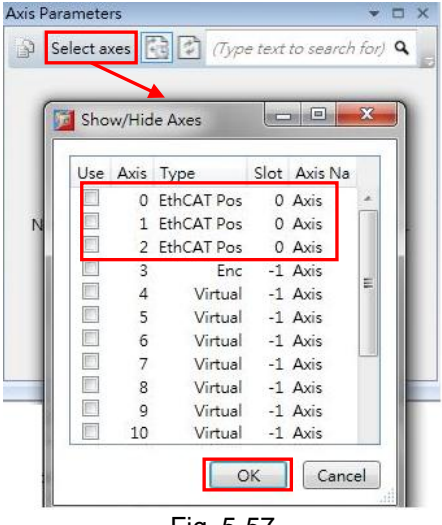

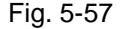

- (3) Motion parameters can be modified in the window of "Axis Parameter", e.g., speed, acceleration, and so on. The definition of motion parameter can be obtained by searching its name on "Trio BASIC help" located at "Help" of main window.
	- Note. The setting of "UNIT" is very important at the setting of axis parameter. Suppose that 17-bit AC servo motor with the screw pitch of 10 mm is used. One revolution of motor is equal to 131072 counts (= 10 mm). If "Unit" is set to be 131072, the motion parameter and distance will take 131072  $(= 10 \text{ mm})$  as the unit. For example, if the acceleration (ACCEL) is set to be 20, it means that the acceleration is  $20*10 = 200$  mm/s<sup>2</sup>. Hence, please check this parameter carefully to avoid an accident.

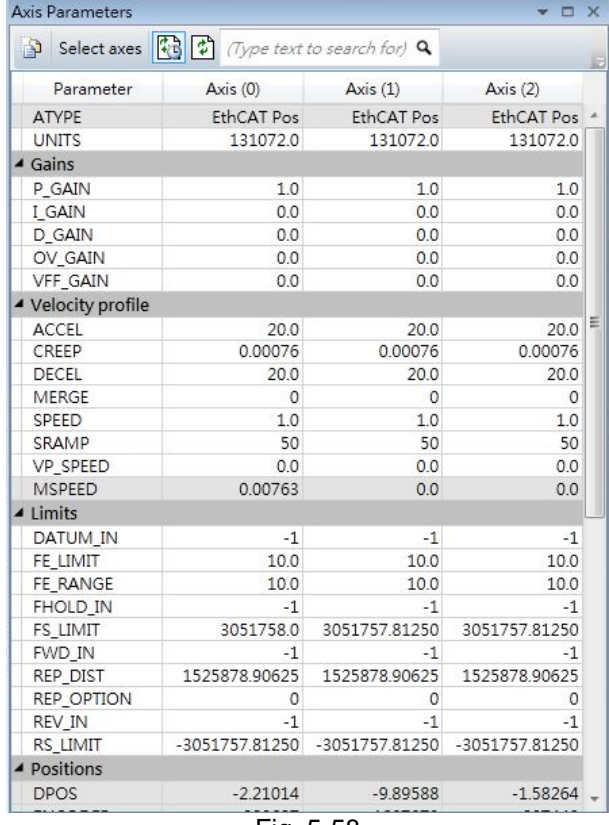

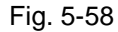

HIWIN CoE Drive User Guide

○<sup>C</sup> HIWIN Mikrosystem Corp.